# TOUCH HD User Manual

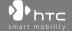

# **Please Read Before Proceeding**

THE BATTERY IS NOT CHARGED WHEN YOU TAKE IT OUT OF THE BOX.

DO NOT REMOVE THE BATTERY PACK WHEN THE DEVICE IS CHARGING.

YOUR WARRANTY IS INVALIDATED IF YOU OPEN OR TAMPER WITH THE DEVICE'S OUTER CASING.

### PRIVACY RESTRICTIONS

Some countries require full disclosure of recorded telephone conversations, and stipulate that you must inform the person with whom you are speaking that the conversation is being recorded. Always obey the relevant laws and regulations of your country when using the recording feature of your PDA Phone.

# INTELLECTUAL PROPERTY RIGHT INFORMATION

Copyright © 2008 HTC Corporation. All Rights Reserved.

HTC, the HTC logo, HTC Innovation, ExtUSB, TouchFLO, HTC Touch HD, and HTC Care are trademarks and/or service marks of HTC Corporation.

Microsoft, MS-DOS, Windows, Windows NT, Windows Server, Windows Mobile, Windows XP, Windows Vista, ActiveSync, Windows Mobile Device Center, Internet Explorer, MSN, Hotmail, Windows Live, Outlook, Excel, PowerPoint, Word, OneNote and Windows Media are either registered trademarks or trademarks of Microsoft Corporation in the United States and/or other countries.

Bluetooth and the Bluetooth logo are trademarks owned by Bluetooth SIG, Inc.

Java, J2ME and all other Java-based marks are trademarks or registered trademarks of Sun Microsystems, Inc. in the United States and other countries.

Copyright © 2008, Adobe Systems Incorporated. All Rights Reserved.

microSD is a trademark of SD Card Association.

Opera® Mobile from Opera Software ASA. Copyright 1995-2008 Opera Software ASA. All Rights Reserved.

Google is a registered trademark and Google Maps is a trademark of Google, Inc. in the United States and other countries.

YouTube is a trademark of Google, Inc.

Copyright © 2008, Esmertec AG. All Rights Reserved.

Copyright © 2003-2008, ArcSoft, Inc. and its licensors. All Rights Reserved. ArcSoft and the ArcSoft logo are registered trademarks of ArcSoft, Inc. in the United States and/or other countries.

Copyright © 2004-2008, Ilium Software, Inc. All Rights Reserved.

All other company, product and service names mentioned herein are trademarks, registered trademarks or service marks of their respective owners.

HTC shall not be liable for technical or editorial errors or omissions contained herein, nor for incidental or consequential damages resulting from furnishing this material. The information is provided "as is" without warranty of any kind and is subject to change without notice. HTC also reserves the right to revise the content of this document at any time without prior notice.

No part of this document may be reproduced or transmitted in any form or by any means, electronic or mechanical, including photocopying, recording or storing in a retrieval system, or translated into any language in any form without prior written permission of HTC.

# **Disclaimers**

THE WEATHER INFORMATION, STOCK DATA, DATA AND DOCUMENTATION ARE PROVIDED "AS IS" AND WITHOUT WARRANTY OR TECHNICAL SUPPORT OF ANY KIND FROM HTC. TO THE MAXIMUM EXTENT PERMITTED BY APPLICABLE LAW, HTC AND ITS AFFILIATES expressly disclaim any and all representations and warranties, express or implied, arising by law or otherwise, regarding the Weather Information, Stock Data, Data, Documentation, or any other Products and services, including without limitation any express or implied warranty of merchantability, express or implied warranty of fitness for a particular purpose, non-infringement, quality, accuracy, completeness, effectiveness, reliability, usefulness, that the Weather Information, Stock Data, Data and/or Documentation will be error-free, or implied warranties arising from course of dealing or course of performance.

Without limiting the foregoing, it is further understood that HTC and its Providers are not responsible for Your use or misuse of the Weather Information, Stock Data, Data and/or Documentation or the results from such use. HTC and its Providers make no express or implied warranties, guarantees or affirmations that weather information will occur or has occurred as the reports, forecasts, data, or information state, represent or depict and it shall have no responsibility or liability whatsoever to any person or entity, parties and non-parties alike, for any inconsistency, inaccuracy, or omission for weather or events predicted or depicted, reported, occurring or occurred. WITHOUT LIMITING THE GENERALITY OF THE FOREGOING, YOU ACKNOWLEDGE THAT THE WEATHER INFORMATION, STOCK DATA, DATA AND/OR DOCUMENTATION MAY INCLUDE INACCURACIES AND YOU WILL USE COMMON SENSE AND FOLLOW STANDARD SAFETY PRECAUTIONS IN CONNECTION WITH THE USE OF THE WEATHER INFORMATION, STOCK DATA, DATA OR DOCUMENTATION.

# **Limitation of Damages**

TO THE MAXIMUM EXTENT PERMITTED BY APPLICABLE LAW, IN NO EVENT SHALL HTC OR ITS PROVIDERS BE LIABLE TO USER OR ANY THIRD PARTY FOR ANY INDIRECT, SPECIAL, CONSEQUENTIAL, INCIDENTAL OR PUNITIVE DAMAGES OF ANY KIND, IN CONTRACT OR TORT, INCLUDING, BUT NOT LIMITED TO, INJURY, LOSS OF REVENUE, LOSS OF GOODWILL, LOSS OF BUSINESS OPPORTUNITY, LOSS OF DATA, AND/OR LOSS OF PROFITS ARISING OUT OF, OR RELATED TO, IN ANY MANNER, OR THE DELIVERY, PERFORMANCE OR NONPERFORMANCE OF OBLIGATIONS, OR USE OF THE WEATHER INFORMATION, STOCK DATA, DATA OR DOCUMENTATION HEREUNDER REGARDLESS OF THE FORESEEABILITY THEREOF.

# **Important Health Information and Safety Precautions**

When using this product, the safety precautions below must be taken to avoid possible legal liabilities and damages.

Retain and follow all product safety and operating instructions. Observe all warnings in the operating instructions on the product.

To reduce the risk of bodily injury, electric shock, fire, and damage to the equipment, observe the following precautions.

### **ELECTRICAL SAFETY**

This product is intended for use when supplied with power from the designated battery or power supply unit. Other usage may be dangerous and will invalidate any approval given to this product.

### SAFETY PRECAUTIONS FOR PROPER GROUNDING INSTALLATION

**CAUTION:** Connecting to an improperly grounded equipment can result in an electric shock to your device.

This product is equipped with a USB Cable for connecting with desktop or notebook computer. Be sure your computer is properly grounded (earthed) before connecting this product to the computer. The power supply cord of a desktop or notebook computer has an equipment-grounding conductor and a grounding plug. The plug must be plugged into an appropriate outlet which is properly installed and grounded in accordance with all local codes and ordinances.

### SAFETY PRECAUTIONS FOR POWER SUPPLY UNIT

# Use the correct external power source

A product should be operated only from the type of power source indicated on the electrical ratings label. If you are not sure of the type of power source required, consult your authorized service provider or local power company. For a product that operates from battery power or other sources, refer to the operating instructions that are included with the product.

# · Handle battery packs carefully

This product contains a Li-ion or Li-ion Polymer battery. There is a risk of fire and burns if the battery pack is handled improperly. Do not attempt to open or service the battery pack. Do not disassemble, crush, puncture, short external contacts or circuits, dispose of in fire or water, or expose a battery pack to temperatures higher than 60°C (140°F).

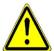

**WARNING:** Danger of explosion if battery is incorrectly replaced. To reduce risk of fire or burns, do not disassemble, crush, puncture, short external contacts, expose to temperature above  $60^{\circ}$  C ( $140^{\circ}$  F), or dispose of in fire or water. Replace only with specified batteries. Recycle or dispose of used batteries according to the local regulations or reference guide supplied with your product.

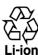

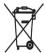

# Take extra precautions

- Keep the battery or device dry and away from water or any liquid as it may
  cause a short circuit.
- Keep metal objects away so they don't come in contact with the battery or its connectors as it may lead to short circuit during operation.
- Do not use a battery that appears damaged, deformed, or discolored, or the one that has any rust on its casing, overheats, or emits a foul odor.
- Always keep the battery out of the reach of babies and small children, to avoid swallowing of the battery. Consult the doctor immediately if the battery is swallowed.
- · If the battery leaks:
  - Do not allow the leaking fluid to come in contact with skin or clothing.
     If already in contact, flush the affected area immediately with clean water and seek medical advice.
  - Do not allow the leaking fluid to come in contact with eyes. If already in contact, DO NOT rub; rinse with clean water immediately and seek medical advice.
  - Take extra precautions to keep a leaking battery away from fire as there is a danger of ignition or explosion.

# SAFETY PRECAUTIONS FOR DIRECT SUNLIGHT

Keep this product away from excessive moisture and extreme temperatures. Do not leave the product or its battery inside a vehicle or in places where the temperature may exceed 60°C (140°F), such as on a car dashboard, window sill, or behind a glass that is exposed to direct sunlight or strong ultraviolet light for extended periods of time. This may damage the product, overheat the battery, or pose a risk to the vehicle.

### PREVENTION OF HEARING LOSS

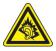

**CAUTION:** Permanent hearing loss may occur if earphones or headphones are used at high volume for prolonged periods of time.

**NOTE:** For France, Earphone (listed below) for this device have been tested to comply with the Sound Pressure Level requirement laid down in the applicable NF EN 50332-1:2000 and/or NF EN 50332-2:2003 standards as required by French Article L. 5232-1.

• Earphone, manufactured by HTC, Model HS G335.

### SAFETY IN AIRCRAFT

Due to the possible interference caused by this product to an aircraft's navigation system and its communications network, using this device's phone function on board an airplane is against the law in most countries. If you want to use this device when on board an aircraft, remember to turn off your phone by switching to Airplane Mode.

### **ENVIRONMENT RESTRICTIONS**

Do not use this product in gas stations, fuel depots, chemical plants or where blasting operations are in progress, or in potentially explosive atmospheres such as fuelling areas, fuel storehouses, below deck on boats, chemical plants, fuel or chemical transfer or storage facilities, and areas where the air contains chemicals or particles, such as grain, dust, or metal powders. Please be aware that sparks in such areas could cause an explosion or fire resulting in bodily injury or even death.

# **EXPLOSIVE ATMOSPHERES**

When in any area with a potentially explosive atmosphere or where flammable materials exist, the product should be turned off and the user should obey all signs and instructions. Sparks in such areas could cause an explosion or fire resulting in bodily injury or even death. Users are advised not to use the equipment at refueling points such as service or gas stations, and are reminded of the need to observe restrictions on the use of radio equipment in fuel depots, chemical plants, or where

blasting operations are in progress. Areas with a potentially explosive atmosphere are often, but not always, clearly marked. These include fueling areas, below deck on boats, fuel or chemical transfer or storage facilities, and areas where the air contains chemicals or particles, such as grain, dust, or metal powders.

### **ROAD SAFETY**

Vehicle drivers in motion are not permitted to use telephony services with handheld devices, except in the case of emergency. In some countries, using handsfree devices as an alternative is allowed.

# SAFETY PRECAUTIONS FOR RF EXPOSURE

- Avoid using your phone near metal structures (for example, the steel frame of a building).
- Avoid using your phone near strong electromagnetic sources, such as microwave ovens, sound speakers, TV and radio.
- Use only original manufacturer-approved accessories, or accessories that do not contain any metal.
- Use of non-original manufacturer-approved accessories may violate your local RF exposure guidelines and should be avoided.

# INTERFERENCE WITH MEDICAL EQUIPMENT FUNCTIONS

This product may cause medical equipment to malfunction. The use of this device is forbidden in most hospitals and medical clinics.

If you use any other personal medical device, consult the manufacturer of your device to determine if they are adequately shielded from external RF energy. Your physician may be able to assist you in obtaining this information.

Turn your phone OFF in health care facilities when any regulations posted in these areas instruct you to do so. Hospitals or health care facilities may be using equipment that could be sensitive to external RF energy.

### **HEARING AIDS**

Some digital wireless phones may interfere with some hearing aids. In the event of such interference, you may want to consult your service provider, or call the customer service line to discuss alternatives.

### NONIONIZING RADIATION

Your device has an internal antenna. This product should be operated in its normaluse position to ensure the radiative performance and safety of the interference. As with other mobile radio transmitting equipment, users are advised that for satisfactory operation of the equipment and for the safety of personnel, it is recommended that no part of the human body be allowed to come too close to the antenna during operation of the equipment.

Use only the supplied integral antenna. Use of unauthorized or modified antennas may impair call quality and damage the phone, causing loss of performance and SAR levels exceeding the recommended limits as well as result in non-compliance with local regulatory requirements in your country.

To assure optimal phone performance and ensure human exposure to RF energy is within the guidelines set forth in the relevant standards, always use your device only in its normal-use position. Contact with the antenna area may impair call quality and cause your device to operate at a higher power level than needed. Avoiding contact with the antenna area when the phone is IN USE optimizes the antenna performance and the battery life.

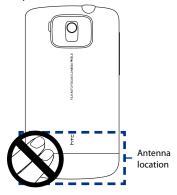

# **General Precautions**

# Avoid applying excessive pressure to the device

Do not apply excessive pressure on the screen and the device to prevent damaging them and remove the device from your pants' pocket before sitting down. It is also recommended that you store the device in a protective case and only use the device stylus or your finger when interacting with the touch screen. Cracked display screens due to improper handling are not covered by the warranty.

# · Device getting warm after prolonged use

When using your device for prolonged periods of time, such as when you're talking on the phone, charging the battery or browsing the web, the device may become warm. In most cases, this condition is normal and therefore should not be interpreted as a problem with the device.

# · Heed service markings

Except as explained elsewhere in the Operating or Service documentation, do not service any product yourself. Service needed on components inside the device should be done by an authorized service technician or provider.

# Damage requiring service

Unplug the product from the electrical outlet and refer servicing to an authorized service technician or provider under the following conditions:

- Liquid has been spilled or an object has fallen onto the product.
- The product has been exposed to rain or water.
- The product has been dropped or damaged.
- · There are noticeable signs of overheating.
- The product does not operate normally when you follow the operating instructions.

### Avoid hot areas

The product should be placed away from heat sources such as radiators, heat registers, stoves, or other products (including amplifiers) that produce heat.

### Avoid wet areas

Never use the product in a wet location.

# · Avoid using your device after a dramatic change in temperature

When you move your device between environments with very different temperature and/or humidity ranges, condensation may form on or within the device. To avoid damaging the device, allow sufficient time for the moisture to evaporate before using the device.

**NOTICE:** When taking the device from low-temperature conditions into a warmer environment or from high-temperature conditions into a cooler environment, allow the device to acclimate to room temperature before turning on power.

# · Avoid pushing objects into product

Never push objects of any kind into cabinet slots or other openings in the product. Slots and openings are provided for ventilation. These openings must not be blocked or covered.

# Mounting accessories

Do not use the product on an unstable table, cart, stand, tripod, or bracket. Any mounting of the product should follow the manufacturer's instructions, and should use a mounting accessory recommended by the manufacturer.

# Avoid unstable mounting

Do not place the product with an unstable base.

# Use product with approved equipment

This product should be used only with personal computers and options identified as suitable for use with your equipment.

# · Adjust the volume

Turn down the volume before using headphones or other audio devices.

# Cleaning

Unplug the product from the wall outlet before cleaning. Do not use liquid cleaners or aerosol cleaners. Use a damp cloth for cleaning, but NEVER use water to clean the LCD screen.

# **Contents**

| Chapter 2 | Using Phone Features                                 | 47 |
|-----------|------------------------------------------------------|----|
| 2.1 Usir  | ng the Phone                                         | 48 |
| Th        | e Phone screen                                       | 48 |
|           | ter your PIN                                         |    |
| 2.2 Mak   | king Calls                                           | 49 |
| Ma        | ake a call from the Phone screen                     | 49 |
|           | ake a call from Contacts                             |    |
|           | ake a call from the TouchFLO 3D Home screen          |    |
|           | t the device to vibrate when the call is established |    |
|           | ake an emergency call                                |    |
|           | ake an international call                            |    |
|           | ll voice mail                                        |    |
|           | wering and Ending Calls                              |    |
|           | cept or reject an incoming call                      |    |
|           | ll functions                                         |    |
|           | neck missed calls                                    |    |
|           | History                                              |    |
| 2.5 Spe   | ed Dial                                              | 56 |
| 2.6 Vide  | eo Call                                              | 56 |
|           | ake a video call                                     |    |
|           | nange the video call settings                        |    |
|           | cept or reject an incoming video call                |    |
| 2.7 Turr  | n the Phone Function On and Off                      | 60 |
| 2.8 Sett  | ting Up Bluetooth SIM Access for Car Kit Phones      | 61 |
| Chapter 3 | TouchFLO™ 3D                                         | 63 |
| 3.1 Abo   | out TouchFLO™ 3D                                     | 64 |
|           | ng the TouchFLO 3D Home Screen                       |    |
|           | ome                                                  |    |
| Pe        | ople                                                 | 68 |
| Me        | essages                                              | 70 |

| Mail                                                                    | 71  |
|-------------------------------------------------------------------------|-----|
| Internet                                                                | 73  |
| Stock                                                                   | 73  |
| Photos and Videos                                                       | 77  |
| Music                                                                   | 79  |
| Weather                                                                 | 82  |
| Settings                                                                | 84  |
| Programs                                                                | 85  |
| 3.3 Finger Gestures                                                     | 86  |
| Finger scrolling                                                        | 86  |
| Finger zooming                                                          | 87  |
| Finger panning                                                          | 87  |
| Chapter 4 Entering Text                                                 | 89  |
| 4.1 Entering Information                                                | 90  |
| 4.2 Using the Full QWERTY                                               | 91  |
| 4.3 Using the Compact QWERTY                                            | 93  |
| 4.4 Using the Phone Keypad                                              | 94  |
| 4.5 Using Multitap and T9 Modes                                         | 95  |
| Multitap mode                                                           | 95  |
| T9 mode                                                                 | 95  |
| 4.6 Using Numeric and Symbol Mode                                       | 97  |
| 4.7 Using Block Recognizer                                              |     |
| 4.8 Using Letter Recognizer                                             | 99  |
| 4.9 Using Transcriber                                                   | 99  |
| Chapter 5 Synchronizing Information With Your Computer                  | 101 |
| 5.1 About Synchronization                                               |     |
| Ways to synchronize                                                     |     |
| 5.2 Setting Up Windows Mobile® Device Center on Windows Vista®          |     |
| Set up synchronization in Windows Mobile Device Center on Windows Visia |     |
| Set up synchronization in windows Mobile Device Center                  | 103 |

|        | Use Windows Mobile Device Center                                  | 105 |
|--------|-------------------------------------------------------------------|-----|
| 5.3    | Setting Up ActiveSync® on Windows® XP                             | 106 |
|        | Install ActiveSync                                                | 106 |
|        | Set up synchronization in ActiveSync                              | 106 |
| 5.4    | Synchronizing With Your Computer                                  | 107 |
|        | Start and stop synchronization                                    | 107 |
|        | Change which information is synchronized                          | 108 |
|        | Troubleshoot sync connection problem                              |     |
| 5.5    | Synchronizing via Bluetooth                                       | 109 |
| 5.6    | Synchronizing Music and Video                                     | 110 |
| Chapte | er 6 Exchanging Messages                                          | 111 |
| 6.1    | Messaging                                                         | 112 |
| 6.2    | Text Messages                                                     | 113 |
|        | Create a new text message                                         |     |
|        | Compose and send a text message                                   | 114 |
|        | Manage text messages                                              | 115 |
| 6.3    | MMS                                                               |     |
|        | Change the MMS settings                                           |     |
|        | Create and send MMS messages                                      |     |
|        | View and reply to MMS messages                                    |     |
| 6.4    | Types of E-mail Accounts                                          |     |
|        | Set up your device to synchronize Outlook e-mail with the compute |     |
|        | Add an e-mail account                                             |     |
| 6.5    | E-mail Setup Wizard                                               |     |
|        | Set up an Internet e-mail account                                 |     |
|        | Set up a custom domain e-mail                                     |     |
| 6.6    | Using E-mail                                                      |     |
|        | Create a new e-mail message                                       |     |
|        | Compose and send an e-mail                                        |     |
|        | Filter the Inbox message list                                     | 129 |

|        | View and reply to messages                    | 129 |
|--------|-----------------------------------------------|-----|
|        | Synchronize e-mails                           | 131 |
|        | Customize e-mail settings                     | 131 |
| Chapte | er 7 Working With Company E-mails and         |     |
| Cilapt | Meeting Appointments                          | 133 |
| 7.1    | Synchronizing with the Exchange Server        | 134 |
| , , ,  | Set up an Exchange Server connection          |     |
|        | Start synchronization                         |     |
| 7.2    | Working With Company E-mails                  |     |
| 1.2    | Automatic synchronization through Direct Push |     |
|        | Scheduled synchronization through Direct Push |     |
|        | Instant download through Fetch Mail           |     |
|        | _                                             |     |
|        | Search for e-mails on the Exchange Server     |     |
|        | Flag your messages                            |     |
|        | Out-of-office auto-reply                      |     |
|        | Managing Meeting Requests                     |     |
| 7.4    | Finding Contacts in the Company Directory     | 142 |
| Chapte | er 8 Internet                                 | 145 |
| 8.1    | Ways of Connecting to the Internet            | 146 |
|        | Wi-Fi                                         | 146 |
|        | GPRS/3G                                       | 150 |
|        | Dial-up                                       | 151 |
| 8.2    | Starting a Data Connection                    | 152 |
|        | Using Opera Mobile™                           |     |
|        | View web pages                                | 155 |
|        | Zoom in and out on web pages                  |     |
|        | Change the screen orientation                 |     |
|        | Opera Mobile menu                             |     |
| 8.4    | Using YouTube™                                |     |

|                                          | Browse for videos                                                                                                    | 158                                    |
|------------------------------------------|----------------------------------------------------------------------------------------------------|----------------------------------------|
|                                          | Watching videos                                                                                                    | 159                                    |
|                                          | Bookmarks                                                                                                    | 160                                    |
|                                          | History                                                                                                    | 161                                    |
| 8.5                                      | 5 Using Streaming Media                                                                                                    | 162                                    |
| 8.6                                      | 5 Using Windows Live™                                                                                                    | 165                                    |
|                                          | Set up Windows Live™                                                                                                    | 165                                    |
|                                          | The Windows Live™ interface                                                                                                    | 166                                    |
|                                          | Windows Live™ Messenger                                                                                                    | 167                                    |
|                                          | Launch Messenger and sign in                                                                                                    | 167                                    |
|                                          | Add Windows Live™ contacts                                                                                                    | 168                                    |
| 8.7                                      | 7 Using RSS Hub                                                                                                    | 169                                    |
|                                          | Subscribe to and organize news channels                                                                                                    | 169                                    |
|                                          | View and organize headlines                                                                                                    | 172                                    |
|                                          | View the news summary                                                                                                    | 173                                    |
|                                          |                                                                                                    |                                        |
| 8.8                                      | B Using Your Device as a Modem (Internet Sharing)                                                                                                    | 175                                    |
|                                          | B Using Your Device as a Modem (Internet Sharing)<br>er 9 Bluetooth                                                                                                    | 175<br>1 <b>79</b>                     |
| Chapt                                    |                                                                                                    | 179                                    |
| Chapt<br>9.1                             | rer 9 Bluetooth  Bluetooth Modes                                                                                                    | <b>179</b><br>180                      |
| Chapt<br>9.1<br>9.2                      | eer 9 Bluetooth  Bluetooth Modes  Bluetooth Partnerships                                                                                                    | <b>179</b><br>180                      |
| Chapt<br>9.1<br>9.2<br>9.3               | rer 9 Bluetooth  Bluetooth Modes  Bluetooth Partnerships  Connecting a Bluetooth Hands-free or Stereo Headset                                                                                                    | <b>179</b><br>180<br>181               |
| 9.1<br>9.2<br>9.3<br>9.4                 | eer 9 Bluetooth  Bluetooth Modes  Bluetooth Partnerships                                                                                                    | 179<br>180<br>181<br>182<br>183        |
| 9.1<br>9.2<br>9.3<br>9.4<br>9.5          | Bluetooth  Bluetooth Modes  Bluetooth Partnerships  Connecting a Bluetooth Hands-free or Stereo Headset  Beaming Information Using Bluetooth                                                                                                    | 179<br>180<br>181<br>182<br>183<br>185 |
| 9.1<br>9.2<br>9.3<br>9.4<br>9.5<br>Chapt | er 9 Bluetooth  Bluetooth Modes                                                                                                    | 179<br>180<br>181<br>182<br>183<br>185 |
| 9.1<br>9.2<br>9.3<br>9.4<br>9.5<br>Chapt | Bluetooth  Bluetooth Modes  Bluetooth Partnerships  Bluetooth Partnerships  Bluetooth Partnerships  Connecting a Bluetooth Hands-free or Stereo Headset  Beaming Information Using Bluetooth  Frinting Files via Bluetooth  Cer 10 Navigating on the Road  Google™ Maps (Available by Country) | 179180181182183185187                  |
| 9.1<br>9.2<br>9.3<br>9.4<br>9.5<br>Chapt | Bluetooth Bluetooth Modes Bluetooth Partnerships Bonnecting a Bluetooth Hands-free or Stereo Headset Beaming Information Using Bluetooth Frinting Files via Bluetooth  Ber 10 Navigating on the Road Google™ Maps (Available by Country)  Open Google Maps                                     | 179180181182183185188188               |
| 9.1<br>9.2<br>9.3<br>9.4<br>9.5<br>Chapt | Bluetooth Bluetooth Modes Bluetooth Partnerships Bonnecting a Bluetooth Hands-free or Stereo Headset Beaming Information Using Bluetooth Frinting Files via Bluetooth  Ber 10 Navigating on the Road Google™ Maps (Available by Country)  Open Google Maps Search for a place of interest      | 179180181182185185188188               |
| 9.1<br>9.2<br>9.3<br>9.4<br>9.5<br>Chapt | Bluetooth Bluetooth Modes Bluetooth Partnerships Beaming Information Using Bluetooth Frinting Files via Bluetooth  Congle™ Maps (Available by Country)  Open Google Maps Search for a place of interest  Countered Search Search Search For Using GPS                                          | 179180181182185185188188189191         |
| 9.1<br>9.2<br>9.3<br>9.4<br>9.5<br>Chapt | Bluetooth Bluetooth Modes Bluetooth Partnerships Bonnecting a Bluetooth Hands-free or Stereo Headset Beaming Information Using Bluetooth Frinting Files via Bluetooth  Ber 10 Navigating on the Road Google™ Maps (Available by Country)  Open Google Maps Search for a place of interest      | 179180181182185185188188189191         |

| Chapter 11 Experiencing Multimedia         | 195 |
|--------------------------------------------|-----|
| 11.1 Taking Photos and Videos              |     |
| Capture modes                              | 196 |
| Focus                                      | 198 |
| Capture a photo or record a video          | 199 |
| The Review screen                          |     |
| On-screen controls and indicators          | 200 |
| Menu Panel                                 | 202 |
| Zooming                                    | 203 |
| Advanced options                           | 205 |
| 11.2 Viewing Photos and Videos Using Album | 209 |
| Select a photo or video to view            | 209 |
| View an image                              | 210 |
| Play back video                            | 214 |
| Close Album                                | 214 |
| 11.3 Using Windows Media® Player Mobile    | 215 |
| About the controls                         | 216 |
| About the screens and menus                | 216 |
| Synchronize video and audio files          | 217 |
| Play media                                 | 219 |
| Playlists                                  | 220 |
| Troubleshooting                            | 220 |
| 11.4 Using FM Radio                        | 221 |
| FM Radio controls                          | 221 |
| Adjust the volume                          | 222 |
| Save presets                               | 222 |
| FM Radio main menu                         | 223 |
| 11.5 Using Audio Booster                   | 224 |
| 11.6 Using MP3 Trimmer                     | 225 |

| Chapter 12 Programs                          | 227 |
|----------------------------------------------|-----|
| 12.1 Accessing Programs on Your Device       | 228 |
| 12.2 Adding and Removing Programs            | 228 |
| 12.3 Adobe® Reader® LE                       |     |
| 12.4 Calendar                                | 230 |
| Create appointments                          | 230 |
| View appointments                            | 232 |
| Send appointments                            | 233 |
| 12.5 Contacts                                | 234 |
| Add new contacts                             | 235 |
| Organize and search contacts                 | 236 |
| Share contact information                    | 237 |
| 12.6 Comm Manager                            | 238 |
| 12.7 JETCET™ PRINT                           | 239 |
| Open JETCET PRINT                            | 239 |
| Set up a printer                             | 240 |
| Print a file                                 | 240 |
| Print a web page                             | 240 |
| 12.8 Microsoft® Office Mobile                | 241 |
| 12.9 Notes                                   | 242 |
| 12.10 Java                                   | 243 |
| Install and launch MIDlets/MIDlet suites     | 243 |
| Manage MIDlets/MIDlet suites                 | 244 |
| 12.11 SIM Manager                            | 245 |
| 12.12 Tasks                                  | 247 |
| 12.13 Voice Recorder                         | 248 |
| 12.14 Voice Speed Dial                       | 250 |
| 12.15 WorldCard Mobile                       | 253 |
| Capture and export business card information |     |
| 12.16 ZIP                                    | 255 |

| Chapter 13 Managing Your Device     | 259 |
|-------------------------------------|-----|
| 13.1 Copying and Managing Files     | 260 |
| 13.2 Settings on your Device        | 261 |
| Personal tab                        | 261 |
| System tab                          | 262 |
| Connections tab                     | 264 |
| 13.3 Changing Basic Settings        | 266 |
| Date and time                       | 266 |
| Regional settings                   | 266 |
| Display settings                    | 267 |
| Device name                         | 267 |
| Ringer settings                     | 268 |
| Alarms and notifications            |     |
| Phone services                      |     |
| 13.4 Using Connection Setup         | 270 |
| 13.5 Using Task Manager             | 272 |
| 13.6 Protecting Your Device         | 274 |
| Protect your SIM card with a PIN    | 274 |
| Protect your device with a password | 274 |
| Encrypt files on your storage card  | 275 |
| 13.7 Managing Memory                | 276 |
| 13.8 Resetting Your Device          | 277 |
| Soft reset                          | 277 |
| Hard reset                          | 277 |
| Clear Storage                       | 278 |
| 13.9 Windows Update                 | 279 |
| 13.10 Battery Saving Tips           | 280 |

| Appen | dix                | 283 |
|-------|--------------------|-----|
| A.1   | Specifications     | 284 |
| A.2   | Regulatory Notices | 285 |
| Index |                    | 293 |

# **Chapter 1**

# **Getting Started**

1.1 Getting to Know Your Touch Phone and Accessories 1.2 Installing the SIM Card, Battery, and Storage Card 1.3 Charging the Battery 1.4 Starting Up 1.5 Navigating Your Device 1.6 Home Screen 1.7 Status Icons 1.8 Start Menu 1.9 Ouick Menu 1.10 Adjusting the Volume 1.11 When Connecting Your Device to a Computer

# 1.1 Getting to Know Your Touch Phone and Accessories

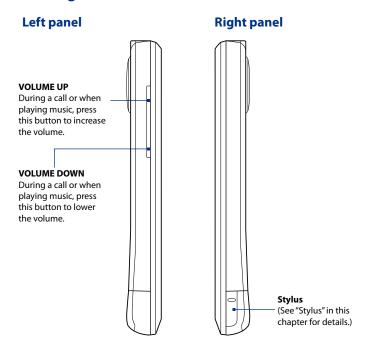

### **Front panel Light Sensor** Senses the ambient light and adjusts the screen backlight accordingly. Second Camera Use this camera for video htc **Earpiece** call conversations or to Listen to a phone. take a self-portrait. call from here. Touch Screen HOME Press to return to the **BACK** Home screen, See Press to return to the Chapter 3 for details. previous screen. TALK/SEND FND Press to end a call or Press to answer an return to the Home incoming call or dial a number. screen During a call, press Press and hold to lock and hold to toggle the device. the speakerphone on (To customize the and off END key, tap Start > · Press and hold to use Settings > Personal tab > Buttons > End Voice Speed Dial. (See Chapter 12 for details.) Key tab).

Note

By default, the device vibrates when you press any of the virtual buttons — TALK/ SEND, HOME, BACK and END. To disable the vibration, tap **Start > Settings > Personal** tab > **Buttons > Virtual Buttons** tab, then clear the **Vibrate the device** check box.

# **Back panel**

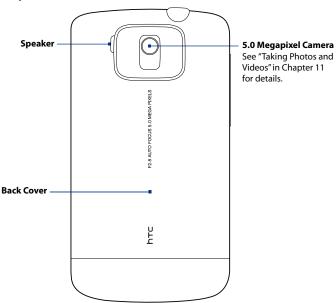

# Top panel

### 3.5 mm Audio Jack

Connect the supplied stereo headset for hands-free conversation or for listening to audio media.

POWER

Press to turn off the display temporarily. To turn off the power, press and hold for about 3 seconds. For more information, see "Starting Up" in this chapter.

Notification LED\*
See description below.

- \* The Notification LED under the POWER button shows a:
- Flashing green light when there are new SMS, MMS or e-mail messages, missed calls, or reminders
- Solid green light when the device is connected to the power adapter or a computer and the battery is fully charged.
- · Solid amber light when the battery is being charged.
- Flashing amber light when the remaining battery level reaches below 10%.

# **Bottom panel**

### **Sync Connector**

Connect the supplied USB cable to synchronize information or plug in the AC adapter to recharge the battery.

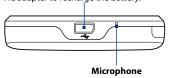

# **Accessories**

The product package includes the following items and accessories:

- Battery
- AC adapter
- Screen protector
- Wired stereo headset
- USB sync cable

- Pouch
- Ouick Start Guide
- Getting Started and Application discs
- Extra stylus

# 1.2 Installing the SIM Card, Battery, and Storage Card

Always turn off your device before installing or replacing the SIM card, battery, and storage card. You also need to remove the back cover before you can install these components.

# To remove the back cover

- 1. Make sure your device is turned off.
- Firmly hold the device with both hands and the front panel facing down.
- Push the lower part of the back cover up with your thumbs until it disengages from the device and then slide it up to remove.

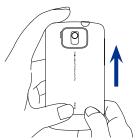

### SIM card

The SIM card contains your phone number, service details, and phonebook/message memory. Your device supports both 1.8V and 3V SIM cards.

**Note** Some legacy SIM cards may not function with your device. You should consult with your service provider for a replacement SIM card. There may be fees for this service.

### To install the SIM card

- 1. Make sure your device is turned off.
- Locate the SIM card slot, then insert the SIM card with its gold contacts facing down and its cut-off corner facing out the card slot.
- **3.** Slide the SIM card completely into the slot.

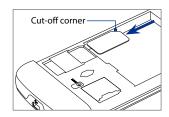

# To remove the SIM card

- 1. Remove the battery if it is installed.
- 2. Slide the SIM card out from the SIM card slot with your thumb.

# **Battery**

Your device comes with a rechargeable Lithium-ion polymer battery and is designed to use only manufacturer-specified original batteries and accessories. Battery performance depends on many factors, including network configuration, signal strength, the temperature of the environment in which you operate your device, the features and/or settings you select and use, items attached to connecting ports, and your voice, data, and other program usage patterns.

Battery life estimates (approximations):

Talk time: Up to 420 minutes for WCDMA

Up to **480** minutes for GSM

Standby time: Up to 680 hours for WCDMA

Up to **440** hours for GSM

Video call time: Up to 140 minutes

**Note** Battery life is subject to network and phone usage.

# Warning!

### To reduce risk of fire or burns:

- Do not attempt to open, disassemble, or service the battery pack.
- Do not crush, puncture, short external contacts, or dispose of in fire or water.
- Do not expose to temperatures above 60°C (140°F).
- · Replace only with the battery pack designated for this product.
- · Recycle or dispose of used battery as stipulated by local regulations.

# To install the battery

- Align the battery's exposed copper contacts with the battery connectors inside the battery compartment.
- Insert the contacts side of the battery first and then gently push the battery into place.
- 3. Replace the back cover.

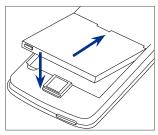

# To remove the battery

- 1. Make sure your device is turned off.
- 2. Remove the back cover.
- The upper right side of the battery has a protruding grip. Lift the protruding grip to remove the battery.

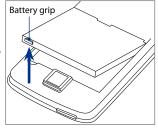

# Storage card

To have additional storage for your images, videos, music, and files, you can purchase a microSD™ card and install it into the your device.

### To install a microSD card

Insert the microSD card into the slot with its gold contacts facing down until it clicks into place.

**Note** To remove the microSD card, press it to eject it from the slot.

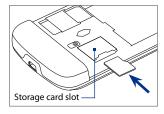

# 1.3 Charging the Battery

New batteries are shipped partially charged. Before you start using your device, it is recommended that you install and charge the battery. Some batteries perform best after several full charge/discharge cycles.

# To charge the battery

- Connect the USB connector of the AC adapter to the sync connector on your device.
- 2. Plug in the AC adapter to an electrical outlet to start charging the battery.

**Note** Only the AC adapter and USB sync cable provided with your device must be used to charge the device.

Charging is indicated by a solid amber light on the LED indicator under the POWER button. As the battery is being charged while the power is on, a charging icon salso appears in the title bar of the Home screen. After the battery has been fully charged, a full battery icon uppears in the title bar of the Home screen.

Warning!

- Do not remove the battery from the device while you are charging it using the AC or car adapter.
- As a safety precaution, the battery stops charging when it overheats.

# 1.4 Starting Up

After installing your SIM card and battery and charging the battery, you can now power on and start using your device.

# Turn your device on and off

# To turn on the power

- 1. Press the POWER button.
- When you turn on your device for the first time, a Quick Start Wizard guides you through the screen calibration process and the set up of date and time and password. For more information about these settings, see Chapter
   After the Quick Start Wizard finishes, the device installs customization settings, then restarts.

# To turn off the power

- 1. Press and hold the POWER button for a few seconds.
- Tap Yes when a message prompts you to choose whether or not to turn off the device completely.

# Auto configure the data connection settings

The first time you power on your device, you will see a notification message from **Connection Setup**. Connection Setup automatically configures your device's data connections, such as 3G/EDGE/GPRS, MMS, and WAP, so that you do not need to enter the settings manually for your device.

# To automatically configure data connection settings

1. When you see the notification message from the Connection Setup, tap **Yes**.

Note If you do not see the notification message, tap on the Title bar to display the message.

- If your SIM card supports multiple network operator profiles, a message will appear with network profile choices. Select the profile you want to use and tap OK.
- Connection Setup then starts to configure your device's data connection settings.
- **4.** After the Connection Setup completes the configuration, tap **Restart**.

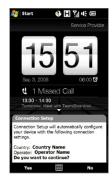

For more information about Connection Setup, see Chapter 13.

# Switch to Sleep mode when not in use

Briefly press the POWER button to turn off the display temporarily and switch your device to **Sleep mode**. Sleep mode suspends your device to a low power state while the display is off in order to save battery power.

Your device automatically goes into Sleep mode when you leave the device idle after a certain period of time. You will still be able to receive messages and calls while your device is in Sleep mode. Pressing the POWER button again or incoming calls will wake up your device.

# 1.5 Navigating Your Device

There are different ways you can navigate and interact with the interface of your device.

# Finger-touch control

A quick and easy way to interact with the home screen and the whole interface of your device is by touch. Basically, the following are the types of actions, called finger gestures, you would use when interacting with your device:

# **Touch or tap**

When selecting items on the screen, such as the Home screen tabs, Start menu, programs and settings icons, and large on-screen buttons, simply touch them with your finger. Apply some pressure with your finger pad when touching an item on the screen.

Tapping means to touch lightly and quickly with your finger pad or fingertip. On screens that display smaller-size items, you can more accurately select an item by tapping it with your fingertip.

# **Swipe**

To swipe means to drag your finger vertically or horizontally across the screen. The following are some instances when you would use swiping:

# Flipping on the Home screen

Swipe your finger vertically to flip through favorite contacts, messages, music albums, photos, and more. For more information, see "Using the TouchFLO 3D Home Screen" in Chapter 3.

# Scrolling

When browsing the contacts list, web pages, documents, and certain selection lists on the Home screen (such as the **All Programs** list), slowly swipe your finger vertically across the screen to scroll. This allows you to scroll by page and to view the content or available selections as you scroll.

The direction of swiping resembles the way you move a printed document as you are reading it. For detailed instructions, see "Finger scrolling" in Chapter 3.

### Slide

Sliding on the touch screen also involves dragging with your finger, but you need to press and hold your finger with some pressure before you start to drag. While dragging, do not release your finger until you have reached the target position.

The following are some instances when you would use sliding:

# Switching between Home screen tabs

Slide your finger left and right to switch between the Home screen tabs. For more information, see "Using the TouchFLO 3D Home screen" in Chapter 3.

# · Advancing playback

In players that have a progress bar, such as the Home screen's **Music** tab and Windows Media® Player Mobile, slide your finger horizontally on their progress bar to advance forward or move backward in the music or video you are playing.

For more information about the Home screen's Music tab, see "Music" in Chapter 3.

For more information about Windows Media® Player Mobile, see "Using Windows Media® Player Mobile" in Chapter 11.

# Flick

Flicking the screen is similar to swiping, except that you need to swipe your finger in light, quicker strokes. This finger gesture is always in a vertical direction, such as when flicking the contacts list. See "Finger scrolling" in Chapter 3 for details.

# Finger zooming and panning

In programs such as Album and Opera Mobile, you can use finger gestures when zooming and panning. See Chapter 3, 8 and 11 for details.

# **Stylus**

You can use the stylus to navigate and interact with the touch screen. To use the stylus, pull it out from the stylus compartment at the bottom of the right panel of your device.

The stylus is magnetic and sticks to the side when held close to the device. This prevents you from accidentally losing or misplacing the stylus.

Basically, you tap with the stylus to open programs and select items on the screen, and you tap and hold on the screen to open a shortcut menu. You can also use the stylus the same way as what you do with finger gestures, such as swiping, sliding and flicking on the screen.

# **On-screen navigation control**

When using the Full QWERTY or Compact QWERTY on-screen keyboard, you can touch the Navigation Control keys at the bottom of the keyboard for directional control. Touch the directional arrows to navigate up, down, left, and right on the screen.

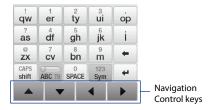

# 1.6 Home Screen

The default home screen of the device is the TouchFLO $^{\text{M}}$  3D Home screen which allows finger-touch access to the most important functions such as contacts, text messages, e-mail, Internet, and more.

For more information about using the TouchFLO 3D Home screen, see Chapter 3.

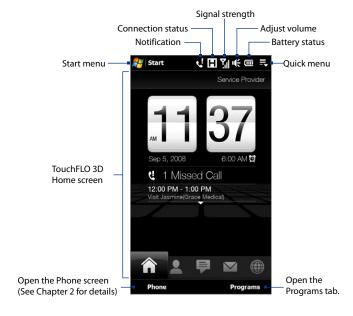

# 1.7 Status Icons

When you touch or tap the icon area of the title bar, the System Status screen opens and displays larger status icons so you can touch them with your finger more easily and accurately.

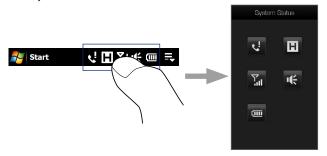

**Tip** The System Status screen can be disabled in TouchFLO settings. See "Settings on your Device" in Chapter 13 for details.

The following are some of the status icons that you may see on the device.

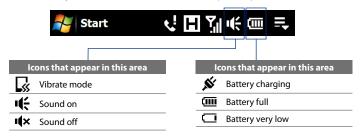

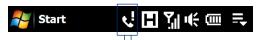

# Connection Setup Multiple notifications; tap the icon to view all New text messages; SMS notification of voice mail Sending MMS Receiving MMS MMS sent Cannot send MMS

New incoming MMS

New Windows Live™ message

Missed call

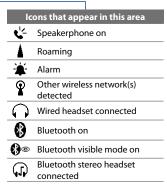

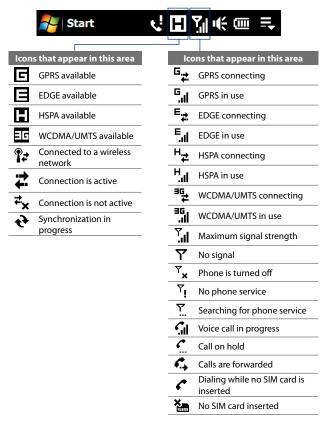

# 1.8 Start Menu

The Start menu, which can be opened from the top left corner of the screen, gives you access to all the programs and settings of your Windows Mobile-powered device. Touch or tap to select an item on the Start menu.

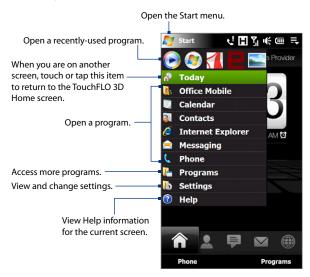

By default, the Start menu is displayed in a large size to make it easier for you to touch menu items with your finger when selecting them from the Start menu. The Start menu can also be displayed in a smaller size, if preferred. Tap **Start** > **Settings** > **System** tab > **TouchFLO** and then clear the **Enable large Start menu** check box to display a smaller Start menu.

# 1.9 Quick Menu

The Quick menu, which can be opened from the top right corner of the screen, shows the currently running programs. You can quickly switch between running programs, stop programs, and see how much program memory is being used.

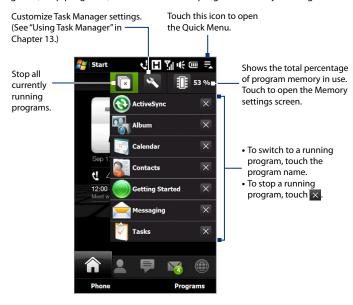

# 1.10 Adjusting the Volume

Adjusting the system volume changes the volume level of sound notifications and audio/video playback, whereas adjusting the ring volume affects only the volume of the phone ring. The system volume and ring volume can be separately adjusted.

- Touch the icon area in the title bar and then touch the Speaker icon ( 4 ) on the System Status screen.
- 2. To switch between the Ring Volume and System Volume screens, touch **Ring** or **System** on top of the screen.
- 3. On either screens, you can do the following:
  - To increase or decrease the volume level, drag your finger up or down the volume bars. You can also press the VOLUME UP/DOWN buttons on the left panel of your device.

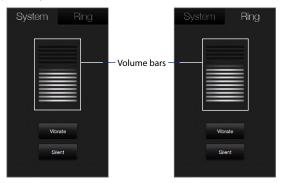

- Touch Vibrate to switch both System and Ring to Vibrate mode.
- Touch Silent to mute both the system and ring volume.

**4.** The System Volume or Ring Volume screen automatically closes. You can also manually close the screen by touching the screen.

### Note

On certain screens that do not show the volume status icon on the title bar, you need to use the VOLUME UP/DOWN buttons on the left panel of your device to adjust the volume. Also use these buttons to adjust the conversation phone volume during an ongoing call.

# 1.11 When Connecting Your Device to a Computer

Whenever you connect your device to the computer with the USB cable, the Connect to PC screen will be displayed and will prompt you to choose the type of USB connection:

# ActiveSync

Select this mode when you need to do the following:

- Synchronize Outlook e-mail messages, contacts, calendar appointments, files, and other data between your device and your computer.
- · Have read and write access to the whole device.

For more information about using ActiveSync, see Chapter 5.

# **Disk Drive**

This mode is available for selection only when you installed a microSD card on your device. Select this mode when you want to use your storage card as a USB thumb drive. This connection type lets you copy files between your device's storage card and your computer faster.

When Disk Drive mode is enabled while your device is connected to the computer:

 You will not be able to use your device to access files from the storage card or run applications that are installed on the storage card while the device is connected to your computer. Your computer will only connect to the device's storage card. When you
access your device from the computer, you will only see the contents of
the device's storage card.

# **Internet Sharing**

When you do not have Internet access on your computer, you can select this mode to use your device as a modem for your computer. For more information about using Internet Sharing, see "Using Your Device as a Modem (Internet Sharing)" in Chapter 8.

# **Chapter 2**

# **Using Phone Features**

2.1 Using the Phone

2.2 Making Calls

2.3 Answering and Ending Calls

2.4 Call History

2.5 Speed Dial

2.6 Video Call

2.7 Turn the phone function on and off

2.8 Setting Up Bluetooth SIM Access for Car Kit Phones

# 2.1 Using the Phone

Like a standard mobile phone, you can use your device to make, receive, and keep track of calls and send messages.

# The Phone screen

To open the Phone screen, do one of the following:

- On the Home screen, tap Phone.
- Tap Start > Phone.
- Press the TALK/SEND button.

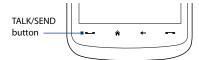

# **Enter your PIN**

Most SIM cards are preset with a PIN (personal identification number) that is provided by your wireless service provider.

- 1. Enter the preset PIN assigned by your wireless service provider.
- **2.** Tap **Enter**.

Note If you entered the wrong PIN three times, the SIM card will be blocked. If this happens, you can unblock it with the PUK (PIN Unblocking Key) obtained from your wireless service provider.

# 2.2 Making Calls

To make a call, you can either dial a number or select a contact you want to call.

# Make a call from the Phone screen

The Phone's **Smart Dial** feature makes it quick and easy for you to place a call. When you start entering a phone number or contact name, Smart Dial automatically searches and sorts the contact entries on the SIM card, in Contacts, and the phone numbers in Call History (including incoming, outgoing, and missed calls). You can then select the desired number or contact from the filtered list.

You can just enter the first letter of the name or number of a contact. Smart Dial will search for contact phone numbers and the first character of a contact name as well as from the character that appears after a space, dash, or underscore in a contact name. For example, if you tap number "2" on the phone keypad, which is associated with [a, b, and c] on the Phone keypad, contact names such as the following will be considered matches: "Ben Miller", "George Adams", "John-Carter", "Carter, Ellen", "Dixon, Allan", "Thomas\_Clark", "JaneCampbell".

If the matching list is long and you want to narrow down the search further, enter another letter. Using the same example above, if you continue to tap "3" which is associated with [d, e, f], the matching list will be narrowed down to the following names: "Ben Miller", "George Adams", "Carter, Ellen", "Dixon, Allan".

# To call a phone number or contact

- 1. Press the TALK/SEND button or tap **Phone** on the Home screen.
- Begin entering the first few numbers or characters by tapping the keys on the Phone keypad. As you enter numbers or letters, the Smart Dial panel will display matches found.

If you tapped a wrong number or character, tap 🔸 to erase each subsequent digit or character. To erase the entire entry, tap and hold 🕳.

## 50 Using Phone Features

- Tip After tapping 3 keys and the number you are dialing is not found in your contacts, a Save to Contacts? button will appear above the keypad. Tap this button and then choose whether to create a new contact to save the number or to add the number to an existing contact.
  - 3. Tap to close the phone keypad and to see if there are more matching numbers or contacts in the Smart Dial panel. To browse through the filtered list, flick through the list or slide your finger up or down the list slowly.
  - **4.** To call a number or contact, do one of the following:
    - Tap the desired phone number or contact from the list.
    - To call a different phone number associated with the contact, select the contact, then tap Menu > Open Contact. On the contact details screen, tap the number you want to call.

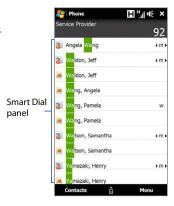

Tips

- When in a call, use the VOLUME UP/DOWN button on the side of the device to adjust the phone volume.
- To send a text message to a selected contact, tap Menu > Send Text Message. For more information about sending text messages, see "Text Messages" in Chapter 6.

# Make a call from Contacts

On the Home screen, tap **Start > Contacts** to open the Contacts screen.

Do one of the following:

- Tap the contact to open the contact details and then tap the phone number you want to call.
- Tap and hold the contact you want to call and then from the menu, select Call Work, Call Home, or Call Mobile.

# Make a call from the TouchFLO 3D Home screen

Refer to Chapter 3 to learn how to make a call from the TouchFLO 3D Home screen.

# Set the device to vibrate when the call is established

You can set the device to vibrate once to alert you that the call has been established with the other party.

- 1. On the Phone screen, tap Menu > Options > Advanced tab.
- Select the Vibrate device when connection is established check box and then tap OK.

# Make an emergency call

Enter the international emergency number for your locale, and press the TALK/SEND button on your device.

**Tip** Additional emergency numbers may be included in your SIM card. Contact your wireless service provider for details.

# Make an international call

- Tap and hold the number 0 key on the Phone screen until the plus (+) sign appears.
  - The plus (+) sign replaces the international prefix of the country that you are calling.

Enter the full phone number you want to dial, and press the TALK/SEND button on your device. The full phone number includes the country code, area code (without the leading zero, if any), and phone number.

# Call voice mail

**Number 1** is generally reserved for your voice mail. Tap and hold this button on the Phone screen keypad to call voice mail and retrieve your voice mail messages.

# 2.3 Answering and Ending Calls

When you receive a phone call, the Incoming Voice Call screen will appear, allowing you to either answer or ignore the call.

# Accept or reject an incoming call

### To answer a call

Press the TALK/SEND button.

# To reject an incoming call

Press the END button.

# To mute the ringing sound

To mute the ring without rejecting the call, tap **Mute Ring** at the bottom right side of the Incoming Voice Call screen.

# To reject a call and send a text message

When you reject a call, you can choose to automatically send a text message to the mobile phone of the caller.

- 1. On the Phone screen, tap Menu > Options > Advanced tab.
- 2. Select the **Reject call with text message** check box.
- 3. Change the default text message if needed, then tap OK.

When **Reject call with text message** is enabled, tap **Send Text** when the phone rings to reject the call and send the text message to the caller.

# **Call functions**

When a call is in progress, tap the available buttons on the Phone screen to put a call on hold, dial another contact for a phone conference, enter notes about the conversation, and more.

### Note

When the Phone is dialing, only the Speaker, Mute, Note, Contacts, and End Call buttons can be used. Other buttons are disabled.

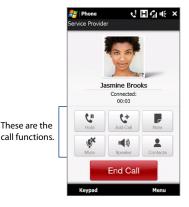

# To put a call on hold

Your device notifies you when you have another incoming call, and gives you the option of rejecting or accepting the call. If you are already on a call and accept the new call, you can choose to switch between the two callers, or set up a conference call between all three parties.

- Press the TALK/SEND button to accept the second call and put the first call on hold.
- To end the second call and return to the first call, tap End Call or press END on your device.

### To switch between two calls

During a call, tap 11.

# To set up a conference call

- Either put a call on hold, and dial a second number; or, accept a second incoming call when you already have one in progress.
  - **Tip** To dial a second number, tap on the screen.
- 2. Tap Conference .

**Note** Not all mobile phone networks support conference calling. Contact your wireless service provider for details.

# To turn on and off the Speakerphone

During a call, tap to toggle between turning on or off the speakerphone. The speakerphone icon can appears in the title bar when the speakerphone is on.

**Tip** You can also tap and hold TALK/SEND to toggle between turning the speakerphone on or off.

**Warning!** To avoid damage to your hearing, do not hold your device against your ear when the speakerphone is turned on.

# To mute the microphone during a call

Tap  $\mathcal{L}$  to toggle between turning on or off the microphone. When the microphone is turned off, the mute icon  $\mathbb{R}^{\times}$  appears on the screen.

# To open Notes while in a call

Tap 👤 or pull out the stylus.

# To end a call

When a call is in progress, tap **End Call** or press END to hang up.

# To add a new phone number to Contacts after a call

If the phone number of the person who called is not in Contacts, you can choose to save the number after you hang up.

- 1. On the Phone screen, tap Menu > Options > Advanced tab.
- Select the Add new phone number to Contacts at end of call check box, then tap OK.

When you enable this option, a pop-up message appears after you end the phone call and lets you add the phone number to Contacts.

# **Check missed calls**

You will see the  $\checkmark$  icon in the title bar when you missed a call. To check who the caller was, do one of the following:

- Tap the title bar, then tap and then tap View.
- On the TouchFLO Home tab, tap the Call History or Missed Call item. For more information about the TouchFLO Home tab, see "Home" in Chapter 3.
- On the Phone screen, tap **Menu** > **Call History** and then tap

# 2.4 Call History

Use Call History to check for missed calls, dialed numbers, and calls received. To open the Call History screen, tap **Menu > Call History** on the Phone screen.

If you have a long list of calls in the Call History, tap one of the buttons at the bottom of the screen to filter the list according to the type of call.

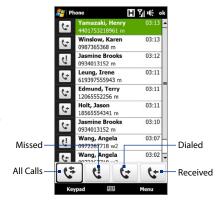

# 2.5 Speed Dial

Use **Speed Dial** to call frequently-used numbers with a single tap. For example, if you assign a contact to the location **2** in Speed Dial, you can tap and hold the **number 2** key on the Phone screen keypad to dial the contact's number.

# To create a Speed Dial entry

- 1. On the Phone screen, tap Menu > Speed Dial.
- 2. Tap Menu > New.
- **3.** Tap a contact, then select the phone number of the contact that you want assigned to the speed dial key.
- 4. In **Location**, select an available key to use as the speed dial key.
- 5. Tap **OK**.

# Tips

- To create a Speed Dial entry from Contacts or SIM card contacts, tap the contact, select
  the number you want to add to Speed Dial, then tap Menu > Add to Speed Dial.
- To delete a Speed Dial entry, in the Speed Dial list, tap and hold the desired entry, then tap Delete.

# 2.6 Video Call

Your device lets you make video calls when you are within a 3G network coverage area. You need to use a 3G-enabled SIM card to make video calls.

# Make a video call

Do one of the following:

- On the Phone keypad, tap the phone number to call, then tap Menu > Video Call to start a video call.
- On the Phone screen, tap the phone number to call, tap !!! , then tap the Video Call button.

- From Contacts, tap and hold the desired contact, and tap Video Call.
- From Call History, tap and hold the desired phone number or contact, and tap Video Call.

Note The other party's image will appear on the screen about 3 to 5 seconds after a connection is established, depending on the signal strength. The streaming images quality may also be influenced by the signal.

When the video call is unsuccessful, a message pops up asking you if you want to try again, make a voice call instead, or send an SMS/MMS message.

# Change the video call settings

While on a video call, you can change certain settings such as the size of the image, brightness of the video image, the camera to use, and more.

The following shows the Video Call screen and control buttons during an ongoing call.

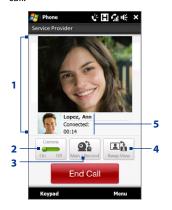

- 1 Image display area. Displays your image and the other party's image, depending on the selected Swap View setting.
- 2 Camera. Tap to toggle between turning on/ off the camera. When the camera is turned off, the image displayed depends on the Video Call options you have set. See "Video call options" for details.
- 3 Main/Second. Tap to toggle between using the Main (back) and Second (front) camera.
- 4 **Swap View**. Tap to toggle between the 2 view options. You can choose to have the other party's image small or large.
- 5 Status area. Displays phone number or contact name and call timer.

# **Brightness**

To adjust the brightness of the live image, tap **Menu > Brightness** during a video call. A brightness bar appears on the screen.

Drag the slider to the right to increase the brightness or to the left to decrease the brightness of the live image.

**Note** You cannot adjust the brightness for a still image.

# Video call options

On the Phone screen, or on the screen of the ongoing video call, you can also tap **Menu** > **Video Call Options** and set the following options:

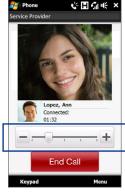

Brightness bar

## **General tab**

- Show still image. Select the image you want to display when you turn off the camera.
  - Preset (female). Displays a female picture in place of your image.
  - Preset (male). Displays a male picture in place of your image.
  - Custom image. Lets you use an image file as your display picture. When
    this option is selected, the File Name box and the Browse button will be
    enabled, allowing you to select an image file.
  - Last video frame. Uses the last video frame before you stopped the camera as your display image.

 Video screen preference. Change how your image and the other party's image are displayed on the screen, select your preference from the Video screen preference list or tap the View button on the Video Call screen.

### Camera options:

- Flip the 2nd Camera video. Select this check box if you are going to show a text document to the other party using the second camera.
- Switch camera off when answering video call. Select this check box to not send a video feed of yourself to the other party when answering a video call. Instead, the option you selected in Show still image will be displayed.

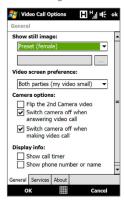

Video Call Options: General tab

- Switch camera off when making video call. Select this check box to not send a video feed of yourself to the other party when making a video call. Instead, the option you selected in Show still image will be displayed.
- Display info:
  - Show call timer. Select this check box to display the call period in the status area.
  - Show phone number or name. Select this check box to display the other party's phone number or name in the status area.

### Services tab

To set up further calling options for Video Call, tap the **Services** tab. On the Services screen, select the desired service from the list, then tap **Get Settings** to access its settings.

# Accept or reject an incoming video call

When you receive a video call, the Incoming Voice Call screen will appear, allowing you to either answer or ignore the call.

# To answer an incoming video call

Press the TALK/SEND button.

# To reject an incoming voice call

Press the END button.

# To mute the ringing sound

To mute the ring without rejecting the video call, tap **Mute Ring** at the bottom right side of the Incoming Video Call screen.

# To reject an incoming video call and send a text message

When **Reject call with text message** is enabled, tap **Send Text** when the phone rings to reject the video call and send the text message to the caller. For more information, see "Accept or reject an incoming call" earlier in this chapter.

# 2.7 Turn the Phone Function On and Off

In many countries, you are required by law to turn off the phone while on board an aircraft.

# To enable or disable the phone function

- 1. Tap Start > Programs > Comm Manager.
- On the Comm Manager screen, tap the **Phone** button to enable or disable the phone function. When enabled, the ON indicator is activated.

# To enable or disable Airplane Mode

Another way to turn off the phone function is to switch your device to **Airplane Mode**. When you enable Airplane Mode, all wireless radios on your device are turned off, including the phone function, Bluetooth, and Wi-Fi.

- 1. Tap Start > Programs > Comm Manager.
- On the Comm Manager screen, tap the Airplane Mode button to enable or disable Airplane Mode. When enabled, the ON indicator is activated.

When you disable Airplane Mode, the phone function is turned back on and the previous state of Bluetooth and Wi-Fi are restored.

# 2.8 Setting Up Bluetooth SIM Access for Car Kit Phones

Bluetooth car kits that support the SIM Access Profile (SAP) can connect to your device and access its SIM card via Bluetooth. Once a SAP connection has been established, you can download SIM contacts from your device to the car kit phone. You can also use the car kit phone to answer and make calls using your device's SIM card.

# Note To enable downloading contacts onto the car kit, ensure that all contacts on the device are stored in the SIM card and not in the device memory. Configure the car kit to download contacts only from the SIM card.

- On your device, make sure that Bluetooth is turned on and set to visible mode. For information about turning on Bluetooth and enabling visible mode, see "Bluetooth Modes" in Chapter 9.
- On the Home screen, slide to the Settings tab and then tap Menu > Bluetooth Devices > SIM Access tab.
- 3. Select the **Remote SIM Access** check box, then tap **OK**.
- Connect the car kit phone to your device via Bluetooth. To learn how to connect, consult your car kit phone's manual.

## 62 Using Phone Features

- 5. If this is the first time you are pairing the car kit phone with your device, enter the car kit's passcode on your device.
- **6.** A pop-up message should appear on your device saying that a connection has been established between your device and car kit phone. Tap **OK**.

Note You will not be able to make/receive calls, send/receive messages or perform related activities on your device when the SIM Access Profile connection is active. You'll be able to do all these from the car kit phone during this time. After the connection is disconnected, you will be able to use your device as before.

# **Chapter 3**

TouchFLO™3D

3.1 About TouchFLO™ 3D.
3.2 Using the TouchFLO 3D Home Screen

3.3 Finger Gestures

# 3.1 About TouchFLO™ 3D

**TouchFLO™ 3D** gives you touch control over your Windows Mobile-powered device. TouchFLO 3D provides the following features:

- A Home screen that allows finger-touch access to the most widely-used functions, such as People, Messages, Mail, Music, Internet, and more
- Allows you to use finger gestures to navigate screens

# 3.2 Using the TouchFLO 3D Home Screen

The TouchFLO 3D Home screen have the following tabs:

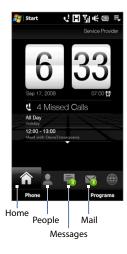

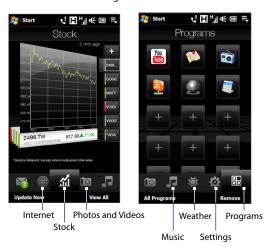

# To switch between the tabs of the Home screen

Do one of the following:

- Touch or tap the desired tab on the Home screen.
- Press and hold your finger on the active tab, then slide your finger right or left over the tabs. Release when you have selected the desired tab.

**Note** Apply some pressure when pressing and holding on the active tab to be able to slide over the tabs.

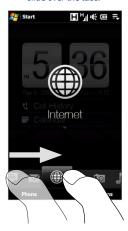

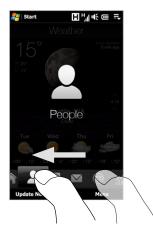

Swipe left across the screen to move to the next tab, and swipe right across
the screen to move to the previous tab.

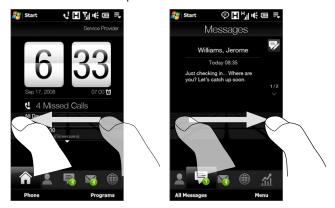

# To move or remove a TouchFLO 3D Home screen tab

You can move or remove a TouchFLO 3D Home screen tab according to your preference.

**Note** You cannot move or remove the **Home** tab. You can only move the **Settings** tab.

- On the Home screen, slide your finger to the Settings tab, then touch Customize Tabs.
- 2. Do any of the following:
  - To move a tab, touch and hold the icon before the tab name, then drag
    it up or down the tabs list. Release the icon when you reach the desired
    location.
  - To remove a tab, clear the check box at the right of the tab name.
- 3. Touch Done.

# **Home**

The **Home** tab displays the current date, a flip-style clock, and an **Alarm** icon that indicates whether the alarm is on or off. Missed calls and your upcoming calendar appointments are also shown on the Home tab. To select an item on the Home tab, touch the item.

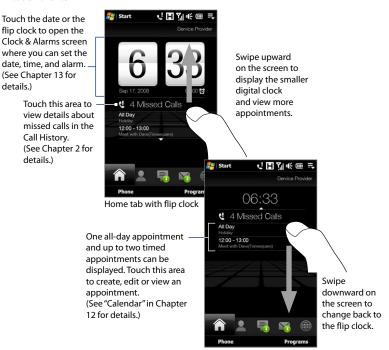

Home tab with smaller digital clock

# **People**

On the **People** tab, you can add favorite contacts who you most frequently communicate with. This allows you to quickly make calls, send text messages, and send e-mails to your favorite contacts.

**Tip** You can add up to 15 favorite contacts on the **People** tab.

### To add favorite contacts

You should already have created or synchronized contacts on your device before you can add them to the **People** tab.

- 1. On the Home screen, slide your finger to the **People** tab.
- 2. Touch the big plus (+) icon, or touch Add Favorite.
- On the Select a Contact screen, touch the name of the desired contact.
  - Tips
    To create a new contact, touch Menu > New Contact. See "Contacts" in Chapter 12 for details.
    - SIM contacts cannot be added as favorite contacts.
- Select a phone number or e-mail address to associate to the favorite contact.
  - **Note** If there is no picture associated with the contact, the next screen prompts you to assign a picture to the contact.

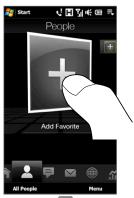

5. To add another favorite contact, touch the small **Plus** icon ( + ) at the right side of the screen and repeat steps 3 and 4.

# To choose from your favorite contacts

Do any of the following:

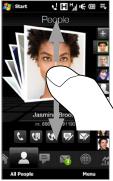

To flip through the contact pictures one at a time, swipe your finger up or down the screen.

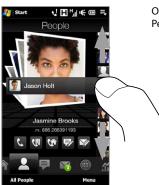

On the picture strip at the right side of the People screen:

- Touch the picture of the desired favorite contact; or
- Press and hold on the currently selected contact picture to display a slide-out bar, and then slide up or down the picture strip. Release your finger when the desired favorite contact is selected.

 After selecting a favorite contact, touch an icon below the contact name to call or to compose and send a text or an e-mail message to the contact.

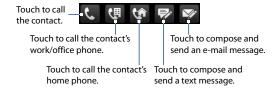

The icons shown will depend on available contact information. For example, ( ) will be shown if the contact's home phone is specified.

Touch the picture of the contact on the center screen to access his or her
contact card. On the contact card, you will see the last outgoing or incoming
call as well as contact details such as phone numbers, e-mail address, and
more.

### Tips

- On the People tab, touch All People to access SIM contacts and all contacts that
  are stored on your device.
- To remove the current favorite contact, touch **Menu > Remove Favorite**.

# Messages

On the **Messages** tab, you can read SMS text messages as they arrive and create a new SMS text message.

When there are new incoming text messages, the icon on the **Messages** tab will show the number of new messages. For example, indicates that there is a new message received.

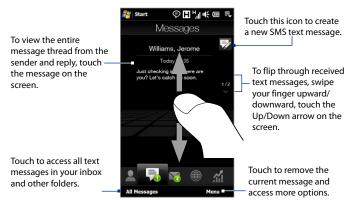

For more information about working with text messages, see "Text Messages" in Chapter 6.

# Mail

The **Mail** tab is where you send and receive e-mail messages. Including Outlook E-mail, you can add up to four POP3/IMAP4 and web-based e-mail accounts in this tab.

# To add an e-mail account

- 1. On the Home screen, slide your finger to the Mail tab.
- 2. If this is your first time to add an e-mail account, touch **New Account** on the bottom-right side of the screen.
- 3. Set up your e-mail account using the E-mail Setup wizard.
- To add another e-mail account, touch Menu > Accounts > New Account and use the E-mail Setup wizard to set up your account.
  - For detailed instructions on setting up e-mail accounts using the E-mail Setup wizard, see Chapter 6.

### To check e-mail

When there are new e-mails, the icon on the **Mail** tab and the respective icons of the e-mail accounts will show the number of newly received messages.

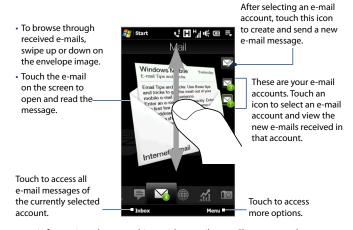

For more information about working with e-mails, see Chapter 6 and 7.

### Internet

On the **Internet** tab, you can open Opera Mobile<sup>™</sup> to browse the web and add web favorites for one-touch access to your favorite web sites.

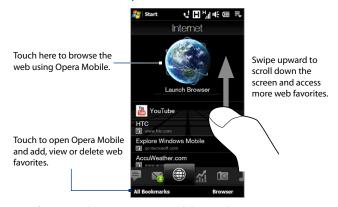

For more information about using Opera Mobile, see Chapter 8.

## Stock

The **Stock** tab allows you to add, view, and analyze stocks and stock market movements using updated financial information.

Note

Depending on your data download settings, you can set the device to automatically connect to the Internet via 3G/GPRS data connection to download stock or stock market information everytime you select the **Stock** tab. This may incur additional fees from your wireless service provider. See "To set the stock or stock market information download" later in this chapter for details.

#### To add a stock or stock market quote

1. On the Home screen, slide your finger to the **Stock** tab.

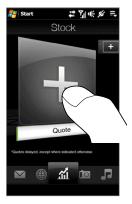

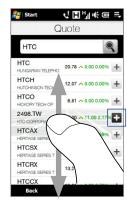

- 2. Touch the big plus (+) icon or touch **Quote**.
- 3. On the Quote screen, enter the company name, stock market index, or ticker symbol in the search box, then tap .
  - **Tip** Swipe upward to scroll down the screen to view more search results.
- 4. Tap + at the right side of the company name, stock market index, or ticker symbol to display it on the **Stock** tab.
  - When intraday trading information for the stock or stock market index you quoted is not available, the **Stock** tab will display a blank chart with the stock or stock market index name, last trade price or volume, and the change in trade price or volume from the previous trading day.
- 5. To add another stock quote or stock market index, repeat steps 2 to 4.

#### Tips

- You can add up to 14 stock quotes or stock market indices on the **Stock** tab.
- Selected stock quotes are automatically added to My Portfolio, while selected stock market indices are automatically added to Market Summary. See "To manage your stock portfolio or market summaries" later in this chapter for details.

## To view stock quotes or stock market indices

The **Stock** tab displays a stock quote or stock market index in an intraday chart that shows the trading time and price, the stock quote or stock market index, current price or volume, and the change in price or volume. The color band on the left of the stock or stock market index name or button indicates whether it has gained (green) or declined (red). To view the stock quote or stock market index details, touch the chart.

Shows the last information update. Touch this area to download the latest stock/stock market information.

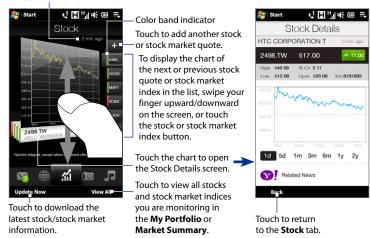

### To manage your stock portfolio or market summaries

- On the Stock tab, touch View All, then touch to display the My Portfolio screen. My Portfolio lists all your stock quotes. Touch Menu to add, delete, or rearrange your stock quotes.
- On the My Portfolio screen, touch ... to display the Market Summary screen. Market Summary lists all stock market indices which you are monitoring.

Touch **Menu** to add, delete, or rearrange your stock market indices.

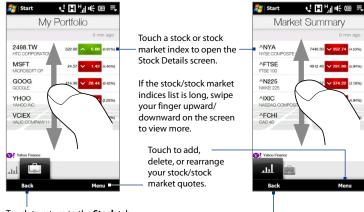

Touch to return to the Stock tab.

## To set the stock or stock market information download

- 1. On the Stock tab, touch View All > Menu > Settings.
- 2. You can choose from the following download options:

- Download data automatically. When selected, stock and/or stock market index data is automatically downloaded from the Yahoo! Finance web site whenever you select the Stock tab. You can also set the time for the device to connect automatically and update stock or stock market index information when you enable this option. Stock and stock market index information is also downloaded every time an ActiveSync connection is established (through over-the-air or USB connections). This option is selected by default.
   Clear this option if you prefer to manually download stock and/or stock
  - Clear this option if you prefer to manually download stock and/or stock market index information.
- Download data when roaming. Select this option only if you want to allow automatic download of stock and/or stock market index information when roaming. This may incur additional costs.

## **Photos and Videos**

The **Photos and Videos** tab lets you visually flip through your photos and video clips and view them in full screen. From this tab, you can also activate the Camera so you can take pictures and record video clips.

The **Photos and Videos** tab displays pictures and video files from the current favorite album. By default, the Camera Shots album which stores the pictures and videos that you captured using the device camera is set as the favorite. You can change to another favorite album, if preferred.

#### To set an album as a Favorite

- 1. On the Photos and Videos tab, touch **Album** to open the Album program.
- 2. Touch **Albums** and then select one of the listed favorite albums.
- Tap Menu > Set Album as Favorite. and then tap OK on the confirmation screen.

#### To view photos and videos

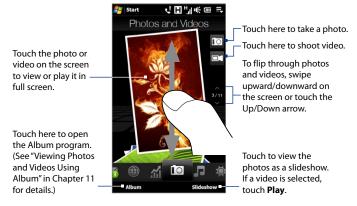

#### Tips

- For more information about viewing in full screen, see "View an image" and "Play back video" in Chapter 11. The file formats that can be viewed on the **Photos and Videos** tab are the same as the Album program.
- To transfer media files from a computer and view them on the Photos and Videos tab, copy or synchronize them to a folder under \My Device (the device memory) or \Storage Card (if a microSD card is installed).

## Music

The **Music** tab allows you to visually browse through albums and music tracks and play music. The albums and music tracks that you see on the **Music** tab are from the **Now Playing** list of the Library.

#### Note

Your device searches for all music files that have the following audio formats: AMR-NB/WB (.awb), MP3 (.mp3), WMA (.wma), AAC/AAC+/eAAC+ (.aac), and MPEG-4 (.m4a).

It searches for music from the following locations: Device: \My Music (including all subfolders)

\My Documents (including all subfolders)

Storage Card: \Storage Card (including all subfolders)

## To play music

On the **Music** tab, flip through albums and all the music in each album, then touch the **Play** icon on the middle-right side of the screen to start playback.

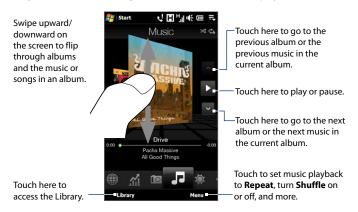

#### To advance forward or backward in the music

Touch and hold on the thin bar below the album art to display the progress bar:

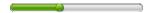

Drag your finger right or left on the progress bar to move forward or backward in the current music.

## To set repeat and shuffle modes

Touch **Menu** > **Repeat** and choose whether to repeat once, repeat all, or do not repeat. To toggle shuffle mode on and off, touch **Menu** > **Shuffle** and then select **Shuffle On** or **Shuffle Off**.

The icons on the upper-right side of the **Music** tab show whether repeat and shuffle modes are enabled.

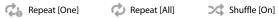

## To browse and play music in the Library

The Library organizes music into categories, such as **Now Playing**, **Artists**, **Albums**, **Genres**, **All Songs**, and more. When you add more albums or music tracks to your device, go to the Library to locate and play the new albums or music tracks.

- 1. On the **Music** tab, touch **Library** to open the Library screen.
- 2. The tabs at the bottom of the Library screen correspond to the different categories. To browse music under a certain category, slide to the tab that corresponds to the desired category.
- 3. Tap a music track to play it.

**Note** When you select a category in the Library such as Artists and play its music, the Now Playing list will be replaced with the music tracks from that category.

## To use playlists

You can group your favorite music into a playlist and then play back the playlist.

- To create a new playlist:
  - 1. Select the desired music on the **Music** tab or the **Library** to play it.
  - 2. On the Music tab, touch Menu > Add to Playlist.
  - 3. Touch <New Playlist>, enter a Playlist name and then touch OK.
- To add more music files to a playlist:
  - 1. On the Playlists tab, touch a playlist to open it.
  - 2. Touch Menu > Edit.
  - 3. Touch Menu > Add.
  - Select the check boxes of the music you want to add to the playlist, or touch Menu > Select All to choose all the music.
  - 5. Touch **OK** three times and then touch **Up** to return to the **Playlists** tab.
- To play back a playlist:
  - 1. On the **Playlists** tab, touch a playlist to open it.
  - 2. Touch the first song in the playlist. The **Music** tab starts playing the first song. After each song, the next one in the playlist will be played.

**Note** Playlists are not automatically updated when music files have been deleted from the device memory or storage card.

There are two types of playlists that can be shown on the **Playlists** tab:

- Custom playlists. Playlists that are created on the Music tab.
- Windows Media® Player playlists. Playlists that are in Windows Media® Player Mobile's Library (which is synchronized with Windows Media® Player on your computer). They are indicated by the Windows Media® Player icon ( ). These playlists cannot be edited.

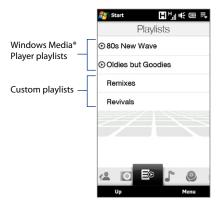

Note If a Windows Media\* Player playlist contains a combination of music, video and image files, only music files in the playlist will be synchronized to your device and other media types will be filtered out.

#### Weather

The **Weather** tab shows you the current weather as well as weather information for the next four days of the week.

## To add a city

The **Weather** tab can display weather information of your local city and other added cities. Follow the steps below to add a city on this tab.

**Tip** You can add up to 10 cities on the **Weather** tab.

- 1. On the Weather tab, touch Menu > Add Location.
- The Select Country screen then appears. Flick your finger on the screen or use the Quick Scroll bar on the right of the screen to choose the country.

- You can also slowly scroll through the country list by dragging your finger upward on the screen. Touch the desired country to select it.
- 3. The Select City screen then appears. Flick your finger on the screen or use the Quick Scroll bar on the right of the screen to choose the city. You can also slowly scroll through the city list by dragging your finger upward on the screen. Touch the desired city to select it.

#### To view weather information

Your device automatically connects to the Internet via the GPRS/3G data connection or Wi-Fi to download and display weather information. The current temperature, temperature range, type of weather (sunny, cloudy, showers, or others), time of day (daytime or nighttime), and the weather information for the next four days of the week are shown on the **Weather** tab.

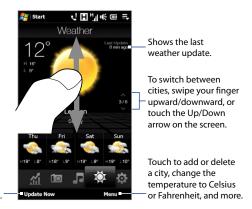

Touch this item to download the latest weather information.

### To choose download options

- 1. On the Weather tab, touch Menu > Settings.
- 2. You can choose from the following options:
  - Download weather automatically. When this option is selected, weather
    information is automatically downloaded from the AccuWeather web site
    whenever you select the Weather tab, if the data has not been updated
    within the last three hours. Weather data is also downloaded every time
    an ActiveSync connection is established (through over-the-air or USB
    connections).
    - Clear this option if you prefer to manually download weather information.
  - Download weather when roaming. Select this option only if you want to allow automatic download of weather data when roaming. This may incur additional costs.

## **Settings**

The **Settings** tab allows you to synchronize information with your computer or the Exchange Server, change sound settings such as the ring tone, and choose a different wallpaper for the **Home** tab

You can also easily turn on and off the communications features of your device such as Wi-Fi, Bluetooth, and more, and rearrange or remove a TouchFLO 3D Home screen tab.

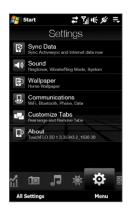

## **Programs**

The **Programs** tab allows you to add your favorite programs for one-touch access.

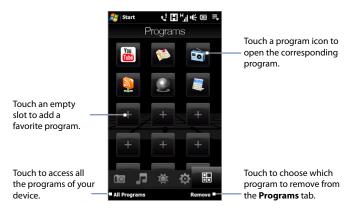

When you have filled up the screen with programs, scroll down the **Programs** tab to access more empty slots and add more programs. To scroll down, press and hold on the screen and then drag your finger upward. You can add up to 24 favorite programs.

To scroll back up, press and hold on the screen and then drag your finger downward.

**Note** To replace a slot with another program, you must delete the occupying program shortcut first and then add your desired program.

## 3.3 Finger Gestures

You can use finger gestures to scroll, zoom and pan on the touch screen.

## **Finger scrolling**

Finger scrolling can be used to scroll up and down web pages, documents, and lists such as the contacts list, file list, message list, calendar appointments list, and more.

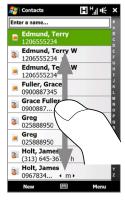

When finger scrolling, swipe or flick your finger on the touch screen.

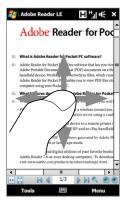

## To scroll up and down

- To scroll down, swipe your finger upward on the touch screen.
   To scroll up, swipe your finger downward on the touch screen.
- To auto-scroll, flick your finger upward or downward on the touch screen.
   Touch the screen to stop scrolling.

### To scroll left and right

- To scroll towards the right, swipe your finger to the left.
   To scroll towards the left, swipe your finger to the right.
- To auto-scroll, flick your finger left or right. Touch the screen to stop scrolling.

## **Finger zooming**

The type of finger gesture to use when zooming varies in different programs.

- To zoom in on a web page in Opera Mobile, tap your finger twice on the screen. See "Using Opera Mobile" in Chapter 8 for details.
- To zoom in on a photo in Album, make a full-circle swipe on the touch screen.
   See "Viewing Photos and Videos Using Album" in Chapter 11 for details.

## **Finger panning**

You can use finger panning to move to and view other parts of a zoomed photo, web page, document, or an e-mail. To pan, touch and hold on the touch screen and then drag your finger in any direction.

Tip To enable or mute finger scrolling and panning sound, touch Start > Settings > System tab > TouchFLO, and then select or clear the Enable sound when finger scrolling and panning check box.

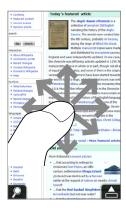

## **Chapter 4**

## **Entering Text**

4.1 Entering Information
4.2 Using the Full QWERTY
4.3 Using the Compact QWERTY
4.4 Using the Phone Keypad
4.5 Using Multitap and T9 Modes
4.6 Using Numeric and Symbol Mode
4.7 Using Block Recognizer
4.8 Using Letter Recognizer
4.9 Using Transcriber

## 4.1 Entering Information

When you start a program or select a field that requires text or numbers, the **Input Panel** icon becomes available on the menu bar.

Tap the **Input Selector** arrow (that appears next to the **Input Panel** icon) to open a menu where you can select a text input method and customize input options. After selecting a text input method, the corresponding **Input Panel** is displayed, which you can use to enter text.

#### **Tip** Select **Other Input Methods** to display more input methods.

To show or hide the Input Panel, tap the **Input Panel** icon.

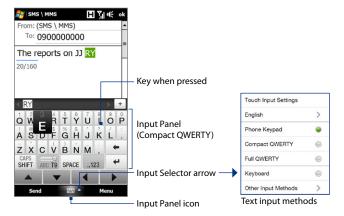

| lcon | Input method   | lcon | Input method                             |
|------|----------------|------|------------------------------------------|
| ===  | Full QWERTY    |      | Letter Recognizer or<br>Block Recognizer |
|      | Compact QWERTY | 1    | Transcriber                              |
|      | Keyboard       |      | Phone Keypad                             |

#### Notes

- Some text input methods may not be available in certain language versions of the device.
- When in landscape mode, the Compact QWERTY is not available.

## **4.2 Using the Full QWERTY**

The **Full QWERTY** is a full on-screen QWERTY keyboard layout similar to a desktop PC keyboard.

Tip

You can also use the Windows Mobile on-screen keyboard which also has a QWERTY keyboard layout by selecting **Keyboard** (or **Other Input Methods > Keyboard**) on the Text input method menu.

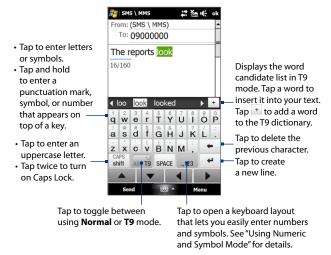

## To enter text using the Full QWERTY

- 1. Start a program that accepts text input, such as Word Mobile.
- 2. Tap the **Input Selector** arrow, then tap **Full QWERTY**.
- Start tapping keys on the keyboard as you would on a PC keyboard to enter your text. To learn how to enter text using T9 mode, see "Using Multitap and T9 Modes" in this chapter.

## 4.3 Using the Compact QWERTY

The **Compact QWERTY** is a type of on-screen keyboard which features 20 keys. With its large, touch-friendly keys and enhanced features such as T9 predictive input, you can enter text faster and more accurately.

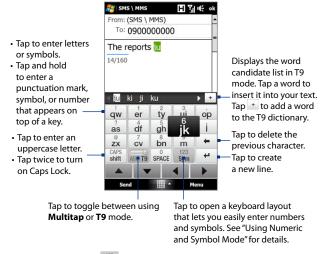

**Tip** You can tap and hold sym to immediately open the numeric keyboard.

## To enter text using the Compact QWERTY

- 1. Start a program that accepts text input, such as Word Mobile.
- 2. Tap the **Input Selector** arrow, then tap **Compact QWERTY**.
- Start tapping keys on the keyboard to enter your text. To learn how to enter text using Multitap or T9 mode, see "Using Multitap and T9 Modes" in this chapter.

## 4.4 Using the Phone Keypad

The **Phone Keypad** is a 12-key on-screen keypad that has a layout similar to mobile phone keypads, plus some additional keys. The Phone Keypad has large keys and enhanced input features such as T9 predictive input, which makes it faster for you to enter text in your messages and documents.

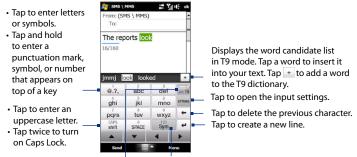

Tap to toggle between using **Multitap** or **T9** mode.

Tap to open a keyboard layout that lets you easily enter numbers and symbols. See "Using Numeric and Symbol Mode" for details.

Tip You can tap and hold sym to immediately open the numeric keyboard.

## To enter text using the Phone Keypad

- 1. Start a program that accepts text input, such as Word Mobile.
- 2. Tap the **Input Selector** arrow, then tap **Phone Keypad**.
- Start tapping keys on the keyboard to enter your text. To learn how to enter text using Multitap or T9 mode, see "Using Multitap and T9 Modes" in this chapter.

## 4.5 Using Multitap and T9 Modes

When using the on-screen keyboards, you can choose to enter text using Multitap or T9 mode.

## Multitap mode

In **Multitap** mode (for Compact QWERTY), enter a character by tapping a key until the desired character is displayed on the screen.

- To enter the first letter that shows on a key, tap the key once. To enter the second letter, tap twice.
- To enter a punctuation mark, symbol, or number that appears on top of a key, tap and hold the key.

### T9 mode

**T9** is a predictive text input mode which displays a word candidate list as you enter the first few characters so you just select the word that you want.

## To enter text using T9 mode

- 1. Start entering the first few letters of a word. As you enter each letter, predicted words will appear above the keyboard.
- Tap the desired word to immediately insert it to your text.
   Note Navigate through the word candidate list if there are more words to choose from.

### To add a word to the T9 dictionary

If the word that you have entered is not found in the dictionary, you can add it to the dictionary.

1. While in T9 mode, type a letter and then tap + on right side of the word candidate list.

2. Type the word you want to add and then tap

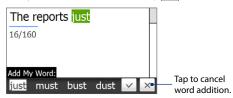

## To customize Touch Input settings

- 1. Tap the **Input Selector** arrow, then tap **Touch Input Settings**.
- On the Touch Input Settings screen, select or clear the following options according to your preferences:
  - Spell Correction. Lets you correct typographical errors by selecting from a list of possible words that reflect the characters of the keys you have tapped as well as characters of nearby keys.
  - Word Completion in T9 mode. Lets you select from a list of possible words based on the keys that you have tapped and on the words available in the dictionary.
  - Word Completion in ABC mode. Lets you select from a list of possible combinations based on the characters that appear on the keys that you tapped.
  - Auto-Substitution. Automatically inserts an apostrophe when you type common contracted words (for example, "dont" automatically becomes "don't").
- 3. Tap Done.

## 4.6 Using Numeric and Symbol Mode

Switch to Numeric and Symbol mode to let you easily enter numbers and common symbols such as parentheses, braces, currency signs, punctuation marks, special characters, and more. Numeric and Symbol mode is available when using the **Full QWERTY** or **Compact QWERTY**.

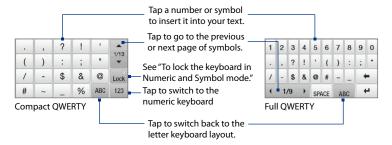

## To switch to Numeric and Symbol mode

- 1. While using Full QWERTY or Compact QWERTY, tap 123 / 123.
- 2. Locate the number or symbol, then tap it to insert it into your text.

## To lock the keyboard in Numeric and Symbol mode

You can lock the keyboard in Numeric and Symbol mode so you can continuously enter symbols and numbers.

- 1. Tap the **Input Selector** arrow and then tap **Other Input Methods** > **Options**.
- In the Input Method tab, select a Touch input method in the Input method list, then tap Options.
- 3. Clear the Turn on one-touch symbol entry check box.
- Tip In Compact QWERTY, tap Look / Look to toggle between locking the keyboard in Numeric and Symbol mode and switching back to the letter keyboard layout after tapping a symbol or number.

## 4.7 Using Block Recognizer

With **Block Recognizer**, you use a single stroke to write letters, numbers, symbols, and punctuation, which are then converted into typed text.

### To use Block Recognizer

- From a program, tap the Input Selector arrow and then tap Other Input Methods > Block Recognizer.
- 2. Write characters, numbers, and symbols in the designated writing area.
  - Enter letters by writing in the **abc** (left) area of the box.
  - Enter numbers by writing in the 123 (right) area of the box.
  - Enter symbols and punctuation by tapping the left or right area of the box (a gray dot appears), then writing the desired character.
- **Tip** For help with writing characters, tap the question mark near the writing area.

## 4.8 Using Letter Recognizer

With **Letter Recognizer**, you can write individual letters, numbers, and punctuation marks, which are then converted into typed text.

## To use Letter Recognizer

- From a program, tap the Input Selector arrow and then tap Other Input Methods > Letter Recognizer.
- 2. Write characters, numbers, and symbols in the designated writing area.
  - Enter uppercase letters by writing in the ABC (left) area of the box.
  - Enter lowercase letters by writing in the **abc** (middle) area of the box.
  - Enter numbers by writing in the **123** (right) area of the box.
  - Enter punctuation and symbols by writing the desired character in the 123 (right) area of the box.

**Tip** For help with writing characters, tap the question mark near the writing area.

## 4.9 Using Transcriber

**Transcriber** is a handwriting recognition program that enables you to write in cursive, print, or a combination of both.

## To write using Transcriber

- 1. Open a program that accepts user input, such as Word Mobile.
- Tap the Input Selector arrow and then tap Other Input Methods > Transcriber. The Transcriber introductory screen appears. Read the introduction and tap OK.
- **3.** Position the cursor where you want text to appear.
- Use the stylus to write anywhere on the screen. The handwriting will be converted to text shortly after you lift the stylus from the screen.

#### To enter punctuation and symbols

Transcriber comes with an on-screen keyboard that provides an easy way to add punctuation or a special symbol to existing text. To use this on-screen keyboard, tap en on the Transcriber toolbar.

The keyboard remains visible until you tap the button again.

## Tips

- To reposition the keyboard, tap and hold the title bar, then drag to the desired location.

#### To edit text

- 1. In a program, draw a line from left to right across the text you want to edit.
- After you lift the stylus from the screen, the line disappears and the selected text will be highlighted.
- 3. Do either of the following:
  - Rewrite the text.
  - Use gestures to capitalize letters, insert a space, and so on. For information about using Transcriber gestures, see Help on your device.

## **Chapter 5**

# Synchronizing Information With Your Computer

5.1 About Synchronization
5.2 Setting Up Windows Mobile® Device Center on
Windows Vista®

5.3 Setting Up ActiveSync® on Windows® XP
 5.4 Synchronizing With Your Computer
 5.5 Synchronizing via Bluetooth
 5.6 Synchronizing Music and Video

## **5.1 About Synchronization**

You can take information from your computer wherever you go by synchronizing them to your device. The following types of information can be synchronized between your computer and your device:

- Microsoft® Office Outlook® information, which include Office Outlook email, contacts, calendar, tasks, and notes
- Notes, which are created using Microsoft® Office OneNote® 2007
- Media, such as pictures, music, and video
- **Favorites**, which are the bookmarked links to your favorite web sites
- Files, such as documents and other files

Before you can synchronize, you need to install and set up first the synchronization software on your computer. For more information, see "Setting Up Windows Mobile Device Center on Windows Vista®" and "Setting Up ActiveSync® on Windows® XP" in this chapter.

Note

ActiveSync or Windows Mobile Device Center only synchronises data on your computer and device. If you have installed a storage card and you want to back up files from the storage card, use Windows Explorer on your computer to copy files from the storage card to your computer.

## Ways to synchronize

After you have installed the synchronization software on your computer, connect and synchronize your device with your computer by:

- Using the supplied USB sync cable.
   Upon connecting the sync cable to your device and your computer, the synchronization process automatically starts.
- Using Bluetooth.
   You must first set up a Bluetooth partnership between your device and your computer before you can synchronize information between them using

Bluetooth, For more information about setting up a Bluetooth partnership, see Chapter 9. For information about synchronizing through Bluetooth, see "Synchronizing via Bluetooth" later in this chapter.

Try to synchronize regularly in order to keep information up-to-date in both your device and your computer.

#### Notes

- You can also synchronize Outlook e-mail, contacts, calendar, and tasks on your device with the Exchange Server at your work. For more information about setting up your device to synchronize with the Exchange Server, see Chapter 7.
- If you are sending your device for repair or performing a hard reset, data from your device will be lost. It is recommended that you sync your device to your computer to back up your files. To back up files from the storage card to your computer, use Windows Explorer to copy files from the storage card to the computer.

## 5.2 Setting Up Windows Mobile® Device Center on Windows Vista®

Microsoft Windows Mobile® Device Center is the replacement for Microsoft® ActiveSync® on Windows Vista®.

#### Note

Some versions of Windows Vista® come with Windows Mobile Device Center already installed. If Windows Mobile Device Center is not available on your Windows Vista®, you can install it from the Getting Started Disc that came with your device.

## Set up synchronization in Windows Mobile Device Center

When you connect your device to your computer and start Windows Mobile Device Center for the first time, you are asked to create a Windows Mobile partnership with your device. To create a partnership:

- 1. Connect your device to your computer. Windows Mobile Device Center configures itself, then opens.
- 2. On the license agreement screen, click **Accept**.

On the Windows Mobile Device Center's Home screen, click Set up your device.

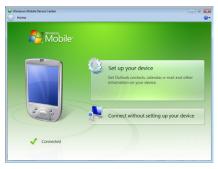

Note Choose Connect without setting up your device if you only want to transfer media files, check for updates, and explore your device but not synchronize Outlook information.

- 4. Select the items you want to synchronize, then click Next.
- 5. Enter a device name, then click **Set Up**.

When you finish the setup wizard, Windows Mobile Device Center synchronizes your device automatically. Notice that Outlook e-mails and other information appear on your device after synchronization.

## **Use Windows Mobile Device Center**

To open Windows Mobile Device Center, click **Start > All Programs > Windows Mobile Device Center** on your Windows Vista computer.

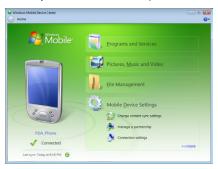

On Windows Mobile Device Center, you can do the following:

- Click Mobile Device Settings to change synchronization settings.
- When you click Pictures, Music and Video > XX new pictures/video clips are available for import, a wizard guides you to tag and transfer photos from your device to the Photo Gallery on your computer.
- Click Pictures, Music and Video > Add media to your device from Windows Media Player to synchronize music and video files using Windows Media® Player. For more information, see "Using Windows Media® Player Mobile" in Chapter 11.
- Click File Management > Browse the contents of your device to view documents and files on your device.

**Note** See Windows Mobile Device Center Help for more information.

## 5.3 Setting Up ActiveSync® on Windows® XP

The Getting Started disc that comes with your device contains Microsoft ActiveSync 4.5 or later. Follow the steps in this section to install and set up ActiveSync on Windows XP or other compatible Windows systems.

Note For a list of compatible Windows systems, go to http://www.microsoft.com/windowsmobile/activesync/activesync45.mspx.

## Install ActiveSync

- 1. Place the Getting Started disc to the disc drive of your computer.
- 2. Click Setup and Installation.
- **3.** Select the **ActiveSync** check box, then click **Install**.
- 4. Read the license terms, then click Accept.
- 5. When installation is completed, click **Done**.
- **6.** On the Getting Started with Windows Mobile screen, click **Close**.

## Set up synchronization in ActiveSync

- Connect your device to your computer. The Synchronization Setup Wizard automatically starts and guides you to create a synchronization partnership. Click Next to proceed.
- To synchronize your device with your computer, clear the Synchronize directly with a server running Microsoft Exchange check box, then click Next.
- 3. Select the information types that you want to synchronize, then click Next.
- Select or clear the Allow wireless data connections check box according to your preference.
- 5. Click Finish.

When you finish the wizard, ActiveSync synchronizes your device automatically. Notice that Outlook e-mails and other information appear on your device after synchronization.

## **5.4 Synchronizing With Your Computer**

Connect and synchronize your device with your computer using the USB cable or Bluetooth connection

## Start and stop synchronization

You can manually synchronize either from your device or computer.

#### From your device

- On the TouchFLO 3D Home screen, slide to the Settings tab and then touch Sync Data; or
- Tap Start > Programs > ActiveSync, then tap Sync. To end synchronization before it completes, tap **Stop**.
- Tip To delete a partnership with one computer completely, disconnect your device from that computer first. In ActiveSync on your device, tap Menu > Options, tap the computer name, then tap Delete.

#### From Windows Mobile Device Center

- 1. Click Start > All Programs > Windows Mobile Device Center.
- Click @ at the lower left of the Windows Mobile Device Center. To end synchronization before it completes, click .

### From ActiveSync on your computer

When you connect your device to your computer, ActiveSync automatically opens on your computer and synchronizes.

- To manually start synchronization, click (3).
- To end synchronization before it completes, click (2).

## Change which information is synchronized

You can change the information types and the amount of information to synchronize for each type either on your device or your computer. Follow the steps below to change synchronization settings on your device.

**Note** Before changing synchronization settings on your device, disconnect it from your computer.

- 1. In ActiveSync on your device, tap Menu > Options.
- Select the check box for any items you want to synchronize. If you cannot select a check box, you might have to clear the check box for the same information type elsewhere in the list.
- To change synchronization settings for an information type, for instance, E-mail, select it and tap Settings.

You can then set the download size limit, specify the time period of information to download, and more.

#### Notes

- Some information types such as Favorites, Files and Media cannot be selected in ActiveSync Options on your device. You can only select or clear these items from your computer's Windows Mobile Device Center or ActiveSync.
- A computer can have sync partnerships with many different Windows Mobile
  powered devices, but a device can have sync partnerships with at most two
  computers. To ensure that your device will synchronize properly with both
  computers, set up the second computer using the same synchronization settings
  you used on the first computer.
- · Outlook e-mail can be synchronized with only one computer.

## Troubleshoot sync connection problem

In some cases, when the computer connects to the Internet or a local network, it may disconnect the connection with your device in favor of the Internet or network connection.

If this happens, tap **Start > Settings > Connections** tab **> USB to PC**, then clear the **Enable advanced network functionality** check box. This makes your computer utilize a serial USB connection with your device.

## 5.5 Synchronizing via Bluetooth

You can connect and synchronize your device with the computer using Bluetooth.

Note To connect and synchronize your device with a computer via Bluetooth, your computer must have a built-in Bluetooth or installed with a Bluetooth adapter or dongle.

#### To synchronize with a computer via Bluetooth

- Set up Windows Mobile Device Center or ActiveSync on your computer to synchronize through Bluetooth. See the program's Help for instructions.
- 2. If this is the first time you have connected to this computer via Bluetooth, you must first complete the Bluetooth wizard on your device and set up a Bluetooth partnership between your device and the computer. For more information about creating a Bluetooth partnership, see "Bluetooth Partnerships" in Chapter 9.
- 3. On your device, tap Start > Programs > ActiveSync.
- Tap Menu > Connect via Bluetooth. Make sure the Bluetooth function of both your device and the computer are turned on and set to visible mode.

**Note** To conserve battery power, turn off Bluetooth when not in use.

## 5.6 Synchronizing Music and Video

If you want to carry your music or other digital media along with you while you travel, set up Windows Media® Player on your computer to synchronize music and video with your device.

Other than selecting the **Media** information type to be synchronized, all media synchronization settings must be set in Windows Media® Player. Before media can be synchronized, you must do the following:

- Install Windows Media® Player Version 11 on your computer. (Windows Media® Player 11 works only in Windows XP or later versions).
- Connect your device to the computer with a USB cable. If your device is currently connected using Bluetooth, you must end that connection before media can be synchronized.
- Set up a sync partnership between your device and your computer's Windows Media® Player.

For more information about using Windows Media® Player Mobile, see Chapter 11.

# **Chapter 6**

## **Exchanging Messages**

6.1 Messaging

**6.2 Text Messages** 

**6.3 MMS** 

**6.4 Types of E-mail Accounts** 

6.5 E-mail Setup Wizard

6.6 Using E-mail

## 6.1 Messaging

**Messaging** is a central location where you will find all types of messaging accounts, which include text messages (SMS) and e-mail accounts.

#### To select a messaging account

Do one of the following:

- On the TouchFLO 3D Home screen, slide to the Mail tab and then touch Menu > Accounts > Accounts. The Account Picker screen then opens where you can select an account.
  - **Tip** You can also tap **Start > Messaging** to access the Account Picker screen.
- While you are in a message list of a certain account, for example Text Messages, tap Menu > Go To to switch to other types of messaging accounts.

#### To configure message account settings

- Tap Menu > Options on the Account Picker screen; or
- Tap Menu > Tools > Options while you're in a message list.

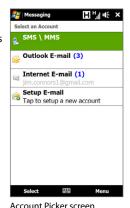

To automatically add a signature in outgoing messages

You can automatically add your name and other information as your signature in outgoing SMS and e-mail messages:

**Note** You need to specify your signature for each type of messaging account.

- 1. Tap Start > Messaging, then tap Menu > Options.
- Tap Signatures.

- 3. Select a messaging account in which to add a signature.
- 4. Select the Use signature with this account check box.
- 5. In the provided text box, enter the information that will be displayed as your signature.
- 6. If you want the signature to be added whenever you reply or forward messages, select the **Use when replying and forwarding** check box, then tap OK.
- 7. Repeat the steps to add a signature to other messaging accounts.

## 6.2 Text Messages

Send short text messages (SMS) to other mobile phones. SMS messages have a 160-character limit. If you continue to enter text after the limit is reached, the text message will be delivered to your recipients in two or more separate messages. These are called concatenated SMS messages. If your recipient's phone supports concatenated messages, they will receive your complete SMS message at one time.

## Create a new text message

Depending on your preference, there are a number of alternative ways you can create a new text message.

#### From the TouchFLO 3D Home screen

- 1. On the Home screen, slide to the **Messages** tab.
- 2. Touch the **New Message** icon ( ) on the upper right side of the screen.
- To send a text message to a favorite contact, first select the photo of the desired Tip contact in the **People** tab to open his or her contact card and then touch **Send text** message. For more information about working with favorite contacts, see "People" in Chapter 3.

#### From the Account Picker screen

- 1. Tap Start > Messaging > SMS \ MMS.
- 2. Tap Menu > New.

#### From the Contacts screen

- 1. Tap Start > Contacts.
- 2. Tap the contact's name to open his or her contact card.
- 3. Touch Send text message.

## Compose and send a text message

After creating a new text message, follow the steps below to enter your message and then send it.

- To add recipients, enter their mobile phone numbers in the To field, separating them with a semicolon. You can also tap To or tap Menu > Add Recipient to add mobile phone numbers from Contacts.
- **2.** Enter your message.
  - Tip To choose from preset messages, tap Menu > My Text and tap a desired message. To check the spelling, tap Menu > Spell Check.
- 3. Tap Send.
- For more information about entering text and symbols, see Chapter 4.
  - If you want to know when a text message is received, before sending the message that you are composing, tap Menu > Message Options, then select the Request message delivery notification check box.
  - To always receive a delivery notification, tap Menu > Tools > Options in the text
    message list, tap Text Messages, then select the Request delivery notifications
    check box.

## Manage text messages

Text messages that are sent to and received from a contact (or number) are grouped as a single thread in your inbox. Threaded SMS lets you see exchanged messages (similar to a chat program) with a contact on the screen.

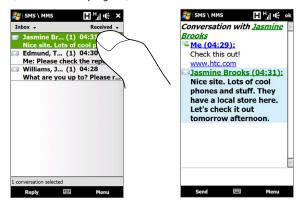

#### To reply to a text message

- 1. In the SMS \ MMS inbox, tap a message thread to open it.
- **2.** At the bottom of the screen, type your reply message and then tap **Send**.

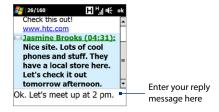

#### To copy a message in the thread to the SIM card

- 1. In the SMS \ MMS inbox, tap the message to open it.
- 2. Select a message in the thread that you want to copy to the SIM card.
  - **Note** You cannot copy a sent message from the thread to the SIM card.
- 3. Tap Menu > Copy to SIM.

#### To copy a text message from the SIM card to the device

- 1. In the SMS \ MMS inbox, select the SIM message you want to copy.
- 2. Tap Menu > Copy to Phone.

**Note** Copying SIM text messages to your device results in duplicate messages in the Inbox folder when your SIM card is in use.

#### To delete a message in the thread

- 1. In the SMS \ MMS inbox, tap a message thread to open it.
- 2. Select a message in the thread that you want to delete.
- 3. Tap Menu > Delete.

#### To delete all messages in a thread

- 1. In the SMS \ MMS inbox, select a message thread.
- 2. Tap Delete.

#### **6.3 MMS**

Sending multimedia messages (MMS) to your friends and family is fun and easy. You can include pictures, videos, and audio clips in a multimedia message.

#### Notes

- Multimedia messaging is a charged service and has to be provisioned on your mobile phone account. Contact your wireless service provider to have MMS provisioned as part of your calling plan.
- Make sure the size of MMS messages that you send is within the limits allowed by your wireless service provider.

## **Change the MMS settings**

Check your device to see if it is preconfigured with your wireless service provider's MMS settings. Add the MMS settings of your wireless service provider if there are no preset MMS settings found on your device.

#### To configure MMS message settings

- 1. Tap Start > Messaging > SMS \ MMS.
- **2.** Tap **Menu** > **MMS Options**. The Settings screen then appears.
- In the Preferences tab, choose from the available options according to your needs.
- Tap the Servers tab and check if your device is preset with MMS server settings.

If there are no preset settings, tap **New** and enter the following information, which you obtained from your wireless service provider:

- Gateway. Location of the MMS server, which is usually in the form of an IP address.
- Port number. HTTP port number used for connecting to the MMS server and for file transfer.
- Server address. URL address of the server where MMS messages are stored.

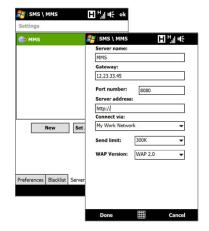

- Connect via. Select the connection that your device uses for MMS messages.
- Send limit. Select the maximum MMS message size allowed by your wireless service provider.
- WAP version. Select either WAP 1.2 or WAP 2.0, depending on which
  one is being used by your wireless service provider.
- 5. Tap Done.

#### Notes

- If your device already has preset MMS settings, it is recommended that you do not change these settings. If you change the preset settings, your device may not be able to send and receive MMS messages.
- If you add several MMS message service providers to the Settings screen, you can
  choose one as your default provider. Select the provider's name in the list, then tap
  Set As Default.

## **Create and send MMS messages**

You can compose MMS messages in a combination of slides, where each slide can consist of a photo, video or audio clip, and/or text.

#### To compose an MMS message

- 1. Tap Start > Messaging > SMS \ MMS, then tap Menu > New > MMS.
- When you see the Choose a MMS screen, tap a preset template, or tap Custom to open a blank MMS message.
  - **Note** If you prefer to start composing from a blank MMS message every time, select the **Always choose custom** check box.
- In To, enter the recipient's phone number or e-mail address directly, or tap To,
   Cc, or Bcc to choose a phone number or an e-mail address from Contacts.
  - **Note** You may need to scroll up to see Cc and Bcc.
- 4. Enter a subject for your message.

- Tap Select to insert the selected photo or video clip into the MMS message you are composing.
- Tap io to take a photo and insert it into the MMS message.
- Tap to record MMS video and insert it into the MMS message.
- Tap **Exit** (**∑**) to quit selection and return to the MMS message.
- 6. Enter text and insert audio clips by tapping the respective areas. See "To add text to an MMS message" and "To add an audio clip to an MMS message" for details.
- To add more slides, tap to rtap Menu > Slides > Insert Slide. Repeat steps
   and 6 to insert photos/videos, text, and audio onto your slides.
- **8.** Tap **Send** to send the MMS message.
- **Tip** You can also send an MMS message from Pictures & Videos, Album, or the Camera program.

#### To add text to an MMS message

When you tap **Insert text here** on your MMS message, an empty screen appears where you can enter your text. You can insert the following types of information:

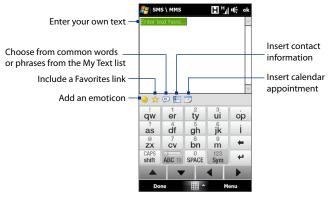

Tip To edit or delete a phrase on the My Text list, tap and hold a string, then tap **Edit** or **Delete** from the shortcut menu. To add a new phrase, tap **New**.

#### To add an audio clip to an MMS message

You can add one audio clip per slide in your MMS message.

- 1. Tap Insert audio on your MMS message.
  - By default, My Documents will be shown. Tap My Music or another folder that contains audio files. When navigating folders, tap the down arrow ( \*) to return to the upper folder.
- 2. Select an audio file. When selected, you can:
  - Tap to play the audio clip, to pause, or to stop playback.
  - Tap **Select** to insert it into your MMS message.

• Tap **Exit** ( ) to quit selection and return to your MMS message.

Note To record a new audio clip and add it to your MMS message, tap . The Record popup window then opens. Tap Record to start recording, and Stop to end the recording. Tap Play to listen to the recorded audio clip, then tap Add. The new audio clip is then inserted into your MMS message.

## View and reply to MMS messages

#### To view an MMS message

- Use the playback controls , , , and .
- Tap Contents to see a list of files included in the message. On the Message Contents screen, you can do the following:
  - To save a file, select it, and tap **Menu** > **Save**.
  - To save the contents of a text file to the My Text list, tap Menu > Save into My Text.
  - To associate a photo to one of your contacts, tap Menu > Assign to Contact.

#### To reply to an MMS message

- In the SMS \ MMS inbox, select the mobile phone number or name of the contact who sent you the MMS message.
- In the threaded message, MMS messages will have the will icon. Tap this icon to open and view an MMS message.
- After viewing the MMS message, tap Menu > Reply > via MMS to reply with an MMS message or tap Menu > Reply > via SMS to reply with a text message.

#### To block a phone number from sending you MMS messages

If you do not want to receive MMS messages from a particular sender, you can add the sender's phone number to the MMS Blacklist.

- 1. When you receive a new MMS message, open and view the message.
- To avoid receiving MMS messages from this sender next time, tap Menu > Show > Message Detail.
- 3. On the Message Detail screen, tap Menu > Show Contact Details.
- 4. Tap Menu > Save to Blacklist.
- 5. Tap Done.

Tip To unblock a phone number and allow the sender to send you MMS messages, remove the number from the Blacklist. Go to the SMS \ MMS inbox, tap Menu > MMS Options > Blacklist tab, tap and hold the phone number in the Blacklist, and then tap Delete.

## **6.4 Types of E-mail Accounts**

You can set up the following types of e-mail accounts on your device:

- Outlook e-mail that you sync with your computer or the Exchange Server.
- E-mail account that you have from an Internet Service Provider (ISP) or other e-mail provider.
- Web-based e-mail accounts such as Gmail®, Yahoo!® Mail Plus, AOL®, and others.
- Work account that you access using a VPN connection.

# Set up your device to synchronize Outlook e-mail with the computer

If you have installed the synchronization software on your computer and created a partnership with your device, then your device is ready to send and receive Outlook e-mail.

If you have not yet installed the synchronization software nor created a partnership, do so by following the procedures in Chapter 5.

**Tip** To set up your company e-mail account so that you can access Outlook e-mail messages wirelessly, you must set up your device to synchronize via an over-the-air connection with your company's Exchange Server. For more information about synchronizing with your company e-mail server, see Chapter 7.

#### Add an e-mail account

To add a new e-mail account, you can do one of the following:

- On the TouchFLO 3D Home screen, slide to the Mail tab and then touch Menu > Accounts > New Account: or
- Tap Start > Messaging > Setup E-mail.

The E-mail Setup wizard then opens and lets you enter your e-mail account settings. See "E-mail Setup Wizard" in this chapter for details.

## 6.5 E-mail Setup Wizard

Windows Mobile's **E-mail Setup** wizard walks you through the process of setting up your e-mail account. It has an Auto Setup feature which can automatically set up your e-mail account based on the e-mail address and password that you enter, if your e-mail provider settings are preconfigured on your device. If the settings are not found on your device, Auto Setup then attempts to retrieve the settings online for which you may be charged when your device connects to the Internet and downloads them. If it cannot find the e-mail settings online, you need to enter them manually.

**Note** For more information about setting up your company Outlook e-mail account, see Chapter 7.

## Set up an Internet e-mail account

Set up a POP3 or IMAP4 e-mail account on your device if you have an e-mail account from an Internet service provider (ISP) or other e-mail service provider, or a web-based account such as Gmail, Yahoo! Mail Plus, or AOL. You can also add a work account that you access using a VPN server connection as a POP3/IMAP4 account.

- 1. Add a new e-mail account. See "Add an e-mail account" for instructions.
- Enter your E-mail address and the Password for your e-mail account and select the Save password option. Tap Next.
- If e-mail provider settings are found preconfigured on your device, the E-mail Setup wizard shows a successful message. Tap Next.
  - If the settings are not found on your device, select the **Try to get e-mail settings automatically from the Internet** checkbox to find and download e-mail server settings from the Internet and then tap **Next**.
- 4. Enter Your name and the Account display name and then tap Next.

- In the Automatic Send/Receive list, choose how frequent you want e-mail messages to be automatically sent and downloaded on your device.
  - Note Tap Review all download settings to select download options, set the e-mail format as HTML or plain text, and more. For more information, see "To customize download and format settings."
- 6. Tap Finish.

#### To specify e-mail server settings

If Auto Setup is unsuccessful, contact your ISP or e-mail provider for the **Incoming** mail server and **Outgoing mail server** settings so you can enter them on your device.

Other options that you can select include the following:

- Select the Outgoing server requires authentication check box, if required by your provider.
- If the outgoing e-mail server requires a different user name and password for sending e-mail, clear the Use the same user name and password for sending e-mail check box. You will be prompted to enter this information.
- Tap Advanced Server Settings, then select the Require SSL check boxes if your e-mail provider uses an SSL connection for more secured e-mail. From the Network connection list, select the data connection that you use for connecting to the Internet.

#### To customize download and format settings

Before you tap **Finish** when setting up your POP3 or IMAP4 e-mail account, you can tap the **Review all download settings** link at the bottom of the screen to choose download options, message format, and other settings.

| Options                                                 | Description                                                                                                    |
|---------------------------------------------------------|----------------------------------------------------------------------------------------------------|
| Automatic Send/Receive                                  | You can select a time interval for connecting to the Internet automatically to send and receive messages.                                                                                                    |
| Download messages                                       | Set the number of days of messages that you want to be downloaded to your device.                                                                                                    |
| Send/receive when I<br>click Send                       | By default, messages are immediately delivered when you tap <b>Send</b> . If you prefer to save outgoing messages to the Outbox folder first, clear the check box. (In this case, you will need to manually send messages by tapping <b>Menu &gt; Send/Receive</b> ). |
| Use automatic send/<br>receive schedule when<br>roaming | This allows your device to data roam when there is a set time interval for connecting to the Internet automatically. Since this may result in higher connection costs, you may want to leave the check box cleared.                                                   |
| When deleting messages                                  | Choose whether to delete messages from the mail server when you delete them on your device.                                                                                                    |
| Message format                                          | Select HTML or Plain Text.                                                                                                    |
| Message download limit                                  | Select the e-mail download size. If you have large volumes of e-mail, use a lower size or select to download headers only.                                                                                                    |

## Set up a custom domain e-mail

When you are using an e-mail domain name that is hosted by a different e-mail provider (for example, your e-mail address may be Benjamin@startup.com but Email.com hosts the e-mail account and provides e-mail services), select the **Custom Domain** option in the E-mail Setup wizard to set up your e-mail account on your device.

- 1. Add a new e-mail account. See "Add an e-mail account" for instructions.
- Enter your E-mail address and the Password for your e-mail account and select the Save password option. Tap Next.
- Clear the Try to get e-mail settings automatically from the Internet and then tap Next.

- 4. In Your e-mail provider, select Custom domain and then tap Next.
- 5. Enter the domain of your e-mail provider and then tap Next.
- The E-mail Setup wizard then tries to find the e-mail provider settings on your device or from the Internet. If the settings are found, it shows a successful message. Tap Next.
- 7. Enter Your name and the Account display name and then tap Next.
  - **Note** If the E-mail Setup wizard was unsuccessful in finding the settings, you will be prompted to enter e-mail server settings on the succeeding screens. See "To specify e-mail server settings" for details.
- 8. In the **Automatic Send/Receive** list, choose how frequent you want e-mail messages to be automatically sent and downloaded on your device.
  - Note Tap Review all download settings to select download options, set the e-mail format as HTML or plain text, and more. For more information, see "To customize download and format settings."
- 9. Tap Finish.

## 6.6 Using E-mail

After setting up e-mail accounts on your device, you can start sending and receiving e-mail messages.

## Create a new e-mail message

Depending on your preference, there are two ways you can create a new e-mail message.

#### To start from an empty message

- 1. On the TouchFLO 3D Home screen, slide to the Mail tab.
- 2. Select the e-mail account you want to use on the right side of the screen.
  - Tip To choose from other e-mail accounts that are not displayed on the Mail tab, touch Menu > Accounts > Accounts and then select an e-mail account from the Account Picker screen.

3. Touch the **New E-mail** icon ( ) to create a new e-mail.

#### To send an e-mail to a favorite contact

- 1. On the TouchFLO 3D Home screen, slide to the **People** tab.
- Swipe your finger on the screen to flip through the photos of your favorite contacts.
- **3.** When the photo of the desired contact is displayed, touch the displayed photo and then touch **Send e-mail**.

For more information about working with favorite contacts, see "People" in Chapter 3.

Tip You can also touch Start > Contacts, select a contact name, and then touch Send e-mail.

## Compose and send an e-mail

After creating a new e-mail, follow the steps below to enter your message and then send it.

- To add recipients, enter their e-mail addresses, separating them with a semicolon. You can also tap To if you want to add e-mail addresses stored in Contacts.
- 2. Enter a subject and compose your message.
  - Tip To choose from preset messages, tap Menu > My Text and tap a desired message. To check the spelling, tap Menu > Spell Check.
- 3. Tap Send.

• For more information about entering text and symbols, see Chapter 4.

- To set the message priority, tap Menu > Message Options.
- If you are working offline, e-mail messages are moved to the Outbox folder and will be sent the next time you connect.

#### To add an attachment to a message

- In the message that you are composing, tap Menu > Insert and tap the item you want to attach: Picture, Voice Note, or File.
- 2. Select the file or picture you want to attach, or record a voice note.

## Filter the Inbox message list

When the Inbox on your device is full of messages, you can filter your Inbox to display only the messages that contain a particular sender or subject you are searching for.

#### To filter your Inbox

Enter the sender name or e-mail subject you want to look for. As you type characters, the message list narrows down to the sequence of characters you have entered.

For example, entering "B", then "E" narrows the list to only the e-mails that contain sender names and e-mail subjects that start with "BE."

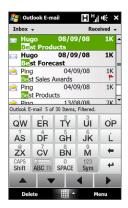

## View and reply to messages

## To download a complete e-mail

By default, each e-mail received in the inbox on your device contains only the first few kilobytes of the message. When you open an e-mail, it displays only the headers and part of the message. You must download the whole e-mail to view the complete content.

To download a complete e-mail message, open the e-mail and then do one of the following:

- Finger-scroll to the end of the message, and tap **Get entire message and** any attachments (POP3 e-mail account) or tap Get the rest of this message (IMAP4 and Outlook e-mail accounts).
- Tap Menu > Download Message.

#### 130 Exchanging Messages

#### Notes

- The Fetch Mail feature, which is available for POP3 and IMAP4 Internet e-mail
  accounts, downloads an entire e-mail without the need for you to perform a full
  synchronization. This limits the download to just the e-mail message that you want
  and helps save data cost.
  - Fetch Mail is also available for Outlook E-mail. See "Instant download through Fetch Mail" in Chapter 7 for details.
- Download may take some time, depending on the speed of your Internet connection, size of the whole e-mail, and whether file attachments are automatically downloaded.

#### To download file attachments

#### POP3 e-mail account:

File attachments of a POP3 Internet e-mail account are automatically downloaded when you download a complete e-mail.

#### IMAP4 and Outlook e-mail accounts:

File attachments appear below the subject of an e-mail message. Tapping an attachment opens the attachment if it has been fully downloaded or marks it for download the next time you send and receive e-mail.

You can set automatic download of file attachments. See "Customize e-mail settings" in this chapter for details.

#### To reply to or forward a message

- Open the message and tap Menu > Reply, Menu > Reply All, or Menu > Forward.
- 2. Enter your response, then tap **Send**.

#### Notes

- You can receive and view HTML e-mails from any type of e-mail account. The
  HTML format is retained, without layout shifting or resizing. HTML e-mail support
  in Outlook Mobile is available only if you are synchronizing your device with
  Microsoft Exchange Server 2007.
- When replying using an Outlook e-mail account, you can customize ActiveSync
  to exclude addresses, including your own, from being added to the recipient list.
  Tap Menu > Options in ActiveSync, select the E-mail item, tap Settings, then tap
  Advanced. In the My e-mail addresses text box, enter e-mail addresses you want
  to exclude.

## Synchronize e-mails

Synchronizing e-mails ensures that new e-mails are downloaded to the device Inbox folder, e-mails in the Outbox folder are sent, and e-mails deleted from the server are removed from your device. The manner in which you synchronize e-mails depends on the type of e-mail account you have.

#### To automatically synchronize an Outlook e-mail account

- Connect your device to your computer through USB or Bluetooth.
   Otherwise, connect through Wi-Fi, or a data connection if you are synchronizing Outlook e-mail with the Exchange Server. For more information, see Chapter 7.
- Synchronization automatically begins, and your device sends and receives Outlook e-mail.

#### To manually synchronize your Outlook or Internet e-mail account

- Select your Internet e-mail account. (See "To select a messaging account" in this chapter.)
- Tap Menu > Send/Receive.

## **Customize e-mail settings**

#### To change the download size and format for Outlook e-mail

- 1. Disconnect your device from the computer.
- 2. Tap Start > Programs > ActiveSync.
- 3. Tap Menu > Options, select E-mail, then tap Settings.
- On the E-mail Sync Options screen:
  - Under Message format, select HTML or Plain Text. HTML is only available when connected to Microsoft Exchange Server 2007 or later.
  - Under **Download size limit**, select the desired e-mail size.
- 5. Close ActiveSync and reconnect your device to the computer.

#### To change the download size and format for Internet e-mail

- Tap Menu > Options on the Account Picker screen, or tap Menu > Tools > Options while you're in a message list.
- 2. Tap your POP3 or IMAP4 Internet e-mail account.
- 3. Tap **Download Size Settings**.
- 4. Under Message format, select HTML or Plain Text.
- 5. Under **Download size limit**, select the desired e-mail size.
- 6. Tap Done.

#### To automatically receive attachments on Outlook e-mails

- 1. Tap Start > Programs > ActiveSync.
- 2. Tap Menu > Options.
- 3. Tap E-mail > Settings, then select Include file attachments.

#### To automatically receive attachments on IMAP4 e-mails

- Tap Menu > Options on the Account Picker screen, or tap Menu > Tools >
   Options while you're in a message list.
- 2. Tap the name of your IMAP4 e-mail account.
- 3. Tap Download Size Settings.
- 4. In Download attachments:
  - · Select All attachments to always download file attachments; or
  - Select a file size limit for auto-downloading attachments.
- 5. Tap Done.

#### To store attachments on the storage card

- 1. Tap Start > Messaging.
- 2. Tap Menu > Options > Storage tab.
- 3. Select the When available, use this storage card to store attachments check box.

# **Chapter 7**

# Working With Company E-mails and Meeting Appointments

7.1 Synchronizing with the Exchange Server
7.2 Working With Company E-mails
7.3 Managing Meeting Requests
7.4 Finding Contacts in the Company Directory

## 7.1 Synchronizing with the Exchange Server

To keep up-to-date with your company e-mails and meeting schedules while you're out of the office, you can connect your device to the Internet through Wi-Fi or a data connection and synchronize with your company's Exchange Server.

## Set up an Exchange Server connection

Before you can synchronize or access information on the Exchange Server, you need to set up an Exchange Server connection on your device. You need to get the following information from your network administrator and enter them on your device:

- Exchange Server name (must be Outlook Web Access server name)
- Domain name
- User name and password that you use at work

If you have not synchronized your device with your computer, follow these steps to set up an Exchange Server connection.

- Add a new e-mail account. See "Add an e-mail account" in Chapter 6 for instructions.
- Enter the E-mail address and Password for the e-mail account and select the Save password option. Tap Next.
- Clear the Try to get e-mail settings automatically from the Internet option and tap Next.
- 4. In Your e-mail provider, select Exchange server and tap Next.
- 5. Tap **Next** again.
- Select the Attempt to detect Exchange Server Settings automatically option and tap Next.
- 7. Enter the **Domain** name and tap **Next**.
- 8. In Server address, enter the Exchange Server address and tap Next.

Tips

- To change synchronization settings of an information item, for example, E-mail, select the item, then tap Settings.
- To change the rules for resolving synchronization conflicts, tap Menu > Advanced.

#### 10. Tap Finish.

Notes

- If you synchronized e-mails with your computer before, open ActiveSync on your device, then tap Menu > Add Server Source to set up an Exchange Server connection. When prompted to select information types for synchronization, you must first clear the E-mail check box under the Windows PC item before you can select E-mail under Exchange Server.
- To change Exchange Server settings, open ActiveSync on your device, then tap Menu > Configure Server.

## **Start synchronization**

Before you start synchronizing with the Exchange Server, make sure your device has been set up with a Wi-Fi or data connection to the Internet so that you can synchronize over the air. For more information about connections, see Chapter 8.

After you finish setting up an Exchange Server connection, your device automatically starts synchronization.

To manually start synchronization, you can do one of the following:

- On the TouchFLO 3D Home screen, slide to the Settings tab and then touch Sync Data; or
- Tap Start > Programs > ActiveSync and then tap Sync.

Note

If you connect your device to your office computer via a USB or Bluetooth connection, you can use this connection to the computer to "pass through" to the network and download Outlook e-mails and other information to your device.

## 7.2 Working With Company E-mails

Your device gives you instant access to your company e-mails and lets you manage your messages easier. Direct Push, Fetch Mail, Remote e-mail search, and e-mail flags are just some of the tools you can use to manage your e-mails.

#### Note

Some messaging features depend on the Microsoft Exchange Server version used in your company. Check with your network administrator for the availability of these features.

## Automatic synchronization through Direct Push

**Direct Push** technology (push e-mail feature) enables you to receive new e-mails on your device as soon as they arrive in your Inbox on the Exchange Server. Items such as contacts, calendar and tasks are also immediately updated onto your device when these items have been changed or new entries have been added on the Exchange Server. To make Direct Push work, you need to have a Wi-Fi or data connection on your device.

You need to perform a full synchronization between your device and the Exchange Server first before Direct Push can be enabled.

#### Requirement

The Direct Push feature works for your device only if your company is using Microsoft Exchange Server 2003 Service Pack 2 (SP2) with Exchange ActiveSync or higher version.

#### To turn on Direct Push in Comm Manager

- To open the Comm Manager, slide to the Settings tab on the TouchFLO 3D Home screen and then touch Communications.
  - Tip You can also tap Start > Programs > Comm Manager.
- 2. On the Comm Manager screen, touch Microsoft Direct Push.

#### To turn on Direct Push in ActiveSync

1. Tap Start > Programs > ActiveSync and then tap Menu > Schedule.

2. Select As items arrive in the Peak times and Off-peak times boxes.

**Note** When Direct Push is off, you need to manually retrieve your e-mails.

## Scheduled synchronization

If you do not want to use Direct Push, you can set a regular schedule for synchronizing Outlook e-mail and information.

- 1. In ActiveSync on your device, tap Menu > Schedule.
- Select a shorter time interval in the **Peak times** box for you to be able to receive e-mails more frequently. (Peak times usually refer to your working hours when e-mail volume is high).
- 3. Select a longer interval in the Off-peak times box.
  - **Tip** To set the days and hours that make up your peak and off-peak times, tap the **peak times** link at the bottom of the screen.

## **Instant download through Fetch Mail**

The **Fetch Mail** feature downloads an entire e-mail immediately without the need for you to perform a full Send/Receive action. This limits the download to just the e-mail message that you want and helps save data cost.

## **Requirement** Fetch Mail works for your device only if your company is using **Microsoft** Exchange Server 2007 or higher.

- On the TouchFLO 3D Home screen, slide to the Mail tab, select your Outlook account, and then tap Inbox.
  - Tip You can also tap Start > Messaging > Outlook E-mail.
- **2.** Open an e-mail message.
- By default, only the first few words of the message is shown. To download the whole e-mail, finger-scroll to the end of the message, then tap Get the rest of this message.
- 4. Wait for the remainder of the message body to download.

#### Notes

- For information about changing e-mail sync options such as setting the download size for e-mail, see "Customize e-mail settings" in Chapter 6.
- When you receive an e-mail that contains a link to a document such as a PDF or Microsoft Office document located on SharePoint or an internal file server, you can tap the link to view the document on your device. You can view the document only if you have a Microsoft Outlook account that synchronizes with Microsoft Exchange Server 2007 or later. Exchange Server must also be set up to allow access to SharePoint document libraries or internal file servers.

## Search for e-mails on the Exchange Server

You can access e-mails that are not available on your device by searching your Microsoft Exchange Server mailbox. The search results are downloaded and displayed in a Search Results folder.

**Requirement** Your company must be using **Microsoft Exchange Server 2007 or higher**.

- 1. Tap Start > Messaging > Outlook E-mail.
- 2. Tap Menu > Tools > Search Server.
- 3. In the Look for text box, enter the search keyword.
- **4.** Choose the date range of messages to search from.
- In the Look in list, specify whether to search in the Inbox, Sent Items, or All Folders.
- **6.** Tap **Search**.
- **Tip** To clear the search results and return to the message list, tap **Menu > Clear Results**.

## Flag your messages

Flags serve as a reminder for you to follow-up on important issues or requests contained in e-mail messages. Flagging messages, which has been a useful feature on desktop Outlook E-mail, can also be done in Outlook Mobile on your device. You can flag received e-mail messages on your device.

#### Requirement

Flags are enabled only if e-mails are synchronized with Microsoft Exchange Server 2007 or higher. Flags are disabled or hidden if e-mails are synchronized with earlier versions of Microsoft Exchange Server.

#### To flag or unflag a message

- 1. Open Outlook on your device and access the Inbox.
- 2. Select a message or open a message.
- 3. Tap Menu > Follow Up and select one of the following options:
  - **Set Flag** Mark the message with a red flag to indicate that it needs follow up.
  - Complete Flag Mark the message with a check mark to indicate that the issue or request in the e-mail is already completed.
  - Clear Flag Remove the flag to unmark the message.

and synchronized from the Exchange Server.

E-mail message reminders are displayed on your Note device if the messages are flagged with reminders

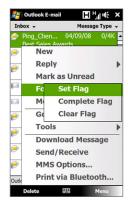

## **Out-of-office auto-reply**

Outlook Mobile allows you to retrieve and change your out-of-office status. Just like desktop Outlook E-mail, Outlook Mobile automatically sends an autoreply message when you're not available.

#### To send out-of-office auto-reply messages

- 1. Tap Start > Messaging > Outlook E-mail.
- 2. Tap Menu > Tools > Out of Office.
- In the I am currently list, select Out of the Office.
- **4.** Enter your auto-reply message, then tap **Done**.

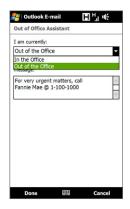

## 7.3 Managing Meeting Requests

When you schedule and send meeting requests from your device, you can invite attendees to your meeting and check their status to know about their availability.

When you receive a meeting request, you can reply by accepting or declining the request. The meeting request also clearly indicates whether or not there are conflicting or adjacent meetings.

**Requirement** Your company must be using **Microsoft Exchange Server 2007 or higher**.

#### To reply to a meeting request

- 1. When you receive a meeting request e-mail, a notification will be displayed on your device. Open the e-mail.
- Tap Accept to reply and accept the meeting request, or tap Menu > Decline if you cannot attend the meeting.

#### Tips

- Before responding, you can check your availability during the time of the requested meeting by tapping View your calendar.
- If the time of the meeting conflicts with your other appointments, a "Scheduling Conflict" status appears on top of the e-mail.
- 3. Choose whether or not to edit your response e-mail before sending, then tap **OK**.

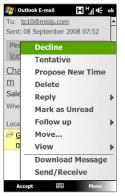

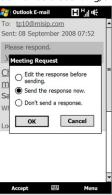

If you accepted the meeting request, it will automatically be added as an appointment in Calendar on your device.

#### To view the list of meeting participants

- 1. Tap Start > Calendar.
- Tap a meeting request that you sent and then tap Attendees. The required and optional attendees will be listed.
  - lcons indicating whether each attendee has accepted or declined the meeting request will also be displayed.
  - **Note** To see the icon indicators in the attendees list, make sure Calendar is synchronized with the Exchange Server.

#### Tips

- For information about creating a meeting request, see "To send a meeting request" in Chapter 12.
- To view an attendee's contact information, tap the attendee's name. If the attendee
  is included in your contacts list, you will see the contact information immediately.
  If the attendee is not in your contacts list, tap Company Directory to view the
  contact information.

## 7.4 Finding Contacts in the Company Directory

In addition to having contacts on your device, you can access contact information from your organization's Company Directory. By having over-the-air access to the Company Directory, you can easily send e-mail messages and meeting requests to anyone in your company.

#### Requirement

Access to the Company Directory is available only if your organization is running **Microsoft Exchange Server 2003 SP2 or higher**, and you have completed your first synchronization with the Exchange Server.

- 1. Synchronize with the Exchange Server.
- 2. Do any of the following:
  - In Contacts, tap Menu > Company Directory.

 In a new e-mail message, tap the To box (or tap Menu > Add Recipient), then tap Company Directory on the top of the list.

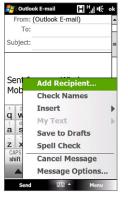

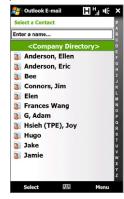

 When creating a meeting request and selecting required and optional attendees in Calendar, tap Company Directory.

#### 144 Working With Company E-mails and Meeting Appointments

Enter a partial or full contact name and tap Search. In the search results list, tap a contact to select it.

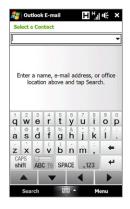

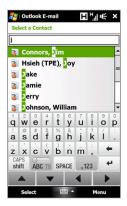

#### Notes

- You can save a contact from the Company Directory to your device by selecting the contact, then tapping Menu > Save to Contacts.
- You can search on the following information as long as that information is included in the Company Directory: First name, Last name, E-mail name, Display name, E-mail address, or Office location.

# **Chapter 8**

# Internet

8.1 Ways of Connecting to the Internet

8.2 Starting a Data Connection

8.3 Using Opera Mobile™

8.4 Using YouTube™

8.5 Using Streaming Media

8.6 Using Windows Live™

8.7 Using RSS Hub

8.8 Using Your Device as a Modem (Internet Sharing)

# 8.1 Ways of Connecting to the Internet

Your device's networking capabilities allow you to access the Internet or your corporate network at work through one of the following connections:

- Wi-Fi
- GPRS/3G (or EDGE when available)
- Dial-up

**Note** You can also add and set up the following connections:

- VPN: A VPN connection is used to access your corporate network by using an
  existing Internet connection.
- Proxy: A Proxy connection is used to access the Internet using an existing connection to your corporate or WAP network.

# Wi-Fi

Wi-Fi provides wireless Internet access over distances of up to 300 feet (100 meters).

To use Wi-Fi on your device, you need access to a wireless access point or "hotspot".

**Note** The availability and range of your device's Wi-Fi signal depends on the number, infrastructure, and other objects through which the signal passes.

#### To turn Wi-Fi on and off

- 1. On the Home screen, slide to the **Settings** tab.
- On the Settings screen, tap Communications > Wi-Fi to enable/disable the wireless function.

When enabled, the **On** indicator is activated and available wireless networks will be detected.

#### To connect to a Wi-Fi network

After Wi-Fi is turned on, your device scans for available Wi-Fi networks in your area.

 The network names of the detected wireless networks are displayed on a pop-up message window. Tap the desired Wi-Fi network, then tap OK.

**Note** When you select an open (unsecured) network, you will be automatically connected to the network after tapping **OK**. You do not need to do steps 2 and 3.

- On the next pop-up message window, do one of the following:
  - Tap The Internet if the wireless network connects your device to the Internet.
  - Tap Work if the wireless network connects your device to a private network.
- Enter the key and then tap Connect.

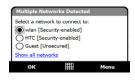

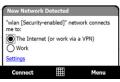

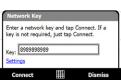

Next time you use your device to detect Wi-Fi networks, you will not see the pop-up message windows again, and you will not be prompted to enter the network key of the previously accessed Wi-Fi network (unless you perform a hard reset which will erase custom settings on your device).

Note Wi-Fi networks are self-discoverable, which means no additional steps are required for your device to connect to a Wi-Fi network. It may be necessary to provide a username and password for certain closed wireless networks.

#### To check Wi-Fi network status

You can check the current Wi-Fi connection status from any of the following screens of your device:

#### Title bar

When you enable Wi-Fi on your device, the Wi-Fi ON icon  $\P$  appears on the title bar.

After Wi-Fi is turned on, your device scans for available wireless networks and the wireless signal icon the title bar. The arrows in this icon move back and forth while your device is scanning for a Wi-Fi network signal. Once your device successfully connects to a Wi-Fi network, the arrows stop moving.

#### Wireless LAN screen

On the Home screen, slide to the **Settings** tab and then tap **Menu > Wireless Networks**. On the **Main** tab, you will see the Wi-Fi network that your device is currently connected to.

The configuration and signal quality of the Wi-Fi network are also shown.

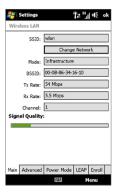

# Configure Wireless Networks screen

On the Home screen, slide to the **Settings** tab and then tap **All Settings**. In the **Connections** tab, tap **Wi-Fi**, then tap the **Wireless Networks** button. This screen displays the Wi-Fi networks currently available.

To connect to a Wi-Fi network in the list, tap and hold on the desired network, then tap **Connect**. Tap a Wi-Fi network in the list to view or change its connection settings.

You can also add new Wi-Fi networks, if available, by tapping **Add New**.

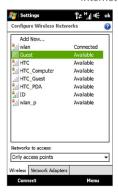

# To save battery power while connected to a Wi-Fi network

Using Wi-Fi quickly consumes battery power. Turn off Wi-Fi when not in use. You can also enable power saving settings.

- 1. On the Home screen, slide to the **Settings** tab.
- On the Settings screen, tap Menu > Wireless Networks > Power Mode tab.
- 3. On the Power Mode tab, move the Power Save Mode slider to a position that optimizes performance with the least power consumption. For example, move the slider to the left (Best Performance) to have the optimal wireless network performance; move to the right (Best

Battery) to obtain the maximum battery usage.

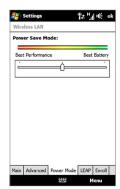

# GPRS/3G

Use **GPRS/3G** (or **EDGE**, if available) to connect to the Internet and to send and receive e-mail on your device. You will need a data plan to use your wireless service provider's GPRS/3G network. Check with your wireless service provider to find out about GPRS/3G rates.

GPRS/3G settings are already preconfigured on your device, and your device is ready to use your wireless service provider's GPRS/3G services. Do not change the settings as this may cause services to stop working.

#### To add a new GPRS/3G connection

When you need to add another GPRS/3G connection on your device, obtain the **Access point name** from your wireless service provider. Also, check if the GPRS/3G network requires a user name and password.

- 1. On the Home screen, slide to the **Settings** tab and then tap **All Settings**.
- 2. On the Connections tab, tap Connections.
- In My ISP, tap Add a new modem connection.
- **4.** On the Make New Connection screen, enter a name for the connection.

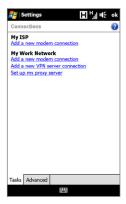

- In the Select a modem list, select Cellular Line (GPRS, 3G), then tap Next.
- 6. Enter the Access point name, then tap Next.
- Enter the user name and password, if required, then tap Finish.

Notes

- To view help information for any screen, tap the help icon ( 2 ).
- To modify your connection settings, tap
   Manage existing connections and then tap
   Edit.

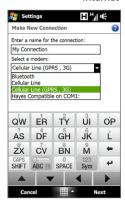

# Dial-up

To set up a dial-up connection to your Internet Service Provider (ISP) on your device, you need the same settings that you normally use when you dial up from your computer. This includes the ISP server phone number, your user name and password.

- 1. On the Home screen, slide to the **Settings** tab and then tap **All Settings**.
- 2. On the Connections tab, tap Connections.
- 3. In My ISP, tap Add a new modem connection.
- 4. In the Select a modem list, select Cellular Line, then tap Next.
- 5. Enter the ISP server phone number, then tap **Next**.
- Enter your user name, password, and any other information required by your ISP, then tap Finish.

# **8.2 Starting a Data Connection**

After setting up a data connection such as GPRS/3G or ISP dial-up on your device, you can now connect your device to the Internet. The connection is started automatically when you begin using a program that accesses the Internet such as Opera Mobile.

# To manually start a data connection

If you have set up multiple types of data connections on your device, you can manually start a connection.

- 1. On the Home screen, slide to the **Settings** tab and then tap **All Settings**.
- 2. On the Connections tab, tap Connections.
- 3. Tap Manage existing connections.
- **4.** Tap and hold the name of the desired connection, then tap **Connect**.

#### To disconnect active data connections

- 1. Tap Start > Programs > Comm Manager.
- 2. Tap the **Data Connection** button.

# 8.3 Using Opera Mobile™

**Opera Mobile™** is a full-featured Internet browser, optimized for use on your device

**Note** You can also use Internet Explorer\* Mobile to browse the web. To open Internet Explorer Mobile, tap **Start > Internet Explorer**.

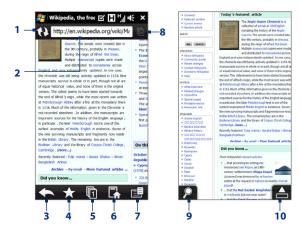

- 1 Refresh. Tap to reload the web page being viewed.
- 2 Address bar. Enter the URL of the web site here.
- **Back**. Tap to go back to the previous web page viewed.
- 4 Bookmarks. Tap to go to the Bookmarks screen where you can add a bookmark, edit bookmarked web pages, and send the favorite URL link via one of the Messaging accounts.

- **Tabs**. Tap to add a new browsing tab or switch to another existing browsing tab.
- **6 Home**. Tap to go to the Home page.
- 7 Menu. Tap to open a list where you can change Opera Mobile settings, check downloads, view History, and more.
- 8 Close tab. Tap to close the current tab. This is only enabled if you have more than one tab opened.
- 9 Zoom. Tap to open the Zoom bar. See "Zoom in and out on web pages" for more details
- 10 Exit Full Screen mode. When browsing the web, Opera Mobile automatically switches to Full screen mode. Tap to show the address and Menu bars again.

# To open Opera Mobile

On the Home screen, slide to the Internet tab and then tap Browser.

# To go to a web site

- 1. On the Opera Mobile screen, tap the address bar.
- 2. Enter the URL address and tap

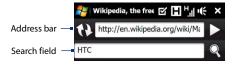

**Tip** When you tap the address bar, a search field also appears. Quickly search the web by entering the search item and tapping .

# View web pages

While browsing web pages, use finger gestures to pan on the web page.

Tip Touch and hold an empty area on a web page to open a shortcut menu that lets you go back to the previous page, reload the page, add the page as a Favorite, and more. You can also tap and hold a link or image on a web page to open a menu with different options.

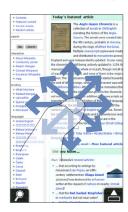

# Zoom in and out on web pages

While viewing a web page in full screen, you can do one of the following to zoom in and out:

- Tap at the bottom-left corner of the screen to display the Zoom bar. Tap and drag the circle on the Zoom bar to the right or left to zoom in or out of the web page.
- Tap the screen twice to zoom in. To zoom out, tap the screen twice again.

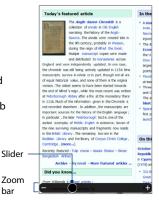

Change the screen orientation

Change the screen orientation by simply turning your device sideways.

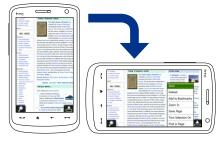

# **Opera Mobile menu**

Note:

On the menu bar, tap to open the menu.

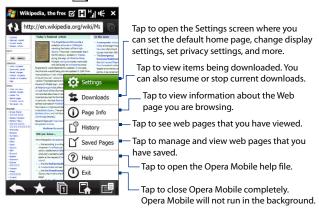

For more information about using Opera Mobile, go to: http://www.opera.com/products/mobile/

# 8.4 Using YouTube™

YouTube<sup>™</sup> lets you browse, search, and watch video clips from the YouTube server.

#### Note

You need an active connection to use YouTube. If you are using a GPRS/3G connection, your data connection bill may increase significantly due to large file sizes of the videos.

# To open YouTube

Tap Start > Programs > YouTube.

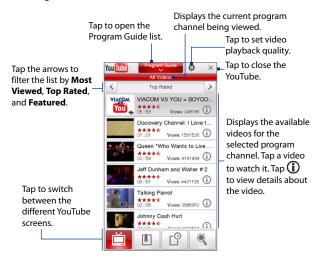

# **Browse for videos**

The Program Guide list lets you change the program channel so you can browse different types of videos available on the YouTube server. By default, there is only one channel in the Program Guide.

# To add a new program channel into the Program Guide list

- 1. On the YouTube screen, tap .....
- On the Search screen, enter the channel you want to add to the Program Guide list.
- Tap Search. YouTube searches for the channel and then displays the available videos from it.
- 4. Tap and then on the confirmation screen, tap OK. The channel you just subscribed to will now be shown when you tap Program Guide.
- Tip You can also add a YouTube user as a program channel. To add, tap in any of the YouTube screens and then tap .

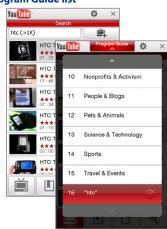

# To change the program channel

- 1. On the **Videos** screen, tap **Program Guide** at the top of the screen.
- 2. On the Program Guide list, select a channel.
- 3. The video list refreshes to display the available videos for the newly selected channel.

# To delete a program channel from the Program Guide list

You can only delete program channels that you have added to the Program Guide list.

- 1. On the Videos screen, tap Program Guide.
- 2. Scroll down to the channel you want to delete and then tap (x).
- 3. On the confirmation screen, tap **Yes**.

# **Watching videos**

On the Videos, Bookmarks, or History screen, tap a video to launch the YouTube Video Player.

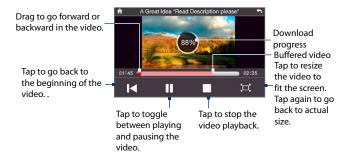

**Tip** To adjust the volume, press the VOLUME UP and VOLUME DOWN buttons on the side of the device.

When you tap **Stop** ( ) or finish watching the entire video, you are presented with options on what you can do next.

Tap to go back to the previous page of related videos.

Tap to send the link to the video you just watched to another person using one of the Messaging accounts

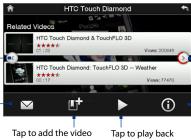

Tap to go to the next page of related videos If no action is taken, it automatically goes to the next page after 10 seconds. Tap to view details about the video you just watched.

to your Bookmarks.

the video again.

# **Bookmarks**

You can store frequently viewed videos into Bookmarks for quick access.

# To view Bookmarks

On the YouTube screen, tap 🗓 . Tap a video to watch it.

#### To add a video into Bookmarks

Do one of the following:

- After watching a video, tap
- On the list of videos, tap ① on the video you want to add to Bookmarks and then tap

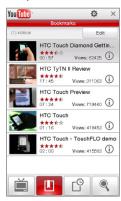

#### To delete a video from Bookmarks

- 1. On the Bookmarks screen, tap Edit.
- 2. Tap (x) on the video you want to remove from Bookmarks.
- 3. On the confirmation screen, tap Yes.
- 4. Tap Done.

# **History**

View recently watched videos on the History screen.

# To view History

On the YouTube screen, tap 

Tap a video to watch it.

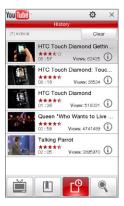

**Note** To clear the History list, tap **Clear**.

# 8.5 Using Streaming Media

**Streaming Media** lets you stream live broadcasts or on-demand media content from the web. The media is sent in a continuous stream to your device and is played as it arrives, along with the audio.

The Streaming Media program allows you to play **3GP** and **MPEG-4** files. It also supports playback of **SDP** (Session Description Protocol) files.

# To access streaming content via Opera Mobile

In Opera Mobile, you can open a web page containing RTSP (Real Time Streaming Protocol) links to streaming media content then play the content in the Streaming Media program.

- 1. On the Home screen, slide to the **Internet** tab and tap **Browser**.
- 2. In the address bar, enter the URL address of the web page that contains the RTSP link to the desired \*.3gp, \*.mp4, or \*.sdp file.
- 3. On the web page, tap the RTSP link.
- Streaming Media then automatically opens and starts playing the file. During playback, use the button controls to play/pause, switch to full screen, rewind, and fast forward.

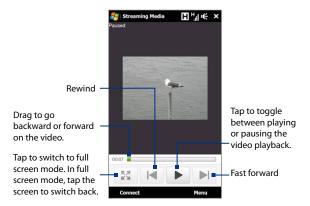

# To stream media files directly on the Streaming Media Player

Streaming Media only supports RTSP links when you stream \*.3gp and \*.mp4 files directly on the program.

**Note** Before you launch the Streaming Media program, make sure that you are connected to the Internet.

- 1. Tap Start > Programs > Streaming Media.
- 2. From the program, tap Connect.
- 3. Enter the URL for the web site (rtsp://) and the file name.
- 4. Tap Connect.
- Streaming Media then starts playing the file. During playback, use the button controls to play/pause, switch to full screen, rewind, and fast forward.

# To view streaming video information

Tap **Menu** > **Properties** to view the properties and general information of a streaming video clip, such as video codec, audio codec, dimension, frames, and duration of the video.

# To configure streaming video connection settings

Tap Menu > Options to configure the Streaming Media settings:

# Playback tab

- Media buffer. Specify the memory space (in terms of duration) to allot for storing video and audio data while streaming media.
- Do not show 'Connect to internet' message. Clear this option if you want to show the Connect to internet message everytime you connect to the Internet to stream videos.

#### Networks tab

- Connect via. Choose whether you want to connect to the Internet or corporate network (intranet) to locate a streaming video clip.
- **UDP port range**. Specify a range of port numbers to use for streaming.

#### Video tab

**Use Landscape mode when watching in full screen.** Select this option if you want the screen to switch into landscape mode when you watch a streaming video in full screen.

# 8.6 Using Windows Live™

**Windows Live™** gives you a full Internet experience on your device. Windows Live™ helps you to find information, pursue your interests, and get in touch with friends and family on the Internet easier.

Windows Live™ offers the following key features:

- Live Search Bar, which lets you search for information on the web.
- Live Messenger, the next generation of MSN Messenger Mobile.
- Live Mail, the next generation of Hotmail.
- Live Contacts, your address book for storing Live Mail, Live Messenger and Hotmail contacts.

# Set up Windows Live™

The first time you use Windows Live<sup>™</sup>, sign in using your Windows Live<sup>™</sup> ID, which is your Windows Live<sup>™</sup> Mail or Hotmail address, and password.

# To set up Windows Live™ for the first time

- Tap Start > Programs > Windows Live and then tap Sign in to Windows Live.
- Tap the links to read the Windows Live™ Term of Use and the Microsoft Privacy Statement. After reviewing them, tap Accept.
- Enter your Windows Live™ Mail or Hotmail address and password, select the Save password checkbox, then tap Next.
- 4. Tap Next.

Choose what information you want to sync online with your device.

If you select **Store Windows Live contacts** in your mobile phone's contact list, your Windows Live™ contacts will be added to the contact list and to Windows Live™ Messenger on your device.

If you select **Sync e-mail**, your Windows Live™ Mail or Hotmail inbox messages will be downloaded to your device.

- 6. Tap Next.
- 7. After synchronization is complete, tap Done.

# Choose among the following options: Store Windows Live contacts in your mobile phone's contact list Merge duplicate contacts Learn more Sync e-mail

# The Windows Live™ interface

On the Windows Live™ main screen, you will see a search bar, navigation buttons, and an area where you can show and customize your profile.

- 1 Search bar
- 2 Navigation buttons. Tap the left or right arrow to switch between Windows Live™ Messenger, Windows Live™ Mail, and Sync status.
- 3 Tap Menu to access and change settings.
- 4 Tap to change the display name, picture, or personal message.

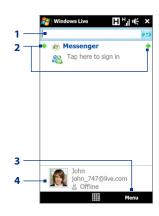

# Windows Live™ Messenger

With this mobile version of **Windows Live™ Messenger**, you enjoy many of the same cool features that you get from the desktop version, which include the following:

- Instant messaging via text and voice
- Multiple conversations
- Insert emoticons
- Contact list with presence
- Send and receive files including photos
- Change status/display name
- View contacts by online status, groups, and more
- Send messages even when a contact is offline

#### Note

Before you can use Windows Live™ Messenger, your device must be connected to the Internet. For information about setting up an Internet connection, see "Ways of Connecting to the Internet" in this chapter.

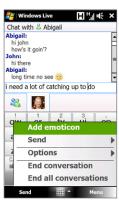

# Launch Messenger and sign in

To open Windows Live™ Messenger

Do one of the following:

- Tap Start > Programs > Messenger.
- On the Windows Live™ main screen, tap the left or right arrow until you see
   Messenger, then tap it.

# To sign in and out

- 1. Tap **Sign in** on the Messenger screen.
- If this is your first time to sign in, a message appears to inform you that your messenger contacts will be added to the contact list on your device. Tap OK to add them.
  - Signing in may take several minutes, depending on your connection speed.
- 3. To sign out, tap Menu > Sign Out.

#### To start and end conversations

- 1. In the contact list, select a contact, then tap **Send IM** to open a message screen.
- 2. Enter your text message in the text entry area of the message screen.
- 3. To add an emoticon, tap Menu > Add emoticon then tap an icon from the list.
- 4. Tap Send.
- **5.** To end a conversation with the current contact, tap **Menu** > **End conversation**.

### Tips

- To send a file, tap Menu > Send. You can choose to send a picture, voice clip or any file.
- To invite one or more contacts to the conversation, tap Menu > Options > Add participant.
- To send a voice message, tap Voice Clip on a message screen then start talking.
   After you have recorded a message, tap Send.

# Add Windows Live™ contacts

You can add new Windows Live™ contacts in Windows Live™ Messenger or in Contacts.

# To add a Windows Live™ contact in Live Messenger

- 1. Tap Menu > Add new contact.
- 2. Enter the e-mail address of the contact, then tap **OK**.

#### To add a Windows Live™ contact in Contacts

- 1. On the Home screen, slide to the **People** tab and then tap **All People**.
- 2. Tap New, then tap Windows Live.
- 3. In the IM box, enter the e-mail address of the contact, which can be a Windows Live ID or any other e-mail address.
  - **Tip** You can fill in other information about the contact, if desired. This is not necessary if you will communicate with the contact only through Windows Live™ Messenger or Live Mail.
- **4.** Tap **OK**.
- 5. Follow the remaining instructions to add the new contact to your Windows
  Live™ contact list.

# 8.7 Using RSS Hub

**RSS Hub** is an RSS reader that keeps you up-to-date with the latest news from the Internet. It monitors Internet news channels and downloads the most current news updates and podcasts so you are instantly informed of breaking news and events.

For more information and tips on using RSS Hub, see Help on your device.

**Note** Make sure you have an active Internet connection (such as GPRS/3G or Wi-Fi) before using RSS Hub.

# Subscribe to and organize news channels

You must subscribe to news channels before you can receive RSS feeds.

#### To subscribe to news channels

- 1. Tap Start > Programs > RSS Hub, then tap Continue.
- In the New Channel Wizard screen, select the Choose from a list of known Channels option, then tap Next. A list of RSS channels is displayed.

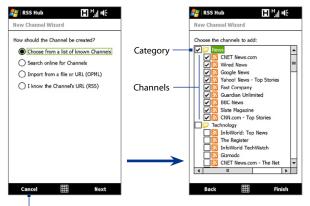

Tap to load pre-selected RSS channels.

- Note If the RSS channel you want to subscribe to is not in the list of known channels, tap Back, then select another option on the New Channel Wizard screen. For more information on these other options, see the Help on your device.
- Select the checkboxes of the RSS channels you want to subscribe to, then tap Finish.
  - **Tip** Channels are grouped by categories. If you want to select all channels in a category, select the category check box.
- 4. The channel list appears. Tap **Refresh** to update the channels.

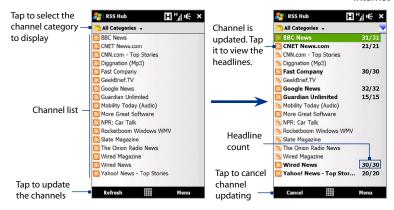

#### To add new channels

- In the channel list, tap Menu > Channel > New to open the New Channel Wizard screen.
- Select an option, then follow screen instructions to add new channels. For more information on New Channel Wizard options, see Help on your device.

# To filter the channels in the display

In the channel list, tap **Menu > View**, then select:

- Updated to display only those channels with unread headlines.
- All to display all subscribed channels.

# Manage channel categories

To view all the channels in a particular category, tap **All Categories** in the upper left area of the channel list, then tap the category you want to display.

To add a new category, tap **Menu > Categories** in the channel list to display all categories, then tap **Menu > New**.

To rename or delete a category, tap **Menu > Categories** in the channel list to display all categories, select a category, then tap **Menu > Rename** or **Menu > Delete**.

If you want to change the channel category, tap and hold the channel in the channel list, then tap **Change Category**. Select a new category and tap **OK**.

# View and organize headlines

Tap a channel in the channel list to display the headlines for that channel.

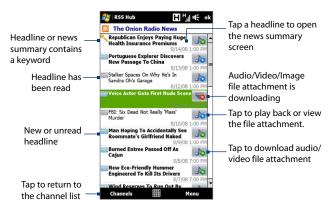

New or unread headlines display in bold and are marked with a blue newspaper icon. Headlines that have been read are marked with a gray newspaper icon.

# View the news summary

Tap a headline in the headline list to display the news summary.

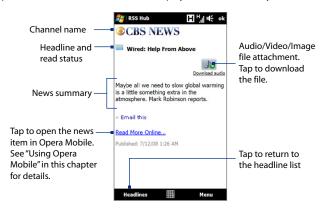

# To change view options

In the news summary screen, tap **Menu** to change the text size, fit the text to the screen (text wrap), or enable **ClearType** for better viewing.

#### To download, play, or save podcasts

- When you see an audio or video file attachment in the news summary, do one of the following to download the file:
  - Tap Menu > Podcasts > Start Download.
  - Tap the Download audio/Download video link below the audio/video file icon.
  - Tip To cancel the file download, tap Menu >
    Podcasts > Cancel Download, or tap Cancel
    download below the audio/video file icon.
- 2. After downloading the file, do one of the following:
  - Tap Menu > Podcasts > Play or tap
     Play audio/Play video below the audio/video file icon to play back the file.
  - Tap Menu > Podcast > Save to save a copy of the file to the device's main memory or storage card.

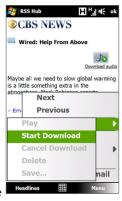

#### To send the headline link via e-mail

- 1. In the news summary screen, tap Menu > Send Link via Email.
- Messaging opens and displays the Account Picker screen. Tap the e-mail account you want to use to send the headline link.
  - A new e-mail message is then created with the headline link.
- 3. Specify the e-mail recipients, then send it.

**Note** For more information on how to compose e-mails, see "Using E-mail" in Chapter 6.

# To view the next or previous news summary

In the news summary screen, tap Menu > Next or Menu > Previous.

For more information about the features and how to configure RSS Hub, refer to the online help. To open the online help, tap **Start > Help** while in RSS Hub.

# 8.8 Using Your Device as a Modem (Internet Sharing)

**Internet Sharing** connects your desktop or notebook computer to the Internet by using your device's data connection (GPRS/3G, for instance). You can choose to connect via USB or Bluetooth.

#### Notes

- Make sure your device has a SIM card installed, and your device has a GPRS/3G or
  phone dial-up modem connection. If your device has not been set up with a data
  connection yet, tap Menu > Connection Settings on the Internet Sharing screen.
  For more information about setting up these connections, see "GPRS/3G" and
  "Dial-up" in this chapter.
- If you want to use a USB cable connection, you must first install Windows Mobile Device Center or Microsoft ActiveSync version 4.5 or later on the computer.
- If you want to use a Bluetooth connection, make sure your computer has built-in Bluetooth capability. If your computer does not have Bluetooth, you can connect and use a Bluetooth adapter or dongle.
- Before using Internet Sharing, disconnect from Windows Mobile Device Center or ActiveSync on your computer.

# To set up your device as a USB modem

- Connect the device to your desktop or notebook computer using the USB sync cable.
- 2. Do any of the following:
  - When the Connect to PC screen appears, select Internet Sharing, then tap Done.
  - On your device, tap Start > Programs > Internet Sharing.
- 3. In the PC Connection list, select USB.
- In the Network Connection list, select the name of the connection that your device uses to connect to the Internet.
- 5. Tap Connect.

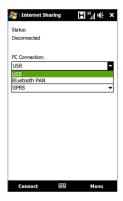

# To use your device as a Bluetooth modem

For the computer to use the Internet connection of your device, activate Internet Sharing on your device, then set up a Bluetooth Personal Area Network (PAN) between the computer and your device.

- On your device, turn on Bluetooth and set it to visible mode by following the steps in "To turn Bluetooth on and make your device visible" section in Chapter 9.
- Initiate a Bluetooth partnership from your device by following the steps in "To create a Bluetooth partnership"
- 3. Tap Start > Programs > Internet Sharing.
- 4. Select Bluetooth PAN as the PC Connection.
- 5. From the **Network Connection** list, select the name of the connection that your device uses to connect to the Internet.

- 6. Tap Connect.
- On your computer, set up a Bluetooth Personal Area Network (PAN) with your device:

#### For Windows Vista:

- a. Click Start > Control Panel > Network and Internet > Network and Sharing Center.
- b. Click Manage network connections and then under Personal Area Network, double-click Bluetooth Network Connection.
- c. In the Bluetooth Personal Area Network Devices dialog box, select your device, then click Connect.

#### For Windows XP:

- a. Tap Start > Control Panel > Network Connections.
- Under Personal Area Network, click the Bluetooth Network Connection icon.
- c. Under Network Tasks, click View Bluetooth network devices.
- d. In the Bluetooth Personal Area Network Devices dialog box, select your device, then click Connect.
- Note If the Bluetooth adapter or dongle on your computer was installed using a thirdparty provided driver, open the Bluetooth software that came with the Bluetooth adapter/dongle to connect your computer and device via Bluetooth. Refer to the Bluetooth adapter/dongle documentation for more information.
- 8. On the Internet Sharing screen on your device, check if a connected status message is displayed, which indicates that your computer has been successfully connected to the Internet using your device as a Bluetooth modem.

# To end the Internet connection

On the Internet Sharing screen, tap **Disconnect**.

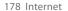

# **Chapter 9**

# **Bluetooth**

9.1 Bluetooth Modes
9.2 Bluetooth Partnerships
9.3 Connecting a Bluetooth Hands-free or
Stereo Headset
9.4 Beaming Information Using Bluetooth
9.5 Printing Files via Bluetooth

# 9.1 Bluetooth Modes

Bluetooth is a short-range wireless communications technology. Devices with Bluetooth capabilities can exchange information over a distance of about eight meters without requiring a physical connection.

Bluetooth on your device operates in three different modes:

- On. Bluetooth is turned on. Your device can detect other Bluetooth-enabled devices, but not vice versa.
- Visible. Bluetooth is turned on, and all other Bluetooth-enabled devices can detect your device.
- Off. Bluetooth is turned off. In this mode, you can neither send nor receive information using Bluetooth.

- Notes By default, Bluetooth is turned off, If you turn it on, then turn off your device. Bluetooth also turns off. When you turn on your device again, Bluetooth automatically turns on.
  - Turn off Bluetooth when not in use to conserve battery power, or in places where using a wireless device is prohibited, such as on board an aircraft and in hospitals.

# To turn Bluetooth on and make your device visible

- 1. On the Home screen, slide to the **Settings** tab and then tap **Menu** > Bluetooth Devices > Mode tab.
- 2. Select the Turn on Bluetooth and Make this device visible to other devices check boxes.
- 3. Tap **OK**. The Title bar will show **3** to indicate that the device is in Visible mode.

# To turn off Bluetooth visibility after a certain period of time

You can automatically turn off Bluetooth visibility after a specified period of time.

- 1. On the Home screen, slide to the **Settings** tab and then tap Menu > Bluetooth Devices > Timeout tab.
- 2. In **Turn off Visible mode**, select the time before your device's Bluetooth visibility turns off. Tap **OK**.

# 9.2 Bluetooth Partnerships

A Bluetooth partnership is a relationship that you create between your device and another Bluetooth-enabled device in order to exchange information in a secure manner.

#### To create a Bluetooth partnership

- On the Home screen, slide to the Settings tab and then tap Menu > Bluetooth Devices > Devices tab.
- Tap Add new device. Your device displays the names of other Bluetooth devices within range.
- 3. Tap the device name in the box, then tap **Next**.
- Specify a passcode to establish a secure connection. The passcode can be 1 up to 16 characters.
- 5. Tap Next.
- **6.** Wait for the paired device to accept the partnership. The receiving party needs to enter the same passcode that you specified.
- After the receiving party enters the passcode, a message box appears on your device confirming the partnership.
  - **Tip** Tap the device's name in the **Devices** tab to change the paired device name and to set the services you want to use for the paired device. After setting the name and options, tap **Save**.
- 8. Tap Done.

Note Creating a Bluetooth partnership between two devices is a one-time process. Once a partnership is created, the devices can recognize the partnership and exchange information without entering a passcode again.

#### To accept a Bluetooth partnership

- 1. Ensure that Bluetooth is turned on and in visible mode.
- 2. Tap Yes when prompted to establish a partnership with the other device.

- Enter a passcode (the same passcode that is entered on the device requesting the partnership) to establish a secure connection. The passcode must be between 1 and 16 characters.
- 4. Tap Next.
- **5.** Tap **Done**. You can now exchange information with the paired device.

#### Tips

- To rename a Bluetooth partnership, tap and hold the partnership's name on the Devices tab of the Bluetooth screen, then tap Edit.
- To delete a Bluetooth partnership, tap and hold the partnership's name on the Devices tab, then tap Delete.

# 9.3 Connecting a Bluetooth Hands-free or Stereo Headset

For hands-free phone conversations, you can use a Bluetooth hands-free headset such as a car kit with your device. Your device also supports A2DP (Advanced Audio Distribution Profile) which allows you to use a Bluetooth stereo headset for handsfree phone conversations and for listening to stereo music.

#### To connect a Bluetooth hands-free or stereo headset

- Make sure that both your device and the Bluetooth headset are turned on and within close range, and that the headset is visible. Refer to the manufacturer's documentation to find out how to set the headset in visible mode.
- On the Home screen, slide to the Settings tab and then tap Menu > Bluetooth Devices > Devices tab > Add new device.
- Tap the name of the Bluetooth headset, then tap Next. The device will automatically pair the device with the Bluetooth headset.

Windows Mobile will automatically try one of the preconfigured passcodes (0000, 8888) to pair the Bluetooth headset with the device. If this fails, you have to enter the passcode delivered with your headset manually.

Note

If the Bluetooth stereo headset becomes disconnected, turn the headset on and repeat step 1 to 2 above. Tap and hold the name of the Bluetooth stereo headset and tap **Set as Wireless Stereo**.

# 9.4 Beaming Information Using Bluetooth

You can beam information, such as contacts, calendar items, tasks, and files from your device to your computer or to another Bluetooth-enabled device.

**Note** If your computer does not have built-in Bluetooth capability, you need to connect and use a Bluetooth adapter or dongle on your computer.

#### To beam information from your device to a computer

- Turn on Bluetooth on your device, and make your device visible. For information about this, see "To turn Bluetooth on and make your device visible".
- Set Bluetooth on your computer to visible mode, create a Bluetooth partnership, then enable your computer to receive Bluetooth beams.

Note If the Bluetooth adapter or dongle on your computer was installed using a thirdparty provided driver, open the Bluetooth software that came with the Bluetooth adapter/dongle and enable the adapter/dongle to be discovered by other devices. Refer to the Bluetooth adapter's documentation for more information.

If your computer has **Windows Vista** or **Windows XP SP2** and your computer's Bluetooth adapter is supported by your Windows version, do the following steps:

- a. On your computer, open Bluetooth Devices from the Control Panel, then click the Options tab on the Bluetooth Devices window.
- For Windows Vista, select Allow Bluetooth devices to find this computer.

- For Windows XP, select Turn discovery on and Allow Bluetooth devices to connect to this computer.
- c. Create a Bluetooth partnership between your device and computer. For information about creating a partnership, see "Bluetooth partnerships".
- d. In the Options tab of Bluetooth Devices, select Show the Bluetooth icon in the notification area.
- e. To enable your computer to receive Bluetooth beams, right-click the Bluetooth icon in the notification area at the bottom-right corner of your computer screen and select Receive a File. You are now ready to beam.
- 3. On your device, select an item to beam. The item can be an appointment in your calendar, a task, a contact card, or a file.
- To beam a contact, tap Menu > Send Contact > Beam.
   To beam other types of information, tap Menu > Beam [type of item].
- 5. Tap the device name to which you want to send the item.
- 6. If you beamed a calendar, task, or contact item to your computer and it is not automatically added to Outlook, select File > Import and Export in Outlook to import it.

To beam information to a Bluetooth-enabled device such as another Windows Mobile-powered device, follow steps 1 to 5 in the above procedure.

#### Tips

- The default folder on your computer where beamed items are stored may be C:\Documents and Settings\your\_username\My Documents in Windows XP or C:\Users\your\_username\My Documents in Windows Vista.
- For your device to receive Bluetooth beams, tap Start > Settings > Connections
  tab > Beam and make sure the Receive all incoming beams check box is selected.

# 9.5 Printing Files via Bluetooth

Connect your device to a Bluetooth printer to print contact information, appointment details, images, and other file types.

**Note** You can print files in the .txt, .jpg, .xhtml, .vcf, .vcs file formats.

Before you start printing, make sure to turn on the Bluetooth printer and to turn on Bluetooth on your device. To turn on Bluetooth, tap **Start > Programs > Comm Manager**, then tap the **Bluetooth** button.

#### To print contact information

- 1. On the Home screen, slide to the **People** tab and then tap **All People**.
- 2. Select the contact whose information you want to print.
- Tap Menu > Print via Bluetooth > Menu > Search Devices. Your device starts to search for Bluetooth devices.
- 4. Select the Bluetooth printer and tap Menu > Send File.
- 5. Set the printing options you want, then tap **Print**.

#### To print a calendar appointment

- Tap Start > Calendar, then select (highlight) the appointment whose details you want to print.
- 2. Follow steps 3 to 5 in the "To print contact information" procedure.

#### To print a JPEG file

- 1. In Pictures & Videos, locate the JPEG file you want to print.
- Tap and hold the JPEG image file and then on the menu, tap Print via Bluetooth.
- **3.** Follow steps 3 to 5 in the "To print contact information" procedure.

#### To print a text file

- 1. In File Explorer, locate the text file you want to print.
- 2. Tap and hold the txt file and then on the menu, tap **Print via Bluetooth**.
- 3. Follow steps 3 to 5 in the "To print contact information" procedure.

# Chapter 10

# **Navigating on the Road**

10.1 Google™ Maps (Available by Country)

10.2 Guidelines and Preparation for Using GPS

10.3 Downloading Satellite Data via QuickGPS

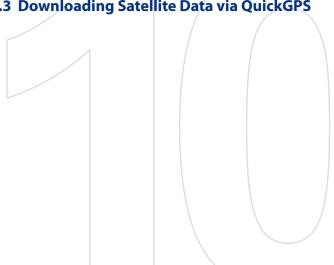

# 10.1 Google™ Maps (Available by Country)

**Google™ Maps** lets you track your current location, view real-time traffic situations, and receive detailed directions to your destination. It also allows you to search and locate places of interest or even a contact address.

**Note** You need an active data connection or Wi-Fi connection to use Google Maps.

## **Open Google Maps**

Tap Start > Programs > Google Maps.

Note

The first time you open Google Maps, you will be asked to accept the terms and conditions when using Google Maps. You must agree to the terms and conditions before you can proceed.

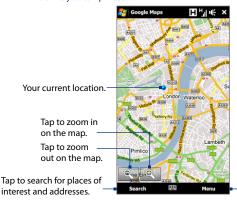

Tap to open a menu where you can set Google Maps to find and display your current location, get directions, see traffic information, look up a contact address, and more.

Notes

- Currently, traffic information is only available for the U.S.
- Tap Menu > Options > Reset Google Maps to reset the Google Map cookies, history of search terms, preferences, and image cache.
- Tap Menu > Help > Tips to learn more about the program and its many features.

You can search and locate a place of interest using Google Maps. Google Maps also shows the contact information and gives directions on how to get to the place of interest from your current location.

**Note** You can also enter keywords, street addresses, or postal codes when searching places using Google Maps.

- 1. On the Google Maps screen, tap **Search**.
- 2. Enter the place of interest you want to find, and then tap **OK**.
- 3. Search results will then be listed. Tap the desired place from the list to view its address, phone number, and other details.

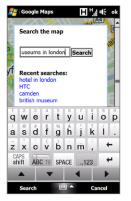

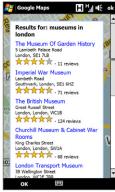

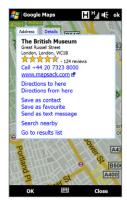

#### 4. On the Address tab, you can:

- Tap the [phone number] to call the place of interest that you have selected.
- Tap the web address to go to the web site of the place of interest.
   Note This information only appears when the web site of the place of interest is available.
- Tap Directions to here or to get directions on how to get to the place of interest from your current location, or tap Directions from here to get directions on how to get to another location from the place of interest.
- Tap Save as contact to save the contact information of the place of interest to your contacts list.
- Tap Save as favourite to add the place of interest to your list of favorite places. To access your favorite places, tap Menu on the Google Maps screen, then tap Favourites.
- Tap **Send as text message** to send the contact information to a contact saved on your device via SMS.
- Tap Search nearby to search for other places of interest near your current location.

For more information about Google Maps, go to http://www.google.com/gmm/index.html.

# 10.2 Guidelines and Preparation for Using GPS

If you install a GPS software on your device, please follow these guidelines before and when using your device as a GPS device.

- Do not operate the GPS system while driving. The plotted GPS route is only for driving reference. It should not interfere with actual driving behavior.
- Do not leave your device in a vehicle or expose the device to direct sunlight to avoid overheating the battery, which could pose damage to the device or risk to the vehicle.
- When using the device inside a vehicle, use the car holder to mount the device securely in place. Avoid placing the device in the areas shown in the following diagram:

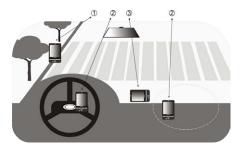

- 1 Do not place where it will block the driver's vision.
- 2 Do not place where air bags could deploy.
- 3 Do not place anywhere in the vehicle without securing the device in the holder

#### 192 Navigating on the Road

- Please use the GPS system cautiously. Users shall be liable for any damages resulting from negligent operation of the system.
- The GPS signal cannot pass through solid non-transparent objects. Signal reception may be affected by obstructions such as high-rise buildings, tunnels, bridges, forests, weather (rainy or cloudy days), etc. If the vehicle's visor contains metal, it will be difficult for the GPS signal to pass through.
- Wireless communication products (such as mobile phones or radar-detecting devices) may interfere with the satellite signal, resulting in unstable signal reception.
- The Global Positioning System (GPS) is built and operated by the US
  Defense Department. The Department is responsible for the accuracy and
  maintenance of the system. Any changes that the Department makes may
  affect the accuracy and function of the GPS system.

# 10.3 Downloading Satellite Data via QuickGPS

Before you start using your device for GPS navigation, open the **QuickGPS** program first to download ephemeris data (current satellite position and timing information) onto your device. This data is needed to determine the GPS position of your current location.

QuickGPS downloads ephemeris data from a web server, instead of from the satellites, using the Internet connection on your device, which can be via Wi-Fi, ActiveSync or GPRS/3G. This significantly speeds up the time for determining your GPS position.

#### To open QuickGPS

Tap Start > Programs > QuickGPS.

#### To download data

Tap **Download** on the QuickGPS screen.

On the screen, initially, you will see the **Valid time** of the downloaded data. As time passes, the remaining days and hours of validity will be shown

To speed up GPS positioning, download the latest ephemeris data when the validity of the data expires.

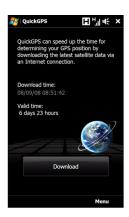

# **Download options**

To configure download times, tap **Menu > Options** and choose from the available options:

- · Remind me when data expires.
  - Enables your device to display a reminder message when the validity of the ephemeris data has expired.
  - When you see the reminder message, tap **Menu** to dismiss the reminder or to set the snooze time so that you will be reminded again. Tap **OK** to open the QuickGPS program and download the latest data.
- Auto download when data expires.
   Allows ephemeris data to be automatically updated onto your device when the data has expired.

#### 194 Navigating on the Road

· Auto download when connected to PC via ActiveSync.

Allows ephemeris data to be automatically downloaded via ActiveSync to your device when your device is connected to your computer. Your computer must be connected to the Internet in order to download data.

**Note** The ephemeris data is stored on HTC web servers. QuickGPS is preconfigured to connect to these servers.

# **Chapter 11**

# **Experiencing Multimedia**

11.1 Taking Photos and Videos
11.2 Viewing Photos and Videos Using Album
11.3 Using Windows Media® Player Mobile
11.4 Using FM Radio
11.5 Using Audio Booster
11.6 Using MP3 Trimmer

# 11.1 Taking Photos and Videos

Use **Camera** to take photos and record video clips. You can either use the main (back) camera or second (front) camera to take photos or shoot videos.

#### To open the Camera screen

On the Home screen, slide to the **Photos and Videos** tab and then tap the camera icon ( ). The screen orientation automatically switches to landscape mode when you open Camera.

**Tip** You can also tap **Start > Programs > Camera** to open the Camera program.

#### To exit the Camera

Tap the On-screen control button ( ), then tap the **Exit** icon ( × ) on the Camera screen.

# **Capture modes**

The camera on your device allows you to capture pictures and video clips by using various built-in modes that provide you flexibility in taking your shots.

#### To change the capture mode

Tap the middle icon at the bottom of the screen (the icon displayed is based on the current capture mode).

On the on-screen menu, tap the capture mode you want to use.

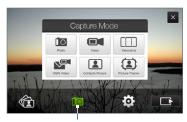

Current capture mode

You can select from the following capture modes:

| lcon | Capture Mode                                                           |  |  |
|------|------------------------------------------------------------------------|--|--|
|      | Photo Captures standard still images.                                  |  |  |
|      | <b>Video</b> Captures video clips, with or without accompanying audio. |  |  |

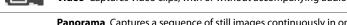

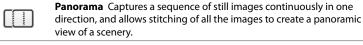

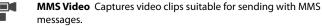

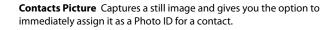

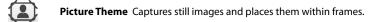

Note When using the second camera to capture, you can use all modes, except for Panorama

#### Supported file formats

Using the available capture modes, the camera in your device captures files in the following formats:

| Capture mode                                           | Format                      |
|--------------------------------------------------------|-----------------------------|
| Photo / Contacts Picture /<br>Picture Theme / Panorama | JPEG                        |
| Video / MMS Video                                      | H.263 (.3gp); MPEG-4 (.mp4) |

#### **Focus**

With just a touch, you can use the camera's automatic or Touch Focus feature to capture sharp and crisp photos and videos of your subjects.

**Note** Auto-focus and Touch Focus are not supported when using the second camera.

#### **Auto-focus**

Depending on the **Shoot Option** you have chosen, you will need to either touch or touch and hold the **Virtual Camera button** ( ) at the right side of the screen to activate auto-focus. Auto-focus sets the focus on the object at the center of the screen. When auto-focus is activated, it is indicated by a flashing white bracket ( ). When focus is set, the bracket changes to a steady green bracket ( ).

Auto-focus is available for all capture modes.

**Note** For more information about Shoot Option, see "Advanced options" in this chapter.

#### **Touch Focus**

Touch Focus allows you to focus on a particular area of the screen. Touch Focus is enabled by default and is only available for Photo or Contacts Picture mode. To disable it, see "Advanced options" in this chapter.

To use Touch Focus:

- 1. Set the Camera to Photo or Contacts Picture mode.
- Touch an area of the screen that you want to focus. The Touch Focus indicator
   (-!-) positions itself on the selected area.
  - **Note** If you tap outside the effective focus area, a white box appears to indicate the area where you can use Touch Focus.
- Depending on the Shoot Option you have chosen, either touch or touch and hold to activate auto-focus on the selected area. See "Auto-focus" in this chapter for more information.
- Tip To move the Touch Focus indicator back to the center of the screen, tap

## Capture a photo or record a video

By default, the Camera automatically takes the shot or starts capturing video after you have set the focus.

- In Photo or Contacts Picture mode, touch the Virtual Camera button to activate auto-focus; when focus is set, the Camera automatically takes the shot.
- In Video or MMS Video mode, touch the Virtual Camera button to activate auto-focus; when focus is set, the Camera automatically starts recording.
   Touch the Virtual camera button again to stop recording.
- In Picture Theme or Panorama mode, touch the Virtual Camera button to activate auto-focus; when focus is set, the Camera automatically takes the first shot. Do the same for each shot you need to take.

#### The Review screen

After capturing, the Review screen lets you view, send, or delete the photo or video clip by tapping an icon in the side bar.

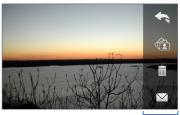

Review screen icons

lcon

**Function** 

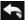

Back Return to the live Camera screen.

#### Icon Function

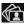

**View** View the captured image or video in the Album program.

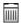

**Delete** Delete the captured image or video.

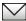

**Send** Send the captured image or video via MMS or e-mail. .

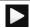

**Play** After capturing a video, tap this icon to play back the video in Album. See "Viewing Photos and Videos Using Album" in this chapter.

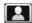

**Assign to Contact** After capturing in Contacts Picture mode, tap this icon to assign the photo to a selected contact.

#### **On-screen controls and indicators**

Tap to display the on-screen controls and indicators.

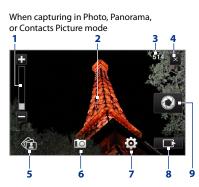

When capturing in Video or MMS Video mode

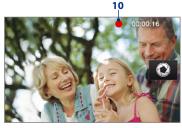

- 1 Zoom control. Tap to zoom in, or to zoom out. You can also tap and hold these onscreen buttons to gradually zoom in or out on your object.
  - **Note** This control appears only when zooming is supported by the Resolution you have selected. See "Zooming" for details.
- 2 Touch Focus / Auto-focus indicator. Tap an area on the screen to move the Touch Focus indicator (--|-). When using auto-focus, this area displays a flashing bracket ( ) when focusing. When focus is set, the flashing bracket changes to a steady green bracket ( ).
- **3 Remaining information indicator**. In Photo, Contacts Picture, Picture Theme, and Panorama modes, this shows the remaining/available shots of pictures based on the current settings.
  - In Video or MMS Video mode, this shows the remaining duration that can be recorded. While recording video, this shows the recorded duration.
- **4 Exit**. Tap to exit the Camera program.
- 5 Album. Tap to open Album. See "Viewing Photos and Videos Using Album" for details.
- 6 Capture mode. Displays the current capture mode. Tap to open an on-screen menu where you can choose the capture mode.
- 7 Menu. Tap to open the Menu Panel. See "Menu Panel" for details.
- 8 On-screen control button. Tap to display or hide the on-screen controls and indicators. When using Touch Focus, tap this button to move the Touch Focus indicator (-!-) back to the center of the screen.
- 9 Virtual Camera button. This on-screen button activates auto-focus and functions as the shutter release button.
- 10 Recording indicator. Flashes when recording a video.

- **11 Template Selector icon**. In Picture Theme mode, tap to toggle among different templates.
- 12 Progress indicator. In Picture
  Theme and Panorama modes, this
  shows the number of consecutive
  shots.

Picture Theme mode

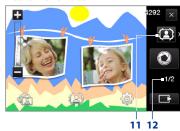

#### Menu Panel

The Menu panel provides a quick way of adjusting most common camera settings and lets you access more advanced camera settings. On the Camera screen, tap to open the Menu panel. To adjust a setting, keep tapping a button on the panel, for instance, **Resolution**, to cycle through the available settings. To access advanced options, tap .

**Note** The available settings on the panel depend on the selected capture mode.

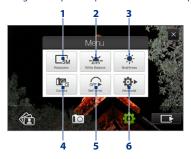

- 1 Resolution. Select the resolution to use when taking photos or capturing videos. Refer to the resolution table in this chapter.
- 2 White Balance. White balance enables the camera to capture colors more accurately by adjusting to different lighting conditions. White balance settings include: Auto ( ), Daylight ( ), Night ( ), Incandescent ( ), and Fluorescent ( ).
- 3 **Brightness**. Tap to open the Brightness bar at the bottom of the screen. On the Brightness bar, tap to increase, or tap to decrease the brightness level. Tap outside the Brightness bar to apply the change.
- 4 Camera. Tap to select the camera to use. You can choose from main camera ( ), second camera ( ), and second camera flip ( ).
- 5 Self-timer. Tap to set the self-timer to 2 seconds, 10 seconds, or Off when in the Photo or Contacts Picture mode. When you press the Virtual Camera button to capture a still image, it starts to count down, then captures a still image after the time expires.
- 6 Advanced. Tap to open the advanced camera settings. See "Advanced options" for details.

### Zooming

Before capturing a photo or a video clip, you can zoom in to make the object in focus move closer, or zoom out to make the object move farther away.

#### To zoom in or out

Tap 

to zoom in, or 

to zoom out. You can also tap and hold these on-screen buttons to gradually zoom in or out on your object.

The camera zoom range for a photo or a video clip depends on the capture mode and resolution. Refer to the table for more information.

| Capture mode        |                  | Resolution                                         | Zoom range    |
|---------------------|------------------|----------------------------------------------------|---------------|
|                     | 5M 5M            | Normal: 2592 x 1944<br>Widescreen: 2592 x 1552     | 1 ()v to 1 6v |
|                     | □3M 3M           | Normal: 2048 x 1536<br>Widescreen: 2048 x 1216     | 1 0v to 1 6v  |
| Photo               | □2M 2M           | Normal: 1600 x 1200<br>Widescreen: 1600 x 960      | 1.0x to 1.6x  |
| Photo               | 1M 1M            | Normal: 1280 x 960<br>Widescreen: 1280 x 768       | 1.0x to 1.6x  |
|                     | Large            | Normal: 640 x 480<br>Widescreen: 640 x 384         | 1.0x to 1.6x  |
|                     | M Medium         | Normal: 320 x 240<br>Widescreen: 320 x 192         | 1.0x to 3.2x  |
|                     | CIF CIF          | 352 x 288                                          | 1.0x to 1.6x  |
| Video               | Large            | 320 x 240                                          | 1.0x to 1.6x  |
| video               | M Medium         | 176 x 144                                          | 1.0x to 1.6x  |
|                     | S Small          | 128 x 96                                           | 1.0x to 1.6x  |
| MMS Video           | M Medium         | 176 x 144                                          | 1.0x to 1.6x  |
| MINIS VIGEO         | S Small          | 128 x 96                                           | 1.0x to 1.6x  |
| Panorama            | Large            | 640 x 480                                          | 1.0x to 1.6x  |
| ranoialla           | M Medium         | 320 x 240                                          | 1.0x to 3.2x  |
| Contacts<br>Picture | Medium           | 240 x 320                                          | 1.0x to 3.2x  |
| Picture Theme       | Determined by th | Depends on the<br>size of the selected<br>template |               |

**Note** The capture size settings and zoom ranges are only for the main camera.

# **Advanced options**

The Advanced options let you adjust options for your selected capture mode and set Camera program preferences. Access the Advanced options by tapping **Advanced** on the Menu Panel. You can tap on-screen to navigate through the Advanced options screen.

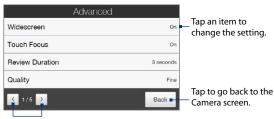

Tap to go through the different Advanced option screens.

- Widescreen (Photo mode). When set to On (default), you can use the entire screen to frame your subject. When Off, a side bar appears on the right side of the Camera screen and holds the Virtual Camera and On-screen control buttons. Refer to the Zoom table for the resolution when Widescreen is On.
- Touch Focus (Photo and Contacts Picture modes). Enables or disables the Touch Focus function. Touch Focus is On by default.
- Review Duration. Set a time length for displaying the captured image/video on the Review screen. Select No Limit if you do not want to impose a time limit. Select No Review to immediately return to the live Camera screen after capturing and saving.
- Quality. Select the JPEG image quality level for all captured still images.
   Choose from Basic, Normal, Fine, and Super Fine.

#### 206 Experiencing Multimedia

- Capture Format. Available only when in Video/MMS Video mode, tap this
  option to select the desired file format for captured videos.
- Time Stamp (Photo mode). Choose whether or not to include the shooting date and time on captured photos.
- **Storage**. Select where you want to save your files. You can either save the files to the main memory or to a storage card, if one is installed.
- Keep Backlight. Turn the backlight on or off. This overrides your device backlight settings while you are using the camera.
- **Shutter Sound**. Choose whether or not you want the camera to make a shutter sound when you press the Virtual Camera button.
- Shoot Option. The camera comes with an auto-focus feature that is activated
  when the Virtual Camera button is either touched or touched and held.
  - Touch and Hold. Requires you to touch and hold the Virtual Camera button to activate auto-focus. When focus is set, keep touching the button to take the shot or start recording video. Otherwise, lift your finger from the Virtual Camera button to cancel.
  - Touch (Default). Requires you to touch the Virtual Camera button to activate the auto-focus. When focus is set, the Camera automatically takes the shot or starts capturing video.
- Image Properties. This option lets you adjust the capture properties, such as Contrast, Saturation, and Sharpness.

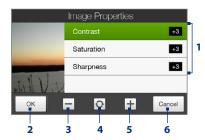

- 1 Tap a property to adjust.
- 2 Tap to save the settings.
- 3 Tap to decrease the value.
- 4 Tap to reset all properties to their default values.
- 5 Tap to increase the value.
  - Tap to close the submenu without applying and saving the changes.
- Effect. Choose a special effect such as Grayscale, Sepia, or Negative, to apply to your photos or video clips.
- Metering Mode. Select a metering mode to allow the camera to measure the amount of light and calculate the best-fit exposure value before capturing. Choose either Center Area to measure light using the center area of the subject, or Average to measure light using the area around the subject.
- Prefix. When Default is selected as the prefix, the file name of each new
  captured file is set to "IMAGE" or "VIDEO" followed by a sequential number, for
  example: IMAGE\_001.jpg. You may also choose to name files using either the
  current Date or Date & Time as the prefix.

Note If you set the Camera to save captured photos to a storage card, the prefix cannot be selected. Captured photos will be named using the convention IMAGE\_nnn.jpg (where 'nnn' is the counter) which is the DCIM (Digital Camera Images) naming standard, and will be saved to the \DCIM\100MEDIA folder on the storage card.

- Counter. To reset the file naming counter back to 1, tap Reset.
- Flicker Adjustment. When taking indoor shots, flicker on the camera screen
  may be caused by inconsistencies between the vertical scan rate of the camera
  display and the flicker frequency of fluorescent lighting. To reduce flicker, you
  can change the flicker adjustment setting to Auto or to the proper frequency
  (50Hz or 60Hz) of the power in the country where your device is being used.

- Grid (Photo mode). Choose whether or not to show a grid on the Camera screen. Showing a grid helps you frame and center your subject easily and accurately.
- Record with Audio (Video or MMS Video mode). Select On to record audio with the captured video clips, or select Off to capture video without audio.

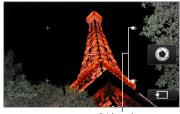

Grid marks

- Recording Limit (Video mode). Set the maximum duration or file size for recording video.
- **Template** (Picture Theme mode). Select a template.
- Template Folder (Picture Theme mode). By default, templates are stored
  in the \My Documents\Templates folder on the device's Main Memory. If
  you transferred some templates to a storage card (via File Explorer), set this
  option to Main + Card to specify that templates are located in both the main
  memory and the storage card.
- Show Reminder (Contacts Picture mode). Select On if you want the Camera
  to always display a message that confirms whether or not to assign the
  captured picture to a contact.
- Direction (Panorama mode). Choose in what direction images will be stitched in a panorama.
- Stitch Count (Panorama mode). Select the desired number of snapshots to be taken and stitched into a panorama.
- Help. Tap to open the Camera program help file.
- **About**. Tap to display version and copyright information.

# 11.2 Viewing Photos and Videos Using Album

Use **Album** to view images and videos in your device. Album offers a host of features that let you zoom on your photos, view your images as a slideshow, use images as contact pictures, and more.

Note Album can only display files in the BMP, GIF, PNG, JPG, Animated GIF, 3GP, MP4, and WMV formats.

#### To open Album

Do one of the following:

- On the Home screen, slide to the Photos and Videos tab and tap Album.
- In the Camera program, tap <a>(c)</a>
- Tap Start > Programs > Album.

Note When you open Album from the Camera program, the screen orientation of Album is switched to landscape mode.

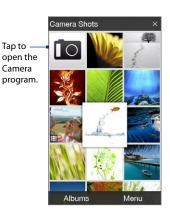

# Select a photo or video to view

- On the main Album screen, tap Albums and then select the album to view.
   The contents of the album are then displayed on the main Album screen.
- 2. Browse through the files by sliding your finger upward or downward.
- **3.** Do one of the following:
  - Tap an image to view it in full screen mode. See "View an image" for details.

#### 210 Experiencing Multimedia

- Tap a video file (files with the icon) to play back the video file. See "Play back video" in this chapter for details.
- Select a still image and then tap Menu > Slideshow to view the images in the album as a slideshow. Animated GIF and video files will not be played back in the slideshow. See "To view still images as a slideshow" in this chapter for details.

## View an image

While viewing an image in full screen, tap the screen to open the on-screen menu.

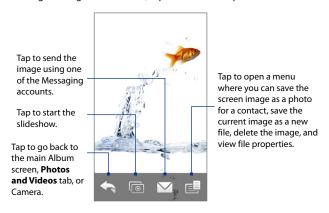

**Tip** You can delete multiple files at once by selecting **Menu > Delete Items** on the main Album screen and then selecting the files to delete.

#### To rotate the image

While viewing images, you can automatically rotate the image by simply turning your device sideways.

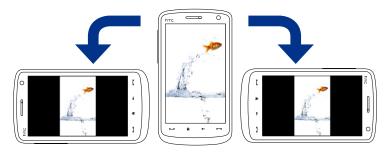

#### To view the next or previous image

When viewing images in Portrait or Landscape mode, go to the next image by swiping your finger across the screen from right to left. Go back to the previous image by swiping your finger from left to right.

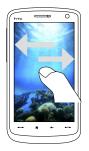

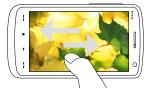

#### To zoom in or out of an image

While viewing an image, make a full circle motion on the screen with your finger.

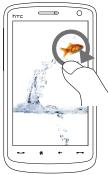

Slide your finger clockwise on an area to zoom in on that area.

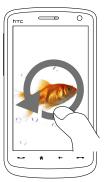

Slide your finger counterclockwise to zoom out.

#### Tips

- When you zoom in on an image, double tap the screen to automatically zoom out and fit the image to the screen.
- When you zoom in on an image, tap and hold the screen so you can pan the image.
- When you zoom in on an image, tap the screen to open the on-screen menu.
   On the on-screen menu, tap and then select Save Screen Image to save the image on-screen as a new file.

#### To view still images as a slideshow

While viewing the slideshow, tap the screen to show playback controls.

Note The screen orientation automatically switches to landscape mode when viewing a slideshow.

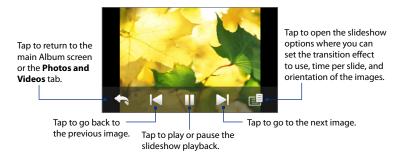

Tip If the images are in your favorite album, you can start the slideshow from the **Photos**and **Videos** tab on the Home screen. On the Photos and Video tab, tap **Slideshow**.

#### Play back video

While playing back video, tap the screen to show the playback controls.

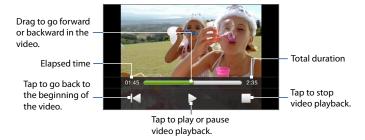

Tip If the video is in your favorite album, you can start the video playback from the Photos and Videos tab on the Home screen. On the Photos and Video tab, tap Play.

#### Close Album

Close Album by tapping on the main Album screen. When viewing files in full screen mode, tap the screen to show the on-screen menu or playback controls and then tap to go back to the main Album screen.

# 11.3 Using Windows Media® Player Mobile

**Windows Media® Player Mobile** plays digital audio and video files that are stored on your device or on a network, such as on a web site.

| Video File Formats Supported | File Extensions        |
|------------------------------|------------------------|
| Windows Media Video          | .wmv, .asf             |
| MPEG4 Simple Profile         | .mp4                   |
| H.263                        | .3gp, .3g2             |
| H.264                        | .mp4, .3gp, .3g2, .m4v |
| Motion JPEG                  | .avi                   |

| Audio File Formats Supported                                                                                       | File Extensions                                                                               |
|----------------------------------------------------------------------------------------------------|-----------------------------------------------------------------------------------------------|
| Windows Media Audio WAVE MP3 MIDI and SP MIDI AMR Narrow Band AMR Wide Band AAC, AAC+, and eAAC+ MPEG4 audio QCELP | .wma .wav .mp3 .mid, .midi, .rmi .amr, .3gp .awb, .3gp .aac, .mp4, .m4a, .3gp .m4a .qcp, .3g2 |
| EVRC                                                                                                    | .qcp                                                                                          |

#### To open Windows Media® Player Mobile

Tap Start > Programs > Windows Media.

#### About the controls

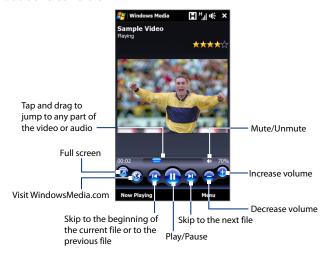

#### About the screens and menus

Windows Media® Player Mobile has three primary screens:

- Playback screen. The screen that displays the playback controls (such as Play, Pause, Next, Previous, and Volume) and the video window. You can change the appearance of this screen by choosing a different skin.
- Now Playing screen. The screen that displays the Now Playing playlist. This
  special playlist indicates the current file being played and any files that are
  "queued up" to play next.

 Library screen. The screen that lets you quickly find your audio files, video files, and playlists. It contains categories such as My Music, My Videos, My TV, and My Playlists.

At the bottom of each screen, you can open a **Menu**. The commands on this menu vary, depending on which screen you are viewing. For more information about the commands in these menus, see Help on your device.

# Synchronize video and audio files

Use the latest version of Windows Media® Player on your computer to synchronize digital media files from your computer to your device. This ensures that protected files and album art (for skins) are copied to your device correctly.

#### To synchronize content to your device automatically

- On your computer, open Windows Media® Player, then connect your device to your computer.
- 2. In the Device Setup Wizard, select Yes, search my computer now.
  - **Note** If you have previously opened Windows Media® Player and searched for media on your computer, you will not be prompted to search your computer in Step 2.
- 3. On the Device Setup dialog box, enter a name for your device and click

  Finish
  - Note If you installed a storage card that has a capacity of more than 4GB and your entire library can fit into the storage card, Windows Media Player will automatically synchronize your music files. The device also needs to be set to Disk Drive mode for Windows Media Player to automatically synchronize.
- On the left panel of Windows Media® Player, right-click the name of your device and click Set Up Sync.
  - **Note** To set up media synchronization on a storage card, right-click Storage Card in the left panel of Windows Media® Player, then click **Set Up Sync**.
- Select the playlist(s) that you want to sync between your computer and device, then click Add.

Note On the Device Setup dialog box, make sure that the Sync this device automatically check box is selected.

#### 6. Click Finish.

The files will begin synchronizing to your device. The next time you connect your device to your computer while Windows Media® Player is running, synchronization will start automatically.

#### To synchronize content manually to your device

- If you have not set up media synchronization between your device and computer, follow steps 1 to 3 in "To synchronize content to your device automatically".
- Click the Sync tab on the Windows Media® Player of your computer. Select a Playlist or a Library on the left panel of the Windows Media® Player.
- From the Content List, drag the media files that you want to sync to your device and drop them to the Sync List.

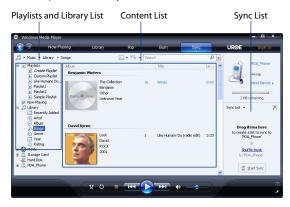

4. Click **Start Sync** to start synchronizing the selected files to your device.

#### Notes

- Use Windows Media® Player 11 or higher on your computer to synchronize media files to your device.
- Audio files copy faster if Windows Media® Player is configured to automatically set the quality level for audio files copied to your device. For more information, see the Windows Media® Player Help.

# Play media

Use the Library to find and play songs, videos, and playlists that are stored on your device or an installed storage card.

## To update the Library

- 1. If you are not on the Library screen, tap Menu > Library.
- 2. On the Library screen, tap the Library arrow (near the top of the screen), then tap the media storage that you want use, for example, Storage Card.
- 3. In most cases, Windows Media® Player Mobile automatically updates the library. However, you can manually update the library to ensure that it contains new files that you recently copied to your device or storage card. Tap Menu > Update Library to manually update the library list.

#### To play video and audio files on your device

- 1. Select a category (for example, My Music or My Playlists).
- 2. Tap and hold the item that you want to play (such as a song, album, or artist name), then tap **Play**.

#### Tips

- To play a media file that is stored on your device but is not in a library, on the Library screen, tap Menu > Open File. Tap and hold the item that you want to play (such as a file or a folder), then tap Play.
- To play a media file from the Internet or a network server, tap Menu > Library then tap Menu > Open URL.

# **Playlists**

In Windows Media® Player Mobile, you can create a new playlist by saving the current Now Playing playlist and giving it a new name.

#### To save a new playlist

- 1. If you are not on the Library screen, tap **Menu** > **Library**.
- **2.** Tap to select a category (for example, My Music or My Playlists).
- Select a media file that you want, then tap Menu > Queue Up. This adds the file to the Now Playing list.

Repeat this step until you have added all desired media files to the Now Playing list.

Note You cannot select multiple files simultaneously.

- 4. After adding the media files, tap **Menu** > **Now Playing**.
- 5. On the Now Playing screen, tap **Menu** > **Save Playlist**.
- 6. Enter the playlist name, then tap **Done**.
- To play back the playlist you created, tap My Playlists in the Library, select your playlist, then tap Play.

# **Troubleshooting**

If you encounter a problem while using the Windows Media® Player Mobile, a number of resources are available to help you troubleshoot the issue.

For more information, see the Troubleshooting Windows Media® Player Mobile page at the Microsoft web site (http://www.microsoft.com/windows/windowsmedia/player/windowsmobile/troubleshooting.aspx).

# 11.4 Using FM Radio

**FM Radio** allows you to listen to FM radio stations on your device. Since FM Radio uses the provided stereo wired headset as an antenna, you must plug in the headset first onto the earphone jack of your device before you open the program.

#### To open FM Radio

Tap Start > Programs > FM Radio.

The first time this program is used, it will automatically scan for available FM channels in your area, save them as presets, then play the first FM station found. For information about saving favorite stations as presets, see "Save presets."

When you tap \( \sum \) on the FM Radio screen, the program continues to run in the background and allows you to continue listening to the radio while you use other programs. To turn off the FM radio, tap \( \begin{align\*} \overline{\text{turn}} \) on the upper right corner of the FM Radio screen.

#### **FM Radio controls**

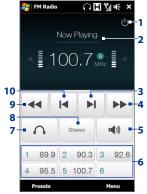

|    | Function                                                                                        |
|----|-------------------------------------------------------------------------------------------------|
| 1  | Turns off FM radio.                                                                             |
| 2  | See "Radio display" for details.                                                                |
| 3  | Searches the FM band for the next higher FM channel.                                            |
| 4  | Increases the radio frequency by 0.1MHz.                                                        |
| 5  | Turns the sound on or off.                                                                      |
| 6  | Save up to six favorite FM stations as presets.  Tap a button to tune in to a favorite station. |
| 7  | Switches between headset and speaker output.                                                    |
| 8  | Switches between Mono and Stereo modes.                                                         |
| 9  | Decreases the radio frequency by 0.1MHz.                                                        |
| 10 | Searches the FM band for the next lower FM channel.                                             |
|    |                                                                                                 |

**Tip** Tap **Menu** to choose more options for FM Radio, such as **Scan & Save** to perform a rescan of the FM band for available FM stations and save them as presets, and more.

## Radio display

- Shows the status of FM Radio.
- Shows the preset number when you select a preset FM station.
- 3 Shows the received signal strength.
- 4 Shows the radio frequency.

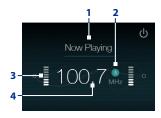

# Adjust the volume

Press the VOLUME UP and VOLUME DOWN buttons on the side of the device to adjust the FM Radio volume.

# Save presets

Presets are favorite FM stations that you can save for easy access. You can save up to six FM stations to the preset buttons on the main FM Radio screen, or save up to 20 presets on the Presets screen.

#### To save FM stations

- 1. Tune in to the desired FM frequency, then tap **Presets**.
- 2. On the Presets screen, tap \_\_\_\_\_ that appears on the desired preset number where you want to save the FM station.

You can save up to 20 preset radio stations. Radio stations that are saved on Presets 1 to 6 can be accessed on the main FM Radio screen.

- **Tip** Tap **X** to remove a favorite FM station from the list.
- 3. When done, tap OK.

#### To listen to a preset FM station

Do one of the following:

- On the main FM Radio screen, tap the preset button that shows your favorite station.
- On the Preset screen, select a preset number that shows your favorite station, then tap Listen.

#### FM Radio main menu

Tap **Menu** on the FM Radio screen to access options for the FM Radio program.

- Scan & Save Automatically scan radio stations that can be picked up by the
  device and save them as presets. Existing presets will be cleared and replaced
  with the newly scanned radio stations. You can have a maximum of 20 preset
  radio stations.
- Stereo Toggles between using Stereo or Mono mode when listening to an FM radio station.
- Mute Toggles between muting and restoring the volume.
- Output Select whether to use the device Speaker or Wired Headset to listen to the radio.
- Sleep Set how much time must pass before FM Radio goes into sleep mode.
   The Sleep option is switched to Off every time you launch FM Radio.
- Exit Select to turn off FM Radio.

# 11.5 Using Audio Booster

**Audio Booster** optimizes sound for a better listening experience. It provides preset moods, such as hip hop, jazz, rock, etc., and several enhancement presets that suit different types of music.

#### To access Audio Booster

Tap Start > Programs > Audio Booster.

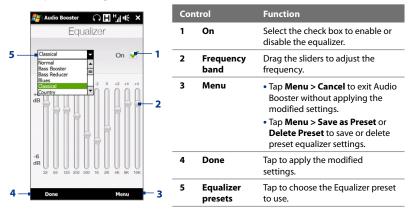

#### To use a Equalizer preset

Tap the list box then select a desired preset.

## To create a custom equalizer preset

- Adjust the frequency bands to your desired values by dragging the equalizer controls. The selected values are indicated on top of the sliders.
- 2. Save your equalizer settings as a preset by tapping Menu > Save as Preset.

Enter a preset name and then tap **Done**. The preset you created will be added to the list box.

#### To delete a custom equalizer preset

- 1. Tap the list box then select the Equalizer preset you want to delete.
- 2. Tap Menu > Delete Preset.

Note You can only delete custom equalizer presets. Equalizer presets that are pre-installed cannot be deleted.

# 11.6 Using MP3 Trimmer

Use **MP3 Trimmer** to trim MP3 files. You can choose to save it as a new file or set it as a ring tone.

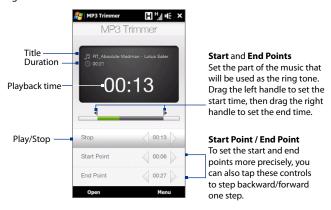

#### To trim the MP3 file

- 1. Tap Start > Programs > MP3 Trimmer.
- 2. Tap **Open** to find the MP3 file in the device or storage card.
- On the MP3 Trimmer screen, use the stylus to adjust the Start Point and End Point.

After you set the **Start Point**, the song will play back starting from the start point.

After you set the **End Point**, the song will play back starting from 5 seconds before the end point.

- **4.** Tap **Play** to play back the trimmed song.
- Tap Menu and select to whether set the file as the default ring tone, save the file to the ring tone folder, or save it using another file name.
  - Tip If you only want to save the song to the ring tone folder for future use, tap

    Save to Ring Tone Folder. Later on, you can tap Start > Settings >

    Personal tab > Phone to set it as your ring tone.

# **Chapter 12**

# **Programs**

12.1 Accessing Programs on Your Device 12.2 Adding and Removing Programs

12.3 Adobe® Reader® LE 12.4 Calendar 12.5 Contacts

12.6 Comm Manager

12.7 JETCET™ PRINT

12.8 Microsoft® Office Mobile
12.9 Notes

12.10 Java

12.11 SIM Manager

12.12 Tasks

12.13 Voice Recorder

12.14 Voice Speed Dial 12.15 WorldCard Mobile

12.16 ZIP

# 12.1 Accessing Programs on Your Device

You will find preinstalled programs in the Start menu and on the Programs screen of your device.

#### To launch and use a program

Do one of the following:

- Tap Start to open the Start menu and then tap a desired program.
- To access more programs, tap Start > Programs, or slide to the Programs tab on the Home screen, and then tap All Programs.

# 12.2 Adding and Removing Programs

Additional programs, such as the programs in the Application disc or other programs that you purchase, can be installed and uninstalled on your device. Your device does not allow you to uninstall most of the preinstalled programs.

**Note** Before you purchase additional programs for your device, make sure that they are compatible with your device.

#### To install a program

- Download the program to your computer (or insert the CD or disk that contains the program into your computer).
  - You may see a single \*.exe file, a \*.zip file, a Setup.exe file, or several versions of files for different device types and processors. Be sure to select only the programs designed for your device.
- 2. Read any installation instructions or documentation that comes with the program. Many programs provide special installation instructions.
- 3. Connect your device to the computer.
- 4. Double-click the installation setup file.

#### To uninstall a program

- 1. Tap Start > Settings > System tab > Remove Programs.
- 2. In the **Programs in storage memory** list, select the program you want to remove, then tap **Remove**.

# 12.3 Adobe® Reader® LE

**Adobe® Reader® LE** is an application for viewing PDF (Portable Document Format) documents on your device. It supports a subset of the features found in the PC versions of Adobe Reader.

#### To open Adobe Reader LE

Tap Start > Programs > Adobe Reader LE.

#### To open a PDF file on your device

- Open a PDF file in Adobe Reader LE; or
- · Open File Explorer, find the PDF file, then tap the file to open it.

#### To navigate through a PDF document

You can use the controls in the program and finger gestures to navigate a PDF document.

- Tap Tools > View > Continuous and then slide your finger up or down the screen to scroll through the pages in the document.
  - **Tip** You can also drag the scroll bars to scroll through the pages.
- Tap to zoom in or to zoom out. After zooming in, slide your finger on the screen to pan the current page.
- Tap to return to the previous page; tap to move to the next page. Tap to jump to the first page; tap to jump to the last page.
- Tap Tools > Go To > Page Number to enter a page number that you want to view.

#### To search for text in the document

- 1. Tap Tools > Find > Text or tap sin the toolbar.
- 2. Type in the text to be searched, then tap **Find**.

The matched text in the document will be highlighted.

**3.** To view the next occurrence of the text, tap **Tools > Find > Next**.

#### Tips

- Adobe Reader LE displays a bookmark pane for the PDF files that contain bookmarks. Tap the bookmarks to go to a specific section/page within the file.
- Adobe Reader LE supports password-protected PDF files with up to 128-bit encryption. When you open a password-protected PDF file, you will be prompted to enter the password before opening it.

# 12.4 Calendar

Use **Calendar** to create appointments, including meetings and other events. You can also synchronize Calendar appointments between your device and computer.

## To open the Calendar screen

- On the TouchFLO 3D Home screen, tap Calendar or a displayed appointment; or
- Tap Start > Calendar.

# **Create appointments**

# To schedule an appointment

- 1. Open the Calendar screen and then tap **Menu > New Appointment**.
- **2.** Enter a name for the appointment.
- 3. Do one of the following:
  - If it is a special occasion such as a birthday or a whole-day event, set the All Day option to Yes.

- If there is a time frame for the appointment, set the start and end dates and times.
- 4. Specify the type of category for your appointment, so that it can be grouped with other related appointments. Tap Categories, then select a preset category (Business, Holiday, Personal, or Seasonal), or tap New to create your own category.
- 5. When finished, tap **OK** to return to the calendar.
- Notes All-day events do not occupy blocks of time in Calendar; instead, they appear in banners at the top of the calendar.
  - To remove an appointment, tap Menu > Delete Appointment.
- **Tip** To have the time entered automatically in Day view, tap and drag to select a time slot for the new appointment, and tap **Menu > New Appointment.**

#### To set the reminder time for new appointments

By default, Calendar has been set to display a reminder alert when you have new upcoming appointments. You can change the reminder time.

- 1. Open the Calendar screen.
- 2. Tap Menu > Tools > Options > Appointments tab.
- 3. Make sure the **Set reminders for new items** check box is selected.
- 4. Set the time when you want the reminder to alert you.
- **5.** Tap **OK** to return to the Calendar screen.

# **View appointments**

By default, Calendar displays appointments in **Agenda** view. You can also look at your appointments in **Day**, **Week**, **Month**, and **Year** views.

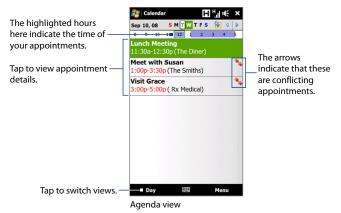

- To see detailed appointment information in any view, tap the appointment.
- To view appointments by category, tap Menu > Filter, then select the desired category.
- To change the default view that Calendar uses to display appointments, tap Menu > Tools > Options > General tab. Tap the Start in box, then choose the calendar view.
- When in Month view, you will see the following indicators:
  - Morning appointment
    - Afternoon or evening appointment
  - Both morning and afternoon/evening appointments
  - All-day event

# **Send appointments**

#### To send a meeting request

Use Calendar to schedule meetings via e-mail with contacts who use Outlook or Outlook Mobile.

- 1. Open the Calendar screen.
- 2. Schedule a new appointment, or open an existing one and tap Menu > Edit.
- Tap Attendees, then tap Add Required Attendee or Add Optional Attendee and add the contacts whom you want to invite.
  - Note You can specify if an attendee is required or optional only if your device is connected to a Microsoft Exchange 2007 server. Otherwise, all attendees are designated as required. For more information, see "Managing Meeting Requests" in Chapter 7.
- 4. When you have finished adding attendees, tap **Done**.
- 5. Tap OK to send.
- Tip To choose the e-mail account to use for sending meeting requests, tap Menu > Tools > Options > Appointments tab. Tap the Send meeting requests via box and choose to send via your Outlook E-mail, POP3/IMAP4 or Windows Live™ account.

#### Notes

- If you're sending the meeting request using your Outlook E-mail account, it will
  be sent to the attendees the next time you synchronize your device with your
  computer or Exchange Server.
- When attendees accept your meeting request, the meeting is automatically added to their schedules. When their response is sent back to you, your calendar is updated as well.

#### To send appointment details as a vCalendar

A vCalendar is a standard file format used for exchanging scheduling and task information. vCalendar files can be exported to Outlook on the computer.

After selecting the appointment to send in the Calendar screen, tap **Menu** > **Send as vCalendar** to send a vCalendar containing appointment details as a file attachment in an e-mail message.

# 12.5 Contacts

**Contacts** is your address book and information storage for people and businesses you communicate with. You can add the following types of contacts to your device:

- Outlook contacts. Contacts that are stored on your device, which can be created on your device or synchronized with your PC or the Exchange Server.
- SIM contacts. Contacts that are stored on the SIM card. Only a name and phone number can be stored for each entry.
- Windows Live™ contacts. Contacts that you communicate with using Windows Live™ Messenger or MSN.

Note You can only add Windows Live™ contacts after you have set up Windows Live™ on your device. See "Add Windows Live contacts" in Chapter 8 for details.

#### To open the Contacts screen

Do one of the following:

- On the TouchFLO 3D Home screen, slide to the People tab and then tap All People; or
- Tap Start > Contacts.

#### Add new contacts

#### To add a contact on your device

- 1. Open the Contacts screen.
- Tap New, select Outlook Contact, and enter the contact information.
- In the File as field, choose how you want the contact name to appear in the contact list.
- To add a photo of the contact, tap Select a picture, and then select the picture file or tap Camera to take a photo of the contact.
- To assign a ring tone to the contact, tap the Ring tone field, scroll through the list of tones, then select a desired tone.
- 6. When finished, tap OK.

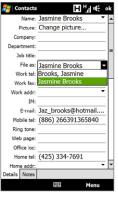

#### Tips

- If a person who is not in your list of contacts called you and you want to save that
  person's phone number, tap and hold the phone number in the Call History and
  then tap Save to Contacts from the shortcut menu.
- To save a phone number that is contained in a message, open the message, tap the
  underlined phone number, and then tap Menu > Save to Contacts.
- To edit contact information, tap the contact name and then tap Menu > Edit.

#### To add a contact to your SIM card

- 1. Open the Contacts screen.
- 2. Tap New, then select SIM Contact.
- **3.** Enter a contact name and phone number, then tap **OK**.

**Tip** You can also use the SIM Manager to add and edit contacts on your SIM card. For more information, see "SIM Manager" in this chapter.

# **Organize and search contacts**

# To group similar contacts

For easier management, you can group similar contacts by assigning them to categories.

- 1. Create a new Outlook contact or edit an existing Outlook contact.
- 2. Tap Categories.
- Select a preset category such as Business or Personal, or tap New to create your own category.
- 4. When finished, tap OK.

#### To find a contact on your device

There are several ways to find a contact when your contact list is long:

- Begin entering a contact name in the provided text box until the contact you
  want is displayed.
- On the Quick Scroll bar on the right of the Contacts screen, scroll to or tap a letter to go directly to the part of the contacts list where contact names start with that letter.

Note You can disable the Quick Scroll bar by tapping Menu > Options and selecting the Show alphabetical index check box. This will show the alphabetical index at the top of the Contacts list.

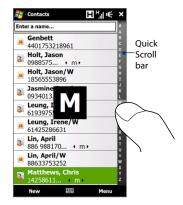

Filter the list by categories. In the contact list, tap Menu > Filter, then tap
a category you've assigned to a contact. To show all contacts again, select
Menu > Filter > All Contacts.

#### Share contact information

#### To beam a contact's details

You can quickly send contact information to another mobile phone or device through Bluetooth beaming.

- 1. On the Contacts screen, select a contact.
- Tap Menu > Send Contact > Beam, then select a device where to beam the contact to.

Note Before beaming, make sure Bluetooth is turned on and set to visible mode on your device and the target mobile device. You can also beam contact information to your computer. See Chapter 9 for details.

#### To send contact information via text messaging

- 1. On the Contacts screen, select a contact.
- 2. Tap Menu > Send Contact > Text Messages.
- **3.** Select the contact information you want to send, then tap **Done**.
- In the new text message, enter the mobile phone number of the recipient, then tap Send.

# 12.6 Comm Manager

**Comm Manager** is a central location where you can easily turn on and off the communication features of your device such as the phone, Bluetooth, Wi-Fi, and data connection.

#### To access the Comm Manager

Do one of the following:

- On the TouchFLO 3D Home screen, slide to the **Settings** tab and then touch **Communications**
- Touch Start > Programs > Comm Manager.
- Touch Start > Settings >
   Connections tab > Comm Manager.

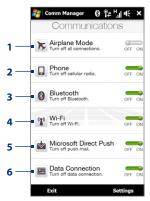

- 1 Switch Airplane Mode on or off. Turning on Airplane Mode turns off the phone, Wi-Fi and Bluetooth functions. For more information, see "To enable or disable Airplane Mode" in Chapter 2.
- 2 Switch the phone on or off. Tap Settings > Phone to set the ring tone and other phone settings. See Chapter 13 for details.
- 3 Switch Bluetooth on or off. Tap **Settings** > **Bluetooth** to configure Bluetooth on your device. See Chapter 9 for details.
- 4 Switch Wi-Fi on or off. Tap Settings > Wireless LAN to configure wireless network connection settings. See Chapter 8 for details.

- 5 Switch between automatically receiving (as items arrive) or manually retrieving Outlook e-mails. See Chapter 7 for details.
- 6 Connect or disconnect active data connections (GPRS, for example).

# 12.7 JETCET™ PRINT

**JETCET PRINT** lets you print image files or documents from your device straight to a Bluetooth, or network printer. You can also print e-mails, e-mail attachments, web pages, appointments, contacts, and tasks.

**Tip** For more information about JETCET PRINT, consult the JETCET PRINT help in your device by tapping **Menu > Help > Contents** in the JETCET PRINT screen.

# **Open JETCET PRINT**

Tap Start > Programs > JETCET PRINT.

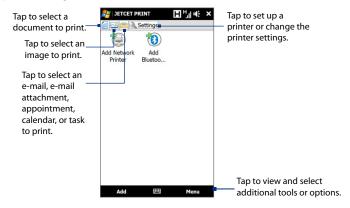

# Set up a printer

You must configure your device to connect to a printer before you can start printing.

- 1. On the JETCET PRINT screen, tap the settings button ( ) if you are not in the **Settings** tab, then:
  - Tap Add Network Printer to set up and connect to a shared network printer.
    - **Note** The device will wait continuously if you have entered an incorrect IP address while setting up a network printer.
  - Tap **Add Bluetooth Printer** to set up and connect to a Bluetooth printer.

**Note** To learn how to set up a printer, refer to the JETCET PRINT help on your device.

#### Print a file

- 1. Tap Start > Programs > JETCET PRINT.
- Locate and select the type of file that you want to print (document, image, or email/PIM) by tapping the corresponding tabs on the left side of the screen.
- 3. Tap and hold the file that you want to print, then tap **Print** on the menu.
- Select a printer in the Choose a Printer list box, select the paper size, then tap Next.
- 5. Choose the page layout in the list, then tap **Next** to print the file.
- **Tip** You can also print document and image files from File Explorer. To print, use File Explorer to locate the file you want to print. Tap and hold the file, then tap **Print** on the pop up menu.

# Print a web page

- 1. Open your web browser and go to the web page that you want to print.
- 2. Tap and hold the screen, then tap **Print** on the menu.
- Select a printer in the Choose a Printer list box, select the paper size, then tap Next to print the web page.

# 12.8 Microsoft® Office Mobile

Microsoft® Office Mobile consists of the following applications:

- Microsoft® Office Excel® Mobile lets you create and edit Excel workbooks and templates on your device.
- Microsoft® Office OneNote® Mobile lets you create notes with text, photos, and voice recordings for synchronization later with Microsoft® Office OneNote® 2007 on your computer.
- Microsoft® Office PowerPoint® Mobile allows you to view (not create) slide show presentations in \*.ppt and \*.pps formats.
- Microsoft® Office Word Mobile lets you create and edit documents and templates in Word Mobile and save them as \*.doc, \*.rtf, \*.txt, and \*.dot files.

#### To use Microsoft Office Mobile

- 1. Tap Start > Office Mobile.
- 2. Tap the Office Mobile application that you want to use.

Word Mobile and Excel Mobile do not fully support some features of Microsoft® Office Word and Microsoft® Office Excel®. To see a complete list of features that are not supported in Word Mobile and Excel Mobile, see Help on your device.

#### Tips

- By default, Word Mobile saves documents in .docx format, while Excel Mobile saves workbooks in .xlsx format. If you want to open these types of files on a computer that uses Microsoft Office 2000, Office XP, or Office 2003, you need to download and install the File Format Converter in your computer. You can find this converter at http://www.microsoft.com/downloads/details.aspx?Familyld=941B3470-3AE9-4AEE-8F43-C6BB74CD1466&displaylang=en.
- If you want Word Mobile to save documents in .doc format, tap Menu > Tools >
   Options (or Menu > Options when no document is opened), then change the
   Default template to Word 97-2003 Document (.doc).
- If you want Excel Mobile to save workbooks in a format that is compatible with Microsoft Office 2000, Office XP, or Office 2003, tap Menu > Options (with no workbook opened), then change the Template for new workbook to Blank 97-2003 Workbook.

# **12.9 Notes**

Using **Notes**, you can create handwritten and typed notes, record voice notes, convert handwritten notes to text for easy readability, and more.

#### To create a note

- 1. Tap **Start > Programs > Notes**. In the note list, tap **New**.
- 2. Choose an input method and then enter your text.
  - **Tip** For more information about input methods and entering text, see Chapter 4.
- 3. When finished, tap **OK** to save and return to the note list.

#### Notes

- To select handwritten text, tap and hold next to the writing. As soon as dots appear, and before they form a complete circle, quickly drag across the writing.
- If a letter crosses three ruled lines, it is treated as a drawing rather than text.

#### To draw in a note

- 1. Create or open a note file.
- 2. Use the stylus to draw on the screen. A selection box then appears around your drawing.
- 3. Tap **OK** to save.

Note

To select a drawing (for example, to copy or delete it), tap and hold the drawing briefly. When you lift the stylus, the drawing is selected.

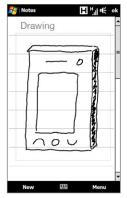

#### To record a voice note

You can create a stand-alone recording (voice note) or you can add a recording to a note.

- 1. Tap Start > Programs > Notes.
- If you do not see the Recording toolbar, tap Menu > View Recording Toolbar.
- 3. Do one of the following:
  - To add a recording to a note, create or open a note.
  - To create a stand-alone recording, record from the note list.
- Tap the Record icon ( ) to begin recording your voice. Tap the Stop icon ( ) when you are finished recording.

Tip To select the voice recording format, return to the note list and then tap

Menu > Options > Global Input Options link (at the bottom of the Options screen).

On the Input screen, tap the Options tab and choose the desired format from the

Voice recording format list.

## 12.10 Java

MIDlets are Java applications such as games and tools that can run on mobile devices, while a MIDlet suite is a collection of one or more MIDlets. The **Java** program lets you download, install and manage MIDlets or MIDlet suites on your device. Your device supports Java 2 Micro Edition, J2ME.

#### To open the Java program

Tap **Start > Programs > Java**.

## Install and launch MIDlets/MIDlet suites

There are several ways to install a MIDlet/MIDlet suite.

#### To download and install via Internet Explorer Mobile

- 1. Tap Menu > Install > Browser to open Internet Explorer Mobile.
- 2. Locate the MIDlet/MIDlet suite while connected to the Internet.
- 3. Select the MIDlet/MIDlet suite to download.
- 4. Information about the MIDlet/MIDlet suite is then displayed. Tap Continue.
- 5. Confirm to start downloading.
- 6. Select <**root**> or a folder where to install the MIDlet suite to, then tap **OK**.

#### To install from your device

You can copy MIDlets/MIDlet suites from the computer to your device using the USB sync cable or Bluetooth connection. Copy them to the root folder or any subfolder on your device.

- Tap Menu > Install > Local Files. The program then searches for MIDlets/ MIDlet suites on your device and displays them in a list.
- 2. From the list, tap the MIDlet/MIDlet suite that you want to install.
- 3. Confirm to start the installation.
- 4. Select <**root**> or a folder where to install the MIDlet suite to, then tap **OK**.

#### To run a MIDIet/MIDIet suite

Do one of the following:

- After installation of the MIDlet/MIDlet suite is complete, tap Yes.
- On the Java screen, open the folder that contains the MIDlet/MIDlet suite.
   Select the MIDlet/MIDlet suite, then tap Launch.

# Manage MIDlets/MIDlet suites

You can organize MIDlets/MIDlet suites into folders for easy identification, renaming, updating, and more. If the device memory is full, uninstall some MIDlets/MIDlet suites to free up memory space.

#### To create folders

- 1. On the Java screen, tap Menu > New Folder.
- 2. Enter a folder name, then tap Create.

#### To update a MIDlet/MIDlet suite

Tap and hold a MIDlet/MIDlet suite, then tap **Update**. Alternatively, you can tap **Menu > Actions > Update**.

Java will search for updates for the selected MIDlet/MIDlet suite where it was installed from before.

#### To uninstall MIDlets

Before you uninstall a MIDlet, make sure that it is not running.

- 1. Tap and hold the MIDlet, then tap **Uninstall**.
- 2. Tap **OK** to confirm.

Note To uninstall all MIDlets and folders from the current folder, tap Menu > Uninstall All.

# 12.11 SIM Manager

**SIM Manager** allows you to view the contents of your SIM card, transfer contacts from your SIM card to your device or vice versa, and make a call to a SIM contact.

## To create a contact on your SIM card

- 1. Tap Start > Programs > SIM Manager.
- 2. Tap **New** and enter a contact name and phone number.
- 3. Tap **Save** to save the information on your SIM card.

**Tip** To change contact information on your SIM card, tap a SIM contact, edit the information, and then tap **Save**.

#### To copy SIM contacts to your device

If you have saved contacts on your SIM card, you can copy them into Contacts on your device.

- On the SIM Manager screen, select the desired contact, or select all SIM contacts by tapping Menu > Select All.
- 2. Tap Menu > Save to Contacts.

## To copy contacts to the SIM card

Only one phone number per contact name can be stored on a SIM card. When you copy a contact that has several phone numbers to your SIM card, SIM Manager saves each number under a separate name.

To save each number under a different contact name on the SIM card, SIM Manager appends an indicator at the end of each name.

By default, /M, /W and /H are appended to indicate mobile, work and home phone numbers respectively. You can edit this indicator first before you start copying contacts to your SIM card. Indicators of the other types of phone numbers are left empty for you to define them.

- On the SIM Manager screen, tap Menu > Tools > Options.
- Select the check boxes of the types of phone numbers that you want to be added to the SIM card.
- Under the Mark column, you can change the indicator that will be appended to the SIM contact names for each phone number type. To do so, select a phone type, tap Edit, enter your desired indicator, then tap Save.
- 4. After modifying, tap OK.
- 5. Tap Menu > Contacts to SIM.

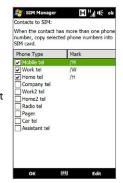

Menu

**6.** Select the check boxes of the contact's phone numbers that you want to copy to your SIM card, then tap **Save**.

#### To store your SIM card's phone number

- 1. On the SIM Manager screen, tap Menu > Tools > List of Own Numbers
- 2. Tap Voice Line 1.
- 3. Change the name, if desired, then enter your mobile phone number.
- 4. Tap Save.

目테ા × SIM Manager When your phone -Mv No. 09009990009 number is stored Name Phone on the SIM card. Fuller, Grace 0934013152 it will appear on Fuller, Grace/W 18085554274 10 Genbett 4401753218961 the SIM Manager Holt, Jason/W 18565553896 screen. Leung, Irene/W 61425286631 Lin, April/W 88633753252 Matthews, Chris/ 14258611715 Wang, Angela/W 886289124138 Watson, Samant... 55115559847 Winslow, Karen/W 17025553982 Yamazaki, Henry/ 4401753218961 12 Yamazaki, Henry/ 4401753218961 Ш

New

# 12.12 Tasks

Use **Tasks** to keep track of things you need to do. A task can occur once or repeatedly (recurring).

Your tasks are displayed in a task list. Overdue tasks are displayed in red. A reminder will be displayed when you have new tasks to be completed.

#### To create a task

- 1. Tap Start > Programs > Tasks.
- 2. Tap Menu > New Task, enter a subject for the task, and fill in information such as start and due dates, priority, and so on.

- Specify the type of category for your task, so that it can be grouped with other related tasks. Tap Categories, then select a preset category (Business, Holiday, Personal, or Seasonal), or tap New to create your own category.
- 4. When finished, tap **OK**.

#### To change the priority of a task

Before you can sort tasks by priority, you need to specify a priority level for each task.

- 1. Tap Start > Programs > Tasks.
- 2. Tap the task you want to change the priority for.
- 3. Tap **Edit**, and tap a priority level in the **Priority** box.
- **4.** Tap **OK** to return to the task list.

**Note** All new tasks are assigned a Normal priority by default.

#### To show start and due dates in the task list

- 1. Tap Start > Programs > Tasks.
- 2. Tap Menu > Options.
- 3. Select the **Show start and due dates** check box, then tap **OK**.

# 12.13 Voice Recorder

**Voice Recorder** lets you record your voice and quickly send it as an MMS or e-mail attachment, beam it via Bluetooth, or set the recorded voice as your ring tone.

Note Voice Recorder saves voice recordings in AMR-NB (Adaptive Multi-Rate Narrowband) format only. This is a common speech audio format used in mobile devices.

#### To record your voice

- Tap Start > Programs > Voice Recorder.
- 2. Hold the device's microphone close to your mouth.

Touch Record or to start recording. Tap Stop or to end the recording.

#### To select or create a folder where to save voice recordings

By default, all recordings are saved in the **My Voices** folder of the device. You can choose another folder or create a new folder to save your voice recordings.

**Note** If a storage card is installed before you open Voice Recorder, the recordings are saved in the **My Voices** folder on the storage card by default.

- 1. Tap the arrow beside the folder name on the top-left of the screen.
- In the menu that opens, choose an existing folder or touch Add/Delete to create a new folder.

#### To play back a voice recording

On the Voice Recorder screen, touch a voice recording, or navigate to a voice recording and then tap **Play** ( ).

Tip If you need to adjust the sound volume, touch any of the status icons on the title bar and then touch the **Volume** icon (■(←)) to open the System Volume screen where you can adjust the volume.

#### To send a voice recording through MMS

Select a voice recording, then tap **Menu** > **Send via MMS**. A new MMS message is then created with the voice recording automatically inserted as an audio clip.

See "MMS" in Chapter 6 to learn how to compose and send MMS messages.

## To send a voice recording via e-mail

Select a voice recording, tap **Menu** > **Send**, and then select an e-mail account. This creates a new e-mail message with the voice recording inserted as a file attachment.

See "Using E-mail" in Chapter 6 to learn how to send e-mails.

#### To beam a voice recording via Bluetooth

- 1. Select the voice recording you want to beam, then tap **Menu** > **Beam File**.
  - Tip To select multiple recordings, tap and drag over the desired recordings or tap

    Menu > Select All.
- 2. Tap the device you want to send the voice recording to.
- 3. On the other device, accept the file transfer to receive the file.

#### To set a voice recording as ring tone

Select the voice recording, then tap **Menu** > **Set as Ringtone**.

#### To rename or move a recording

- 1. Select the voice recording, then tap Menu > Rename/Move.
  - Tip To select multiple recordings, tap and drag over the desired recordings or tap

    Menu > Select All. Note that you can move multiple files, but you cannot
    rename multiple files simultaneously.
- 2. In Name, enter the new voice recording name.
- To move the voice recording, select the new destination Folder and Location. Tap OK.

# 12.14 Voice Speed Dial

You can record voice tags so that you can dial a phone number or launch programs simply by speaking a word.

#### To create a voice tag for a phone number

- On the TouchFLO Home screen, slide to the People tab and then touch All People to open the Contacts screen.
  - **Tip** You can also touch **Start > Contacts** to open the Contacts screen.
- 2. Do one of the following:
  - Scroll to the desired contact, then touch Menu > Add Voice Tag.

- Touch the desired contact to open the contact card and then touch Menu > Add Voice Tag.
- Use the stylus to tap and hold the desired contact, then tap Add Voice Tag.
- Select the phone number that you want to create a voice tag for, then touch Record ( ).

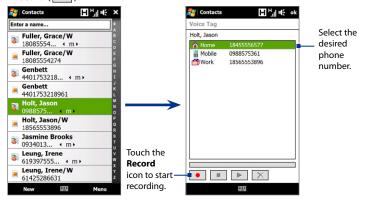

- **Tip** To ensure voice recognition accuracy, record your voice in a quiet place.
- **4.** When completed, a **Voice Tag** icon is displayed on the right of the item.

#### To create a voice tag for a program

Touch **Start > Settings > Personal** tab **> Voice Speed Dial > Application** tab.

The **Application** tab displays a list of all installed programs on your device. The procedure for creating a voice tag for a program is the same as the procedure for creating a voice tag for a phone number.

#### To make a call or launch programs using a voice tag

- 1. Do any of the following:
  - Press and hold the TALK/SEND button.
  - Touch Start > Programs > Voice Speed Dial.
- After the beep, say the recorded voice tag that you have assigned to the phone number you want to call or the program you want to launch. The system will repeat the voice tag, then dial out or launch the program automatically.

**Note** If the system cannot recognize your voice tag, move to a quiet place, then try again while speaking clearly.

#### To view and test the voice tags you have created

- 1. Touch Start > Settings > Personal tab > Voice Speed Dial.
- The Voice Tag tab displays a list that contains all the voice tags you have created. Select an item in the list, then do one of the following.
  - Touch the **Record** button ( ) to rebuild the voice tag.
  - Touch the **Play** button ( ) to play the voice tag.
  - Touch the **Delete** button (X) to delete the voice tag.

### 12.15 WorldCard Mobile

**WorldCard Mobile** lets you take a photo of a business card and easily export the contact information on the card into your Contacts.

#### To open WorldCard Mobile

Tap Start > Programs > WorldCard Mobile.

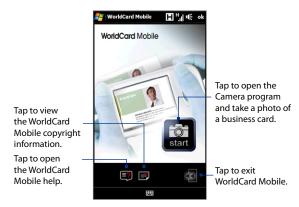

# **Capture and export business card information**

Capture a business card and export the card information as a new contact in your Contacts list.

#### To capture a business card and export its information to Contacts

- 1. Tap an the WorldCard Mobile screen.
- Tap the Virtual Camera button to take a photo of the business card, then tap the Back button on the Review screen. Refer to Chapter 11 for details on how to use the camera.
  - **Tip** Make sure that the business card is displayed completely in the Camera screen before you take the photo, and that lighting is adequate.
- 3. On the WorldCard Mobile screen, tap **Recognize**.
  - **Tips** If you want to retake the shot, tap **Re-Capture**.
    - For better recognition, choose the **Language** and **Region** based on the language used in the business card.
- 4. The screen shows various contact information from the business card. Use the on-screen keyboard to edit the contact information, if needed.

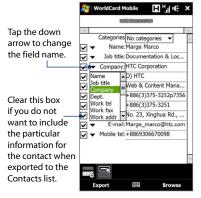

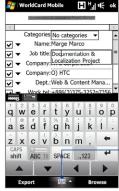

Tap to open the on-screen keyboard and edit the contact details

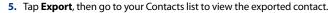

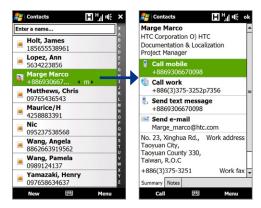

For more information about using WorldCard Mobile, see Help on your device.

#### 12.16 ZIP

The **ZIP** program increases the storage capacity of your device by allowing you to compress files in the conventional ZIP format. It also allows you to extract files from a **ZIP** file.

#### To start ZIP on your device

Tap Start > Programs > Zip.

Each time you start ZIP, it searches for files that have the .zip file extension, and displays these files on the Archive List screen.

#### To open a ZIP file and extract files

 Touch a ZIP file to open it, or navigate to a ZIP file and then touch File > Open Archive.

Note You cannot select multiple ZIP files.

- 2. From the ZIP file, select files by doing one of the following:
  - · Touch a file to select it.
  - To select several files, touch Menu > Action and make sure Multi-Select Mode is selected. Select files by touching each file. (Touch a selected file to deselect it).
  - To select all files, touch Menu > Action > Select All.
- 3. Touch Menu > Action > Extract.
- 4. Choose a folder where the files will be extracted to, then touch **Extract**.
- 5. Touch Menu > File > Close Archive to close the ZIP file.

#### To create a new ZIP archive

- 1. Touch File > New Archive.
- On the Save As screen, enter the ZIP file name and choose a folder where you want to save it. You can also choose whether to save the ZIP file on the device's main memory or storage card.
- 3. Touch Save.
- 4. Touch Menu > Action > Add.
- **5.** Navigate to the folder that contains the files you want to archive.
- **6.** Select files to add by doing one of the following:
  - Touch a file to select it.
  - To select several consecutive files, drag over the files.

- To select several non-contiguous files, use the stylus to tap and hold on the screen and then select **Multi-Select Mode**. Select files by tapping each file. (Tap a selected file to deselect it).
- To select all files, use the stylus to tap and hold on the screen and then tap Select All.
- 7. Touch Add.
- 8. Touch Menu > File > Close Archive to save and close the ZIP file.

# **Chapter 13**

# **Managing Your Device**

13.1 Copying and Managing Files
13.2 Settings on your Device
13.3 Changing Basic Settings
13.4 Using Connection Setup
13.5 Using Task Manager
13.6 Protecting Your Device
13.7 Managing Memory
13.8 Resetting Your Device
13.9 Windows Update
13.10 Battery Saving Tips

# 13.1 Copying and Managing Files

You can copy files between your device and computer, or copy files to a storage card installed on your device. You can also efficiently manage your files and folders using File Explorer.

#### To copy files using Windows Mobile Device Center or ActiveSync

- 1. Connect your device to the computer.
- Click File Management > Browse the contents of your device in Windows Mobile Device Center on your computer, or click Explore in ActiveSync on your computer. This opens Windows Explorer on your computer and displays the contents of your device.
- **3.** To copy a file from your device to your computer:
  - Browse the contents of your device, right-click the file you want to copy, then click Copy.
  - b. Right-click a folder on your computer, then click **Paste**.
- **4.** To copy a file from your computer to your device:
  - Browse the folders on your computer, right-click the file you want to copy, then click Copy.
  - b. Right-click a folder on your device, then click **Paste**.

#### To manage files on your device using File Explorer

**File Explorer** lets you browse and manage the contents of your device. The root folder on the device is named **My Device**, and contains the following folders: My Documents, Program Files, Windows, and more.

- 1. Tap Start > Programs > File Explorer.
- 2. Tap a folder or file to open it.
- 3. To return to an upper level folder, tap **Up** and select the folder.

4. To quickly delete, rename, or copy a file, tap and hold the file, then choose the desired operation on the shortcut menu. To copy or delete multiple files, tap and drag over the desired files to select, tap and hold the selection, then choose the desired operation on the shortcut menu.

#### To copy files to a storage card

- 1. Make sure that the storage card is properly installed on your device.
- 2. Tap **Start > Programs > File Explorer** and navigate to the appropriate folder.
- 3. Tap and hold the file you want to copy, then tap Copy.
- **4.** Tap the down arrow (**T**), then tap **Storage Card** in the list.
- Tap and hold an empty area on the screen and then select Paste on the menu.

Tip You can configure programs such as Word Mobile and Excel Mobile to directly save edited files onto a storage card. In the program's file list, tap Menu > Options, then select the Storage Card in the Save to box.

# 13.2 Settings on your Device

You can adjust the device settings to suit the way you work. To see all available settings, slide to the **Settings** tab on the Home screen and tap **All Settings**.

#### Personal tab

#### Icon Description

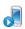

**Buttons** Assign a program or function to a hardware button or set the device to vibrate every time a virtual button is pressed. You can also set the function you want to execute (for instance, lock the device) when you press and hold the END button.

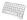

**Input** Set options for each of the input methods.

#### Icon Description

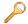

Lock Set a password for your device.

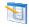

Menus Set which programs will appear in the Start menu.

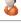

Owner Information Enter your personal information on your device.

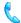

**Phone** Customize phone settings such as ring tone, set a PIN number for your SIM card, and more.

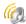

**Sounds & Notifications** Enable sounds for events, notifications, and more, and set the type of notification for different events.

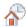

**Today** Customize the appearance and the information to be displayed on the Home screen.

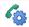

**Voice Speed Dial** Create voice tags for voice dialing contacts and SIM contacts as well as for launching programs.

#### System tab

#### Icon Description

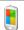

**About** This is where you can see basic information such as the Windows Mobile® version and type of processor used on your device. You can also specify a name for your device.

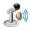

**Auto Volume Control** Automatically adjust the volume to be the same level all throughout when you are recording your voice or when you are playing back video.

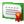

**Certificates** See information about certificates that are installed on your device.

#### Description

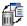

**Clear Storage** Reset your device to factory default settings.

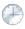

**Clock & Alarms** Set the device clock to the date and time of your locale or to a visiting time zone when you're traveling. Alarms can also be set at specified days and times of a week.

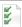

**Customer Feedback** Set your device to automatically send information about how you use Windows Mobile. By default, this option is disabled.

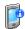

**Device Information** See information about the firmware version, hardware, identity, and the duration of calls made on your device.

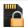

**Encryption** Encrypt files on your storage card. Encrypted files will only be readable on your device.

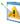

**Error Reporting** Enable or disable the device's error reporting function. When this function is enabled and a program error occurs, technical data about the state of the program and your computer will be logged in a text file and delivered to Microsoft's technical support if you choose to send it.

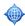

**External GPS** Set the appropriate GPS communication ports, if required. You may need to do this when there are programs on your device that access GPS data or you have connected a GPS receiver to your device. See Help for details.

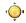

**G-Sensor** Recalibrate the G-Sensor of the device. Use this function when auto-rotate is not working properly.

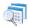

**Managed Programs** Displays the programs that were installed on your device using System Center Mobile Device Manager.

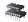

**Memory** Check the device memory allocation status and storage card information.

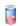

**Power** Check the remaining battery power. You can also set the brightness of the backlight and timeout for turning off the display (switching device to Sleep mode) to conserve battery power.

#### Icon Description

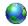

**Regional Settings** Set the regional configuration to use, including the format for displaying numbers, currency, date, and time on your device.

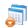

Remove Programs Remove programs that you installed on your device.

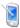

**Screen** Recalibrate the screen, apply ClearType, and change the screen text size.

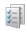

**Task Manager** Stop running programs and set the ( ) button to end programs immediately when you tap the button. For more information, see "Using Task Manager" in this chapter.

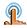

**TouchFLO** Enable or mute the finger scrolling and panning sound. You can also use this setting to enable or disable the large Start menu, System Status screen, and transition effects when launching programs from TouchFLO 3D, and set the device to vibrate when you tap the TouchFLO 3D tabs, the YouTube™ function buttons, and the Opera zoom ( ) and exit full screen mode ( ) buttons.

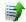

**Uploader** Lets you see the status of your photo and video uploads to social networking sites such as Facebook and YouTube™.

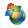

**Windows Update** Link to Microsoft's web site and update Windows Mobile® on your device with the latest security patches or fixes, if they are available.

#### Connections tab

#### Icon Description

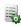

Account Manager Enter and store your account information so you can log in to your favorite social networking sites such as Facebook and YouTube™ even without opening a web browser.

#### lcon

#### Description

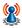

**Advanced Network** Turn HSPA on/off, set the GPRS authentication method, and set the line type to use when making circuit switch data (CSD) connection. HSPA is a 3.5G digital data service that provides high-speed downstream/upstream data rates. In order for your device to attain the high connection speed of HSPA, your wireless service provider must support this feature and you must be within the coverage area of your service provider's HSPA network. Your device supports up to 7.2 Mbps download speeds.

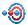

Beam Set your device to receive incoming Bluetooth beams.

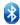

**Bluetooth** Turn Bluetooth on, set your device to visible mode, and scan for other Bluetooth devices.

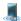

**Comm Manager** Manage your device's connections (including GPRS/3G, Wi-Fi, and Bluetooth) or turn the phone function on or off.

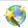

**Connection Setup** Configure your device's data connections, such as GPRS, and WAP, based on the detected or selected network operator. See "Using Connection Setup" in this chapter for details.

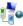

**Connections** Set up one or more types of modem connections for your device, such as phone dial-up, GPRS, and more, so that your device can connect to the Internet or a private local network.

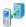

**Domain Enroll** Enroll your device in your company's domain to let System Center Mobile Device Manager to manage the device. Please ask your Server Administrator for more details

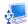

**USB to PC** Set the type of USB connection to your PC. Select the ActiveSync option for synchronizing data, or use Disk Drive mode for transferring files.

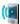

**Wi-Fi** Turn the Wi-Fi function on or off, scan for available wireless networks, see information about the active wireless network, and customize Wi-Fi settings.

# 13.3 Changing Basic Settings

#### Date and time

#### To set the date and time

- 1. On the Home screen **Home** tab, tap the time display and then tap the **Time** tab.
  - Tip Tap the More tab and select the Display the clock on the title bar in all programs option to show the clock on all screens.
- 2. Select the correct time zone and change the date or time.

**Note** During synchronization, the time on your device is updated with the time on your computer.

#### To set the date and time for a different location

If you visit or communicate with someone in a particular time zone often, you can select it as your visiting time zone.

- 1. On the Home screen **Home** tab, tap the time display and then tap the **Time** tab.
- Tap Visiting.
- 3. Select the correct time zone and change the date or time.

# **Regional settings**

The style in which numbers, currency, dates, and times are displayed is specified in regional settings.

- 1. On the Home screen, slide to the **Settings** tab and then tap **All Settings**.
- On the System tab, tap Regional Settings > Region tab and then select your region from the list.

**Note** This does not change the language of your device's operating system.

The region you select determines which options will be available on the other tabs.

To customize regional settings further, tap the appropriate tabs and set the desired options.

# **Display settings**

#### To adjust the screen brightness

- 1. On the Home screen, slide to the **Settings** tab and then tap **All Settings**.
- 2. On the System tab, tap Power > Backlight tab.
- Clear the Auto adjust backlight check box to display the sliders for adjusting brightness.
- Adjust the brightness by dragging the slider under On battery power and On external power.
- **Tip** Select **Auto adjust backlight** to automatically adjust the backlight brightness according to the ambient lighting.

#### To set the backlight to dim after a time delay

- 1. On the Home screen, slide to the **Settings** tab and then tap **All Settings**.
- 2. On the **System** tab, tap **Power > Advanced** tab.
- In On battery power and On external power, select the Turn off backlight if device is not used for check box, then specify the time delay.

#### To increase or decrease the size of text on the screen

- 1. On the Home screen, slide to the **Settings** tab and then tap **All Settings**.
- 2. On the System tab, tap Screen > Text Size tab.
- 3. Move the slider to increase or decrease the text size.

#### **Device name**

The device name is used to identify your device in the following situations:

- Synchronizing with a computer
- Connecting to a network
- Restoring information from a backup

Note

If you synchronize multiple devices with the same computer, each device must have a unique name.

#### To change the device name

- 1. On the Home screen, slide to the **Settings** tab and then tap **All Settings**.
- On the System tab, tap About > Device ID tab.
- 3. Enter the device name.

Notes

- The device name must begin with a letter, consist of letters from A to Z, numbers from 0 to 9, and cannot contain spaces. Use the underscore character to separate words
- If you enroll your device to your company's domain, the device name will be changed to be the same as the one used to enroll the device.

# Ringer settings

#### To change the ring type and ring tone

- 1. On the Home screen, slide to the **Settings** tab and then tap **Sound**.
- Scroll down and then tap Ring Type. Select the Ring Type you want to use and then tap Done.
- **3.** Tap **Ringtone** and then select the ringtone you want to use.
- 4. Tap Done.

Tips

- You can use \*.wav, \*.mid, \*.mp3, \*.wma, or other types of sound files that you
  downloaded from the Internet or copied from your computer as ring tones. To
  quickly set the music file as a ring tone, tap and hold the music file and then select
  Set As Ringtone. For a complete list of supported audio file formats for ring tones,
  see "Specifications" in the Appendix.
- To use your sound files as ring tones, copy them first to the /My Documents/My Ringtones folder on your device, then select the sound from the Ring tone list of your device. For more information about copying files, see "Copying and Managing Files" in this chapter.

#### Alarms and notifications

#### To set an alarm

- On the Home screen Home tab, tap the time display and then tap the Alarms
  tab.
- 2. Tap < Description > and enter a name for the alarm.
- Tap the day of the week for the alarm. Select multiple days by tapping each desired day. Tap again to deselect the day.
- **4.** Tap the time to open a clock and set the time for the alarm.
  - **Tip** You can drag the hour and minute hands of the clock to set the time.
- Tap the alarm icon (\*\*) to specify the type of alarm you want. You can choose a flashing light, a single sound, a repeating sound, or vibration.
- If you choose to play a sound, tap the list next to the Play sound check box and tap the sound you want.

#### To choose how to be notified about events or actions

- On the Home screen, slide to the Settings tab and then tap Sound > Advanced.
- On the Sounds tab, choose how you want to be notified by selecting the appropriate check boxes.
- On the Notifications tab, in Event, tap an event name and choose how you
  want to be notified by selecting the appropriate check boxes. You can choose
  from several options, such as a special sound, a message, a flashing light, or
  vibrate.
  - **Tip** Turning off sounds and flashing light notifications helps conserve battery power.

#### **Phone services**

Your device can directly link to the mobile phone network, and enable you to access and change the settings of various phone services for your device. Phone services may include Call Forwarding, Call Waiting, Voicemail, and more. Contact your wireless service provider to find out about the availability of phone services for your device.

#### To access and change settings of phone services

- 1. On the Home screen, slide to the **Settings** tab and then tap **All Settings**.
- 2. On the Personal tab, tap Phone > Services tab.
- 3. Select the service you want to use, then tap **Get Settings**.
- 4. Choose your desired options, then tap OK.

For more information about customizing settings of phone services, see Help on your device.

# 13.4 Using Connection Setup

**Connection Setup** configures your device's data connections, such as GPRS and WAP, for you so that you do not need to enter the settings manually onto your device. All you need to do is to select your network operator, then Connection Setup does all the configuration for you.

#### To automatically configure the device's data connections

The first time you power on your device, or when you insert a new SIM card and then power on your device, Connection Setup will display a notification message to inform you that it will automatically configure your device's connection settings.

1. Tap Yes on the notification message.

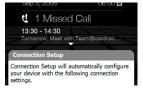

- Note If your SIM card supports multiple network operator profiles, the next message that appears will display network profile choices. Select the profile you want to use and tap **OK**.
- When prompted to automatically configure your device to the proper network settings, tap Yes.
  - Connection Setup configures your device's data connection settings.
- 3. After the Connection Setup completes the configuration, tap **Restart**.

# To manually select the network operator to use for data connections You can also manually select your network operator from Connection Setup's settings screen. Connection Setup will then reconfigure your device's data connections settings based on the operator that you selected.

- 1. On the Home screen, slide to the **Settings** tab and then tap **All Settings**.
- 2. On the Connections tab, tap Connection Setup.
- Select the network Country and Operator you want to use, then tap OK.
   Note If you choose a Country and/or Operator that is different from the installed SIM card network operator, you may not be able to access network services.
- When prompted to confirm whether you want to configure the data connection settings based on the selected network, tap Yes.
   Connection Setup configures the data connection settings.
- **5.** After the Connection Setup completes the configuration, tap **Restart**.

# 13.5 Using Task Manager

**Task Manager** lets you view and stop running programs, configure the button, and enable the Ouick Menu on the Home screen.

#### To open Task Manager

- Tap the Quick Menu button on the top right corner of the Home screen to open the Quick Menu, then tap
- On the Home screen, slide to the Settings tab and then tap All Settings. On the System tab, tap Task Manager.

#### To switch back to a running program

- · Tap the program name in the Quick Menu.
- On the Task Manager screen, tap and hold the program name on the Running tab, then tap Activate.

# To configure the Exit (X) button

You can configure the **Exit** button to shut down running programs when the button is tapped, or to just temporarily close the program screen but keep the program running.

- 1. On the Task Manager screen, tap the **Button** tab.
- 2. Select the Enable the "X" button to end running programs check box.
  - Note When the Enable the "X" button to end running programs check box is not selected, tapping the Exit button will only close a program screen. The program is not ended and continues to run in the background.
- 3. Choose the action for shutting down programs (by tapping the 

  button, or by tapping and holding the button).

  button
- 4. Tap **OK**.

#### To close running programs from the Task Manager

- 1. On the Task Manager screen, tap the **Running** tab.
- 2. Do one of the following:
  - Select the check box of the programs that you want to close, then tap Stop Selected.
  - Tap Stop All to close all programs in the list.
  - Tap Menu > Stop All but Selected to close all programs except those which check boxes are selected.

**Tip** You can also close running programs from the Quick Menu on the Home screen. See "Quick Menu" in Chapter 1 for details.

#### To add a running program to the exclusive list

If you add a running program to the **Exclusive Programs List**, it will not be closed when you tap **Stop Selected** or **Stop All** and will not be listed in the Quick Menu on the Home Screen.

- 1. On the Task Manager screen, tap the **Running** tab.
- 2. Tap and hold the program name, then tap Add Exclusive.
- **Tip** To remove a program from the exclusive list, tap the **Exclusive** tab, select the check box of the program, then tap **Remove**.

#### To set the sorting preference and program icon size in the Quick Menu

- 1. On the Task Manager screen, tap the **Others** tab.
- In Sort programs in Quick Menu by, choose whether to sort according to Program name or Memory usage. The list will be sorted in ascending order.
- In Program icon size in Quick Menu, choose whether to use Small size or Large size.

# **13.6 Protecting Your Device**

### Protect your SIM card with a PIN

You can protect your SIM card from unauthorized use by assigning a PIN (personal identification number). The default SIM card PIN is provided by your wireless service provider.

#### To enable the SIM card PIN

- 1. On the Home screen, slide to the **Settings** tab and then tap **All Settings**.
- 2. On the Personal tab, tap Phone > PIN/PIN2 tab.
- 3. Select the Require PIN when phone is used check box.
- Enter the PIN number and then tap OK. To change the PIN at any time, tap Change PIN.
- **Tip** Emergency calls can be placed at any time, without requiring a PIN.

### Protect your device with a password

You can help keep your data more secure by requiring a password every time the device is turned on.

#### To set a device password

- 1. On the Home screen, slide to the **Settings** tab and then tap **All Settings**.
- 2. On the Personal tab, tap Lock.
- Select the Prompt if device unused for check box, then specify the idle time before the device requires a password.
- 4. In the Password type box, select the type of password you would like to use.
  - **Tip** If your device is configured to connect to a network, use an alphanumeric password for increased security.
- 5. Enter the password in both the **Password** and **Confirm** boxes.

6. Tap **OK**. The next time the device is turned on, you will be prompted to enter your password.

#### Notes

- To ensure that you can always make emergency calls, do not begin your password with the digits of your local emergency number.
- If you entered a hint, the hint will be displayed after the wrong password is entered five times.
- Each time a wrong password is entered, the device response time gets longer until the device appears to be not responding.
- If you forget your password, you can hard reset or clear the device memory. Before you do this, make sure you back up your data and files so that you can restore them back to your device. For more information about hard resetting the device and clearing the memory, see "Resetting Your Device" in this chapter.

### **Encrypt files on your storage card**

You can set your device to encrypt files as they are saved on the storage card.

- 1. On the Home screen, slide to the **Settings** tab and then tap **All Settings**.
- 2. On the System tab, tap Encryption.
- 3. Select Encrypt files when placed on a storage card.

#### Notes

- Encrypted files can only be read on the device that encrypted them.
  - Encrypted files are opened just like other files, provided you are using the device that encrypted them. There is no separate step for you to take to read these files.

Important If Encrypt files when placed on a storage card is enabled, backup all files from the storage card **before** using Clear Storage, hard reset, or updating the ROM system software. Otherwise you will no longer be able to access the encrypted files on the storage card. Use ActiveSync or Windows Mobile Device Center to transfer files between your storage card and computer. After the procedure, copy your files back to the storage card.

# 13.7 Managing Memory

#### To see how much memory is available for use

- 1. On the Home screen, slide to the **Settings** tab and then tap **All Settings**.
- On the System tab, tap Memory > Main tab. The amount of memory allocated to data storage versus program storage is displayed, as well as the amount of memory in use versus the available memory.

#### To see the available space of the storage card

- 1. On the Home screen, slide to the **Settings** tab and then tap **All Settings**.
- 2. On the **System** tab, tap **Memory** > **Storage Card** tab.

If your device is running low on memory, try the following to free memory on your device:

- Close programs which are not in use.
- Move files and e-mail attachments to the storage card.
- Delete unnecessary files. Tap Start > Programs > File Explorer. Tap and hold the file, and tap Delete.
- Delete large files. To find large files on your device, tap Start > Programs > Search. In the Type list, tap Larger than 64 KB, and tap Search.
- In Opera Mobile or Internet Explorer Mobile, delete temporary Internet files and clear history information.
- Remove programs you no longer use.
- Reset your device.

# 13.8 Resetting Your Device

#### Soft reset

Occasionally, you may need to reset your device. A soft (or normal) reset of your device clears all active program memory and shuts down all active programs. This can be useful when your device is running slower than normal, or a program is not performing properly. A soft reset is also necessary after the installation of some programs. If a soft reset is performed when programs are running, unsaved work will be lost.

#### To perform a soft reset

- 1. Remove the back cover.
- Use the stylus tip to press the RESET button located between the SIM card and the storage card slots.

Your device restarts and displays the Home screen.

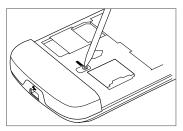

#### Hard reset

You can also perform a hard reset (also known as a full reset). A hard reset should only be performed if a normal reset does not solve a system problem. After a hard reset, the device is restored to its default settings—the way it was when you first purchased it and turned it on. Any programs you installed, data you entered, and settings you customized on your device will be lost. Only Windows Mobile® software and other pre-installed programs will remain.

Warning!

Your device will be set back to factory default settings. Make sure that any additional installed programs and/or user data have been backed up before you perform a hard reset.

Important If Encrypt files when placed on a storage card is enabled, backup all files from the storage card **before** using Clear Storage, hard reset, or updating the ROM system software. Otherwise you will no longer be able to access the encrypted files on the storage card. Use ActiveSync or Windows Mobile Device Center to transfer files between your storage card and computer. After the procedure, copy your files back to the storage card.

#### To perform a hard reset

- 1. With the device turned off, press and hold the VOLUME UP and VOLUME DOWN buttons, then briefly press the POWER button.
- 2. Continue pressing the VOLUME UP and VOLUME DOWN buttons until you see this message on the screen:

This operation will delete all your personal data, and reset all settings to the manufacturer default settings. Press VolUp to restore manufacturer defaults, or press other keys to cancel.

- 3. Release the VOLUME UP and VOLUME DOWN buttons.
- 4. Press the VOLUME UP button to perform the hard reset, or press any other button to cancel the reset.

#### **Clear Storage**

You can also use Clear Storage to reset your device back to factory default settings.

- 1. On the Home screen, slide to the **Settings** tab and then tap **All Settings**.
- 2. On the System tab, tap Clear Storage.
- 3. Enter "1234" and then tap Yes.

# 13.9 Windows Update

You can update Windows Mobile® on your device with the latest updates, security patches or fixes, if these are available.

#### To set up Windows Update

The first time you run Windows Update, you need to set up how you want Windows Update to check for patches on the Microsoft web site.

- 1. On the Home screen, slide to the **Settings** tab and then tap **All Settings**.
- 2. On the **System** tab, tap **Windows Update**.
- 3. On the Update Setup screen, tap Next.
- Choose how you want to check for updates, Manual or Automatic, then tap Next.

Note If you select Automatic, you will be asked if you want to use your current data plan to check for updates. Select or clear the Use my data plan to check for and download updates check box and tap Next.

5. Tap Finish.

#### To check for updates

- 1. On the Home screen, slide to the **Settings** tab and then tap **All Settings**.
- 2. On the System tab, tap Windows Update.
- 3. Tap Check Now.

Note Windows Mobile® updates may not be available at all times. Check the Windows Mobile® web site for update information.

#### To change Windows Update options

- On the Home screen, slide to the Settings tab and then tap All Settings.
- 2. On the System tab, tap Windows Update.
- **3.** Tap **Menu** and select the option you want to change.
  - Tap Connections to change how the device connects to the Internet when checking for updates.
  - Tap Change Schedule to change how Windows Update checks for Windows Mobile® updates.

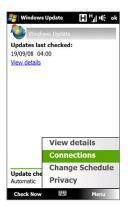

# 13.10 Battery Saving Tips

How long your battery power lasts depends on the battery type and how you use your device. Try the following to help conserve battery life:

- When the device is not in use, press POWER to switch off the display.
- On the Home screen, slide to the Settings tab and then tap All Settings. On the System tab, tap Power > Advanced tab of the Power settings screen.
   Here, you can specify the time before your device automatically turns off the display and backlight to conserve battery power. For optimum conservation, specify 3 minutes or less.
- On the Home screen, slide to the Settings tab and then tap All Settings. On the System tab, tap Power > Backlight tab to adjust the backlight brightness settings.

- Use the AC adapter to plug your device into an external power outlet whenever possible, especially when using a storage card or when using a modem or other peripherals.
- Turn Bluetooth off when you are not using it. Make your device visible to other devices only when you are trying to establish a Bluetooth partnership.
   For more information about Bluetooth, see Chapter 9.
- Tap Start > Settings > Connections tab > Wi-Fi, tap the Wireless Networks button, then tap Menu > Advanced . From the Turn off Wi-Fi if not connected in list, select a timeout period so that Wi-Fi can be automatically turned off when your device is not connected to any wireless network for some time.
- · Lower the volume.
- Close battery-intensive programs, such as the Camera, when you are done
  using them. Make sure the programs are ended and are not continuously
  running in the background. Refer to "Using Task Manager" in this chapter for
  information on closing programs.

282 Managing Your Device

# **Appendix**

A.1 Specifications
A.2 Regulatory Notices

# **A.1 Specifications**

| Processor          | Qualcomm® MSM7201A™ 528 MHz                                                                                                    |  |  |  |  |
|--------------------|----------------------------------------------------------------------------------------------------|--|--|--|--|
| Operating System   | Windows Mobile® 6.1 Professional                                                                                                    |  |  |  |  |
| Memory             | ROM: 512 MB<br>RAM: 288 MB                                                                                                    |  |  |  |  |
| Dimensions (LxWxT) | 115 mm x 62.8 mm x 12 mm (4.528 in x 2.472 in x 0.472 in)                                                                                                    |  |  |  |  |
| Weight             | 147 grams (5.185 ounces) with battery                                                                                                    |  |  |  |  |
| Display            | 3.8-inch TFT-LCD flat touch-sensitive screen with $480 \times 800  \text{WVGA}$ resolution                                                                                                    |  |  |  |  |
| Network            | HSPA/WCDMA  • 900/2100 MHz  • Up to 2 Mbps up-link and 7.2 Mbps down-link speeds                                                                                                    |  |  |  |  |
|                    | Quad-band GSM/GPRS/EDGE<br>- 850/900/1800/1900 MHz                                                                                                    |  |  |  |  |
|                    | (Band frequency and data speed are operator dependent.)                                                                                                    |  |  |  |  |
| Device Control     | <ul> <li>TouchFLO™ 3D</li> <li>Touch-sensitive front panel buttons</li> </ul>                                                                                                    |  |  |  |  |
| GPS                | GPS                                                                                                    |  |  |  |  |
| Connectivity       | Bluetooth® 2.0 with Enhanced Data Rate and A2DP for wireless stereo headsets     Wi-Fi® (IEEE 802.11b/g)     HTC ExtUSB™ (11-pin mini-USB 2.0)                                                                                                    |  |  |  |  |
| Camera             | Main camera: 5.0 megapixel color camera with auto focus<br>Second camera: VGA CMOS color camera                                                                                                    |  |  |  |  |
| Audio              | <ul> <li>Built-in 3.5 mm audio jack, microphone, and speaker</li> <li>Ring tone formats:         <ul> <li>AAC, AAC+, eAAC+, AMR-NB, AMR-WB, QCP, MP3, WMA, WAV</li> <li>40 polyphonic and standard MIDI format 0 and 1 (SMF) / SP MIDI</li> </ul> </li> </ul> |  |  |  |  |

| Battery          | Rechargeable Lithium-ion polymer battery     Capacity: 1350 mAh          |  |  |  |  |  |
|------------------|--------------------------------------------------------------------------|--|--|--|--|--|
|                  | Talk time: Up to 420 minutes for WCDMA     Up to 480 minutes for GSM     |  |  |  |  |  |
|                  | Standby time: Up to 680 hours for WCDMA     Up to 440 hours for GSM      |  |  |  |  |  |
|                  | Video call time: Up to 140 minutes                                       |  |  |  |  |  |
|                  | (The above are subject to network and phone usage.)                      |  |  |  |  |  |
| Expansion Slot   | microSD™ memory card (SD 2.0 compatible)                                 |  |  |  |  |  |
| AC Adapter       | Voltage range/frequency: 100 - 240V AC, 50/60 Hz<br>DC output: 5V and 1A |  |  |  |  |  |
| Special Features | FM Radio, G-Sensor                                                       |  |  |  |  |  |

# **A.2 Regulatory Notices**

# **Regulatory Agency Identifications**

For regulatory identification purposes, your product is assigned a model number of **BLAC100**.

To ensure continued reliable and safe operation of your device, use only the accessories listed below with your **BLAC100**.

The Battery Pack has been assigned a model number of **BLAC160**.

Note This product is intended for use with a certified Class 2 Limited Power Source, rated 5 Volts DC, maximum 1 Amp power supply unit.

#### **European Union Notice**

Products with CE marking comply with the R&TTE Directive (99/5/EC), the EMC Directive (2004/108/EC), and the Low Voltage Directive (2006/95/EC) issued by the Commission of the European Community.

Compliance with these directives implies conformity to the following European Norms (in parentheses are the equivalent international standards).

# EN 60950-1 (IEC 60950-1) Safety of Information Technology Equipment.

#### ETSI EN 300 328

Electromagnetic compatibility and Radio spectrum Matters (ERM); Wideband Transmission systems; data transmission equipment operating in the 2.4 GHz ISM band and using spread spectrum modulation techniques.

#### EN 300 440-2 V1.1.2

Electromagnetic compatibility and Radio spectrum Matters (ERM); Short range devices; Radio equipment to be used in the 1 GHz to 40 GHz frequency range; Part 2: Harmonized EN under Article 3(2) of the R&TTE Directive.

#### EN 301 489-24

Electromagnetic compatibility and Radio spectrum Matters (ERM); Electromagnetic Compatibility (EMC) standard for radio equipment and services; Part 24: Specific conditions for IMT-2000 CDMA direct spread (UTRA) for mobile and portable (UE) radio and ancillary equipment.

#### ETSI EN 301 511

Global system for mobile communications (GSM); Harmonized EN for mobile stations in the GSM 900 and GSM 1800 bands, covering essential requirements of article 3.2 of the R&TTE directive (1995/5/EC).

#### ETSI EN 301 489-1

Electromagnetic compatibility and Radio spectrum Matters (ERM); Electromagnetic Compatibility (EMC) standard for radio equipment and services; Part 1: Common technical requirements.

#### ETSI EN 301 489-7

Electromagnetic compatibility and Radio spectrum Matters (ERM); Electromagnetic Compatibility (EMC) standard for radio equipment and services; Part 7: Specific conditions for mobile and portable radio and ancillary equipment of digital cellular radio telecommunications systems (GSM and DCS).

#### ETSI EN 301 489-17

Electromagnetic compatibility and Radio spectrum Matters (ERM); Electromagnetic Compatibility (EMC) standard for radio equipment and services; Part 17: Specific conditions for 2.4 GHz wideband transmission systems.

#### ETSI EN 301 908-1 & -2

Electromagnetic compatibility and Radio spectrum Matters (ERM); Base Stations (BS), Repeaters and User Equipment (UE) for IMT-2000 Third Generation cellular networks; Part 1: Harmonized EN for IMT-2000, introduction and common requirements, covering essential requirements of article 3.2 of the R&TTE Directive.

#### EN 50360 / 50361

Product standard to demonstrate the compliance of mobile phones with the basic restrictions related to human exposure to electromagnetic fields (300 MHz  $\sim$  3 GHz).

#### EN 50392

Generic standard to demonstrate the compliance of low power electronic and electrical apparatus with the basic restrictions related to human exposure to electromagnetic fields (10 MHz - 300 GHz) - General public.

#### EN 55013:2001

Sound and television broadcast receivers and associated equipment - Radio disturbance characteristics - Limits and methods of measurement (CISPR 13:2001 (Modified))

#### EN 55020:2007

Sound and television broadcast receivers and associated equipment - Immunity characteristics - Limits and methods of measurement (CISPR 20:2006)

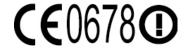

| This equipment may be operated in: |    |    |    |    |    |    |    |  |  |  |
|------------------------------------|----|----|----|----|----|----|----|--|--|--|
| AT                                 | BE | BG | CH | CY | CZ | DE | DK |  |  |  |
| EE                                 | ES | FI | FR | GB | GR | HU | IE |  |  |  |
| IT                                 | IS | LI | LT | LU | LV | MT | NL |  |  |  |
| NO                                 | PL | PT | RO | SE | SI | SK | TR |  |  |  |

#### **Safety Precautions for RF Exposure**

Use only original manufacturer-approved accessories, or accessories that do not contain any metal.

Use of non-original manufacturer-approved accessories may violate your local RF exposure guidelines and should be avoided.

### **Exposure to Radio Frequency (RF) Signals**

Your device contains a radio transmitter and receiver. The radiated output power is far below the international radio frequency exposure limits. These limits are part of comprehensive guidelines and establish permitted levels of RF energy for the general population. The guidelines are based on the safety standards previously set by international standards bodies:

- American National Standards Institute (ANSI) IEEE. C95.1-1992
- National Council on Radiation Protection and Measurement (NCRP).
   Report 86. 1986
- International Commission on Non-Ionizing Radiation Protection (ICNIRP) 1996
- Ministry of Health (Canada), Safety Code 6. The standards include a substantial safety margin designed to assure the safety of all persons, regardless of age and health.

The exposure standard for wireless mobile phones employs a unit of measurement known as the Specific Absorption Rate, or SAR. The standard incorporates a substantial margin of safety to give additional protection for the public and to account for any variations in usage.

As with other mobile radio transmitting equipment, users are advised that for satisfactory operation of the equipment and for the safety of personnel, it is recommended that no part of the human body be allowed to come too close to the antenna during operation of the equipment.

Your device has an internal antenna. Use only the supplied integral antenna. Use of unauthorized or modified antennas may impair call quality and damage the phone, causing loss of performance and SAR levels exceeding the recommended limits as well as result in non-compliance with local regulatory requirements in your country.

To assure optimal phone performance and ensure human exposure to RF energy is within the guidelines set forth in the relevant standards; always use your device only in its normal-use position. Do not touch or hold the antenna area unnecessarily when placing or receiving a phone call. Contact with the antenna area may impair call quality and cause your device to operate at a higher power level than needed. Avoiding contact with the antenna area when the phone is IN USE optimizes the antenna performance and the battery life.

Body-worn measurements were tested for typical body-worn operations with the back of the device kept 1.5 cm from the body.

# **SAR Information**

0.722 w/kg @10g (Head) 1.02 w/kg @10g (Body)

# Telecommunications & Internet Association (TIA) Safety Information

#### **Pacemakers**

The Health Industry Manufacturers Association recommends that a minimum separation of six inches be maintained between a handheld wireless phone and a pacemaker to avoid potential interference with the pacemaker. These recommendations are consistent with the independent research by and recommendations of Wireless Technology Research. Persons with pacemakers:

- Should ALWAYS keep the phone more than six inches from their pacemaker when the phone is turned ON.
- Should not carry the phone in a breast pocket.
- Should use the ear opposite the pacemaker to minimize the potential for interference. If you have any reason to suspect that interference is taking place, turn the phone OFF immediately.

# **Hearing Aids**

Some digital wireless phones may interfere with some hearing aids. In the event of such interference, you may want to consult your service provider, or call the customer service line to discuss alternatives.

#### Other Medical Devices

If you use any other personal medical device, consult the manufacturer of your device to determine if they are adequately shielded from external RF energy. Your physician may be able to assist you in obtaining this information.

Turn the phone OFF in health care facilities when any regulations posted in these areas instruct you to do so. Hospitals or health care facilities may be using equipment that could be sensitive to external RF energy.

### **WEEE Notice**

The Directive on Waste Electrical and Electronic Equipment (WEEE), which entered into force as European law on 13th February 2003, resulted in a major change in the treatment of electrical equipment at end-of-life.

The purpose of this Directive is, as a first priority, the prevention of WEEE, and in addition, to promote the reuse, recycling and other forms of recovery of such wastes so as to reduce disposal.

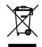

The WEEE logo (shown at the left) on the product or on its box indicates that this product must not be disposed of or dumped with your other household waste. You are liable to dispose of all your electronic or electrical waste equipment by relocating over to the specified collection point for recycling of such hazardous waste. Isolated collection and proper recovery of your electronic and electrical waste equipment at the time of disposal will allow us to help conserving natural resources. Moreover, proper recycling of the electronic and electrical waste equipment will ensure safety of human health and environment. For more information about electronic and electrical waste equipment disposal, recovery, and collection points, please contact your local city center, household waste disposal service, shop from where you purchased the equipment, or manufacturer of the equipment.

# **RoHS Compliance**

This product is in compliance with Directive 2002/95/EC of the European Parliament and of the Council of 27 January 2003, on the restriction of the use of certain hazardous substances in electrical and electronic equipment (RoHS) and its amendments.

# Index

| A                                                        | В                             |
|----------------------------------------------------------|-------------------------------|
| A2DP 182                                                 | Back cover                    |
| ActiveSync                                               | - remove 28                   |
| - ActiveSync mode 44                                     | Backlight                     |
| - set up 106                                             | - adjust brightness 267       |
| - synchronize with computer 107                          | - set backlight timeout 267   |
| - synchronize with Exchange Server 134                   | Basic settings 266            |
| Add and remove programs 228                              | Battery                       |
| Adobe Reader LE 229                                      | - battery information 29      |
| Airplane Mode 61, 238                                    | - charge battery 31           |
| Alarm 269                                                | - install 30                  |
| Album                                                    | - remove 30                   |
| - about 209                                              | - save battery power 149, 28  |
| - close Album 214                                        | Beam via Bluetooth 183        |
| - play back video 214                                    | Block Recognizer 97           |
| - select a photo or video to view 209                    | Bluetooth                     |
| - view an image 210                                      | - about 180                   |
| Attachment                                               | - hands-free headset 182      |
| - add to e-mail 128                                      | - modem 176                   |
| - download 130                                           | - modes 180                   |
| <ul> <li>set IMAP4 to automatically receive</li> </ul>   | - partnership (pairing) 181   |
| attachments 132                                          | - SIM Access Profile (SAP) 61 |
| <ul> <li>set Outlook to automatically receive</li> </ul> | - stereo headset 182          |
| attachments 132                                          | - synchronize 109             |
| Audio Booster 224                                        | - turn on and off 238         |
| Auto Volume Control 262                                  | - visible 180                 |

#### Calendar

- create appointment 230
- send appointment 233
- view appointment 232

# Call History 55

# Calling

- from Contacts 51
- from Home screen 51
- from Phone screen 49

#### Camera

- about 196
- Advanced Options 205
- capture modes 196
- file formats 197
- icons 200
- Menu Panel 202
- -zooming 203

Car kit phones 61

Clear Storage 278

Clock & Alarms 263, 266, 269

Comm Manager 238, 265

Compact QWERTY 93

Company Directory 142

Conference call 54
Configure data connection settings 32, 270

Connect device to Internet

- Dial-up 151
- start a connection 152
- ways of connecting 146

Connection Setup 32, 39, 270

Contacts 234

# Contacts Picture capture mode 197 Copy

- contacts to SIM card 246
- copy and manage files 260
- media files from PC to device 217
- SIM contacts to device 246

# D

Device name 267

Dial-up 151

Direct Push 136, 239

Disconnect data connection 239

Disk Drive mode 44

# Download

- download complete e-mail 129
- e-mail download settings 125, 131
- file attachments 130
- Java applications 244
- satellite data 192
- synchronize e-mails 131
- web feeds 169

#### Draw 242

# Е

#### E-mail

- Internet e-mail account (POP3/ IMAP4) 124
- mail server settings 125
- Mail tab (Home screen) 71
- send 128
- settings (POP3/IMAP4) 125
- setup wizard 124
- synchronize 102, 131, 134

| - types of e-mail accounts 122             | 1                                    |
|--------------------------------------------|--------------------------------------|
| Emergency call 51                          | -<br>IMAP4 124                       |
| Emoticon                                   | Input methods                        |
| - MMS 120                                  | - Block Recognizer 97                |
| - Windows Live Messenger 168               | - Compact QWERTY 93                  |
| Entering Information 90                    | - Full OWERTY 91                     |
| Equalizer 224                              | - Letter Recognizer 98               |
| Excel Mobile 241                           | - Transcriber 98                     |
| Exchange Server 134                        | Input Panel 90                       |
| _                                          | Input Selector arrow 90              |
| F                                          | International call 51                |
| Favorite contacts 68                       | Internet 146                         |
| File Explorer 260                          | Internet e-mail 124                  |
| Find contact                               | Internet Sharing 175                 |
| - Company Directory 142<br>- on device 236 | Internet tab (Home screen) 73        |
| Finger gestures 86                         |                                      |
| Finger panning 87                          | j                                    |
| Finger scrolling 86                        | Java                                 |
| FM Radio 221                               | - create folders 245                 |
| Focus                                      | - install MIDIets/MIDIet suites from |
| - auto-focus 198                           | device 244                           |
| - Touch Focus 198                          | - install MIDIets/MIDIet suites from |
| Forward e-mail 130                         | Internet 244                         |
| Full QWERTY 91                             | - manage MIDlets/MIDlet suites 244   |
| ran QVERTI 91                              | - uninstall MIDIets 245              |
| G                                          | - update a MIDIet/MIDIet suite 245   |
| G-Sensor 263                               |                                      |
| Google Maps 188                            | L                                    |
| GPS 191, 192                               | Letter Recognizer 98                 |
| GI 5 171, 172                              | Library                              |
| Н                                          | - Music tab (Home screen) 80         |
| Hard reset 277, 278                        | - Windows Media Player Mobile 216    |
| Home screen 37, 64                         | Live Messenger 167                   |

M N Mail tab (Home screen) 71 News channels (web feeds) 169 Notes 242 Meeting request 140, 233 Memory 42, 276, 284 Now Playing - Music tab (Home screen) 79,80 Messages tab (Home screen) 70 - Windows Media Player Mobile 216 Messaging - about 112 Numeric and Symbol Mode 96 - e-mail 122, 124, 127 - multimedia (MMS) 116 - text (SMS) 113 Office Mobile 241 Messenger 167 OneNote Mobile 241 microSD card Open PDF file 229 - install 31 Opera Mobile 153 Microsoft Office Mobile 241 P MIDlet/MIDlet suite 243 MMS Panorama capture mode 197 - about 116 Password 274 - add audio clip 120 People tab (Home screen) 68 - add photo/video 119 Phone 48 - add text 120 Phone services 270 - blacklist 122 Photo capture mode 197 - create MMS message 118 Photos and Videos tab (Home screen) 73 - MMS settings 117 Picture Theme capture mode 197 - reply message 121 PIN 48, 274 - view message 121 **Playlists** MMS Video capture mode 197 - Music tab (Home screen) 81 Modem - Windows Media Player Mobile 220 - Bluetooth 176 Plav media 219 - USB 176 Plav music MP3 Trimmer 225 - Music tab (Home screen) 79 Multimedia 116, 195 - Windows Media Player Mobile 219 Multitap 94 Podcasts 174 Music tab (Home screen) 79 POP3 124

PowerPoint Mobile 241 S Programs 228 Safety information 5 Programs tab (Home screen) 85 Screen text size 267 Put call on hold 53 Send - e-mail 128 0 - MMS message 118 OuickGPS 192 - text message (SMS) 113 Quick menu 42, 272 Settings (Connections tab) - Advanced Network 265 R - Beam 265 Record Bluetooth 265 - voice note 243 - Connections 151, 265 - voice recording 248 - Connection Setup 265, 270 Regional Settings 264, 266 - Domain Enroll 265 Regulatory notices 285 USB to PC 109, 265 Reply - Wi-Fi 149, 265 - e-mail 130 Settings (Personal tab) - MMS 121 - Buttons 261 - text (SMS) 71, 115 -Input 261 Reset -Lock 262, 274 - clear storage 278 - Menus 262 - hard reset 277 - Owner Information 262 - soft reset 277 - Phone 262, 268, 270 Review screen (Camera) 199 - Sounds & Notifications 262, 269 Ring tone 84, 268 -Today 262 Ring type 268 - Voice Speed Dial 252, 262 RSS Hub Settings (System tab) - about 169 - About 262, 268 - headline list 172 - Certificates 262 - news channels 169 - Clear Storage 263, 278 - podcasts 174 - Clock & Alarms 263, 266, 269 - summary view 173 Customer Feedback 263 Device Information 263

#### 298 Index

- Encryption 263, 275 Stock - market summary 76 - Error Reporting 263 - External GPS 263 - portfolio 76 - Managed Programs 263 - quote 74 - Memory 263 Stock tab (Home screen) 73 - Power 263 Storage card - Regional Settings 264, 266 - encrypt 275 - Remove Programs 229, 264 - install 31 - Screen 264, 267 Streaming Media 162 - Task Manager 264, 272 Swap/switch calls 53 -TouchFLO 41, 87, 264 Synchronize - Windows Update 264, 279 - ActiveSync 107 Settings tab (Home screen) 84 - change information types 108 SIM Access Profile (SAP) 61 - music and videos 110 SIM card - via Bluetooth 109 - install 28 - Windows Media Player 217 - PIN 274 - Windows Mobile Device Center 103 - with computer 84, 107 - remove 29 SIM Manager - with Exchange Server 84, 134 - about 245 Т - copy contacts to SIM card 246 - copy SIM contacts to device 246 T9 94 - create SIM contact 245 Task Manager 264, 272 Sleep mode 33 Tasks 247 Smart Dial 49 Text messages SMS 70, 113, 128 - copy from SIM card 116 Soft reset 277 - copy to SIM card 116 Sounds & Notifications 262, 269 - create new message 113 Speakerphone 54 - Messages tab (Home screen) 70 Specifications 284 - send 114 Speed Dial 56 Text size (screen) 267 Start menu 41 TouchFLO 3D 63 Status icons 38 Transcriber 98

#### Troubleshoot

- sync connection 109
- Windows Media Player Mobile 220 Turn device on and off 32 Turn phone function on and off 238 Turn the phone function on and off 60

U

USB modem 176 USB to PC 109, 265

V

Vibrate 38, 43, 51, 269 Video call

- about 56
- answer video call 60
- make video call 56
- settings 57

Video capture mode 197

Voice call

- about 49
- answer call 52
- end call 54

Voicemail 52

Voice Recorder 248

Voice Speed Dial

- about 250, 262
- create
  - voice tag for phone number 250
  - voice tag for program 251
- make call or launch program 252

Voice tag

- create

- for phone number 250
- for program 251
- make call or launch program 252

### W

Weather tab (Home screen) 82 Wi-Fi 146, 238 Windows Live 165

Windows Live Messenger 167 Windows Media Player Mobile

- file formats 215
- menus 216
- playlists 220
- troubleshoot 220

Windows Mobile Device Center 103

Windows Update 264, 279

Word Mobile 241 WorldCard Mobile 253

Υ

YouTube 157

# **Z** 71P

- create archive 256
- open ZIP file and extract files 256
- overview 255

#### Zoomina

- Camera 203
- finger gestures 87
- Opera Mobile 155